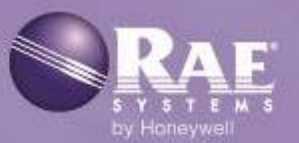

# AutoRAE 2

Sistema de Calibração e Teste Automatizado

# Guia do usuário

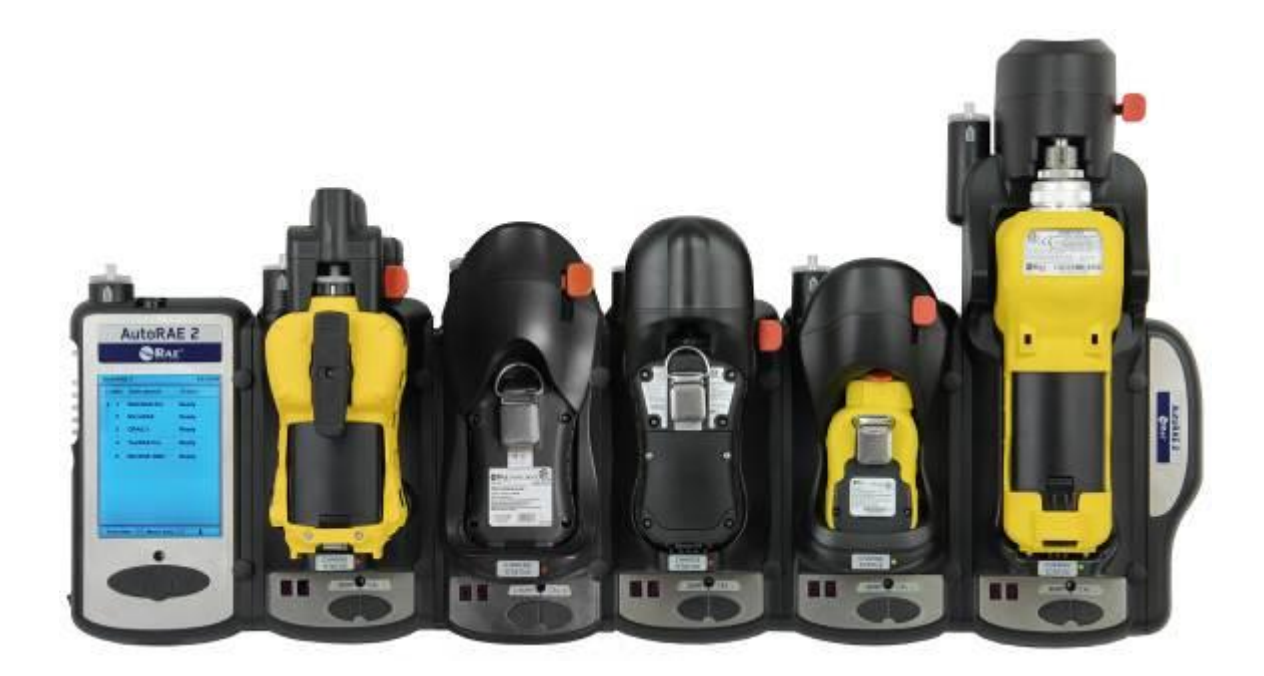

Revisão G Maio de 2016 P/N: T02-4001-000

## **Registro do produto**

Para registrar seu produto on-line, acesse:

www.raesystems.com/support/product-registration

O registro do produto possibilitará:

- Receber notificações de melhorias e atualizações para o produto;
- Receber avisos sobre aulas de treinamento em sua região;
- Aproveitar promoções e ofertas especiais da RAE Systems.

## **Sumário**

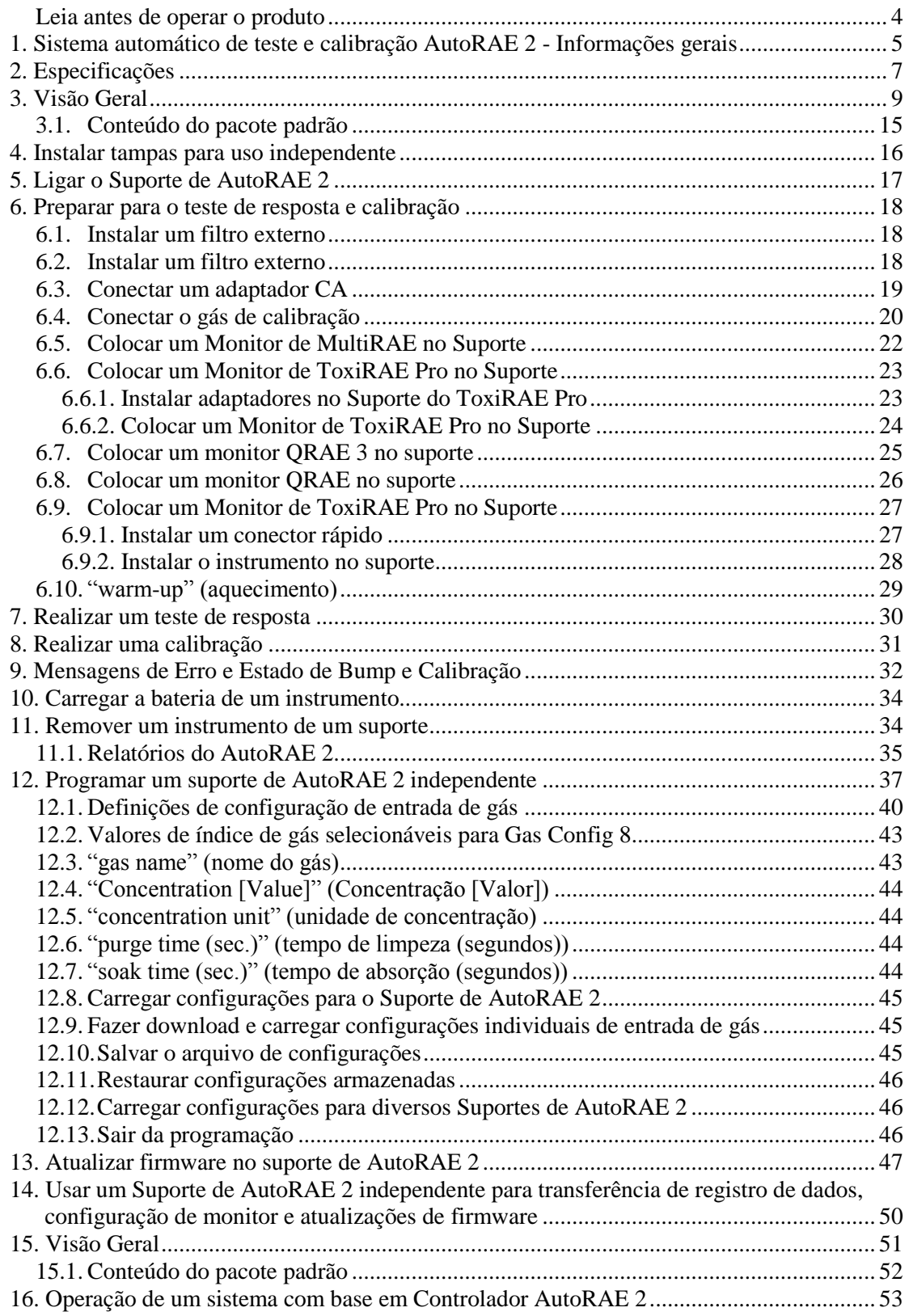

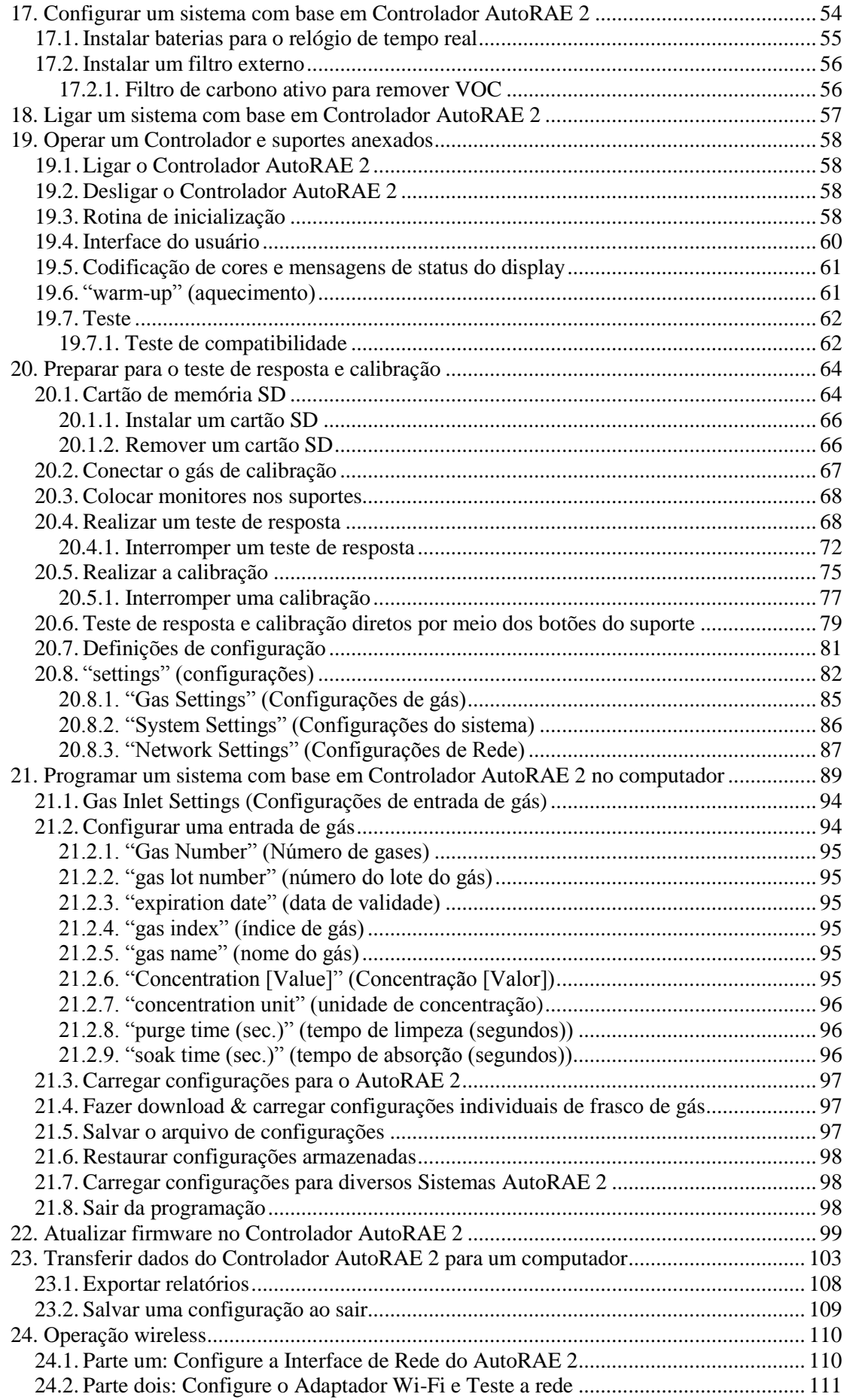

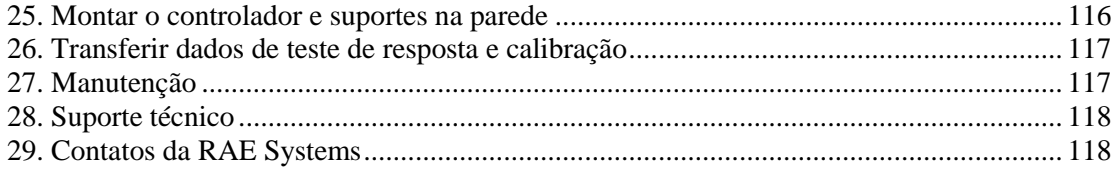

## **AVISOS**

## **Leia antes de operar o produto**

Este manual deve ser lido cuidadosamente por todas as pessoas que são, ou que poderão ser, responsáveis pelo uso, pela manutenção ou pelo reparo deste produto. Este produto somente funcionará corretamente se for usado, mantido e reparado de acordo com as instruções do fabricante.

## **Descarte adequado do produto ao final da vida útil**

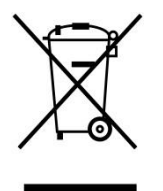

A diretiva de Resíduos de equipamentos elétricos e eletrônicos (WEEE - Waste Electrical and Electronic Equipment) (2002/96/EC) foi criada para promover a reciclagem de equipamentos elétricos e eletrônicos e de seus componentes no final da vida útil. Este símbolo (lixeira riscada) indica a coleta seletiva de resíduos de equipamentos elétricos e eletrônicos nos países da UE. Este produto pode conter uma ou mais baterias de níquel-hidreto metálico (NiMH), lítio-íon ou alcalinas. Informações específicas sobre a bateria são fornecidas neste guia do usuário. As baterias devem ser recicladas ou descartadas corretamente.

Ao término de sua vida útil, este produto deve passar pela coleta e reciclagem diferentes do lixo doméstico e geral. Use o sistema de devolução e coleta disponível em seu país para o descarte deste produto.

#### **Especificações do sensor, sensibilidades cruzadas e informações de calibração**

O AutoRAE 2 pode ser usado para calibrar uma ampla variedade de sensores. Para obter informações e especificações sobre calibração e sensibilidades cruzadas de vários sensores, consulte a Nota técnica RAE Systems TN-114: Especificações de sensor e sensibilidades cruzadas (disponível para download gratuito em www.raesystems.com). Todas as especificações apresentadas nesta Nota Técnica refletem o desempenho de sensores independentes. As características reais do sensor podem ser diferentes quando ele é instalado em diferentes instrumentos. Como o desempenho do sensor pode mudar com o tempo, as especificações fornecidas são para sensores novos.

#### **Certifique-se de que o firmware está atualizado**

Para a operação ideal, certifique-se de que seus monitores, Controlador AutoRAE 2 e Suportes de AutoRAE 2 estejam executando o firmware mais atual.

- 1. Firmware de controlador.
- 2. Firmware de suporte.
- 3. Firmware de instrumento.

## **1. Sistema automático de teste e calibração AutoRAE 2 - Informações gerais**

O Sistema de calibração e teste automatizado AutoRAE 2 para os novos monitores de gás portáteis da RAE Systems tornam a conformidade com exigências de calibração e teste de monitor tão fácil quanto pressionar um botão. Simplesmente coloque o monitor no suporte e o sistema cuidará de toda a calibração, teste e recarga.

O AutoRAE 2 é um sistema flexível e modular que pode ser configurado para atender suas necessidades de calibração com eficiência e eficácia. Um sistema AutoRAE 2 pode ser tão simples quanto um único suporte implementado no modo independente para calibrar um instrumento por vez, ou tão potente quanto um sistema com base no  $\frac{1}{2}$ controlador ligado em rede<sup>1</sup> com suporte para dez monitores e cinco cilindros de gás de calibração distintos.

#### **Principais Características**

- Teste, calibração, carga e gerenciamento de relatórios automáticos
- Pode ser implementado como um suporte independente ou um sistema baseado em controlador com até 10 suportes
- Controlador com visor grande de LCD colorido
- Até cinco cilindros de gás de calibração podem ser conectados ao mesmo tempo<sup>\*</sup>
- Armazenamento de dados em um cartão SD padrão $^2$
- Uso em bancada ou montagem em parede
- Instrumentos compatíveis: MultiRAE Lite (bombeado), MultiRAE e MultiRAE Pro, MicroRAE, ToxiRAE Pro, ToxiRAE Pro PID, ToxiRAE Pro LEL e ToxiRAE Pro CO2, QRAE 3 (modelos de difusão e bombeados) e MiniRAE Lite, MiniRAE 3000, ppbRAE 3000 e UltraRAE 3000
- Suporte único para toda a família ToxiRAE Pro (suporte fornecido com adaptadores)
- Capacidade de ligação em rede (opcional)
- Capacidade de ligação em rede sem fio usando módulo externo de Wi-Fi para AutoRAE 2 (opcional)

#### **Benefícios**

**\_\_\_\_\_\_\_\_\_\_\_\_\_\_**

- Teste bump, calibração, carga e gerenciamento de relatórios fácil com um só toque
- É compatível com uma ampla variedade de gases, incluindo exóticos
- Otimizado para uso em campo—não requer computador para ser operado
- Capacidade de atualização de firmware para proteger o investimento

<sup>\*</sup> Suportado apenas em sistemas com base em controlador AutoRAE 2

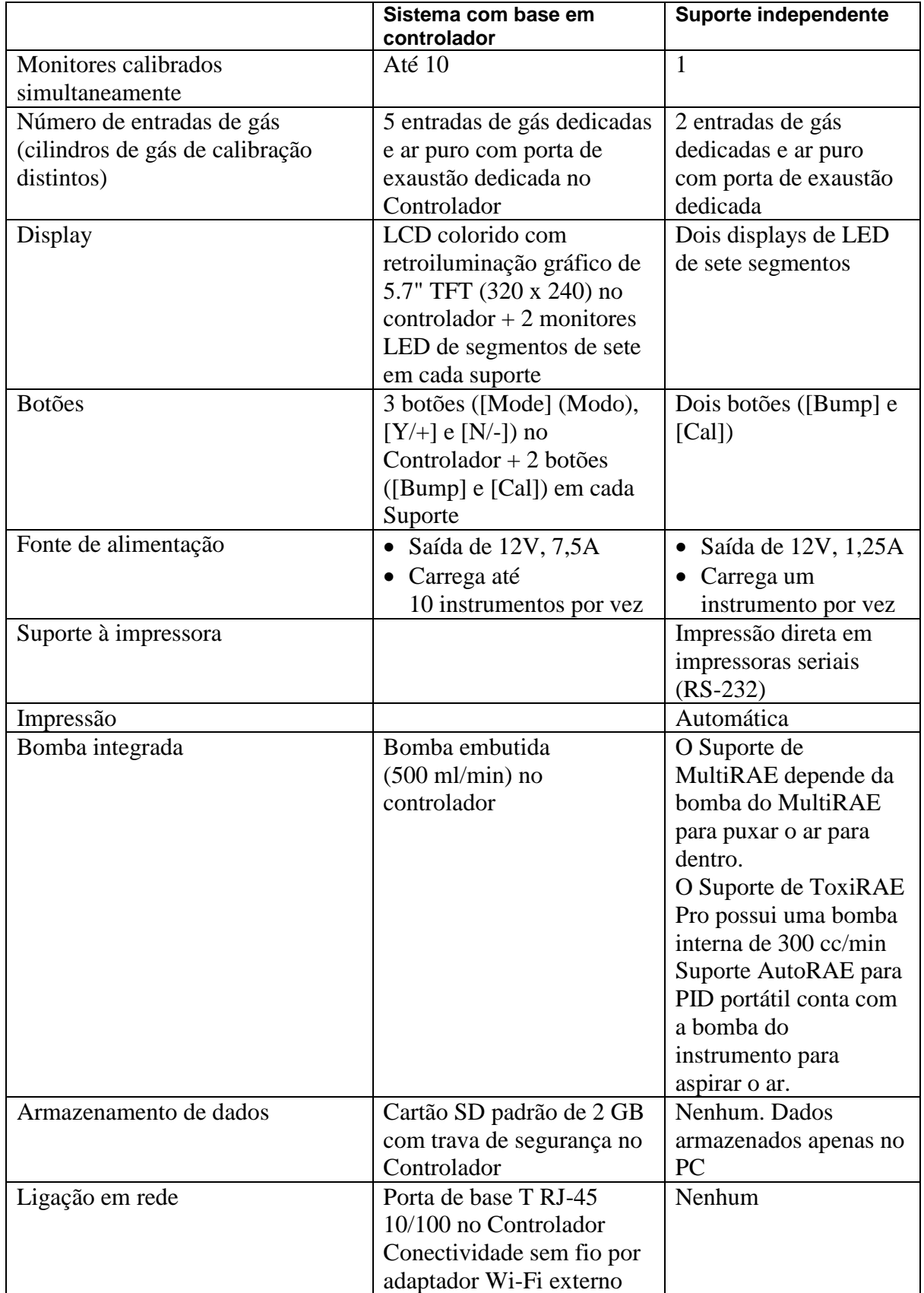

#### **Resumo das diferenças entre um Sistema com base em Controlador AutoRAE 2 e um suporte independente**

## **2. Especificações**

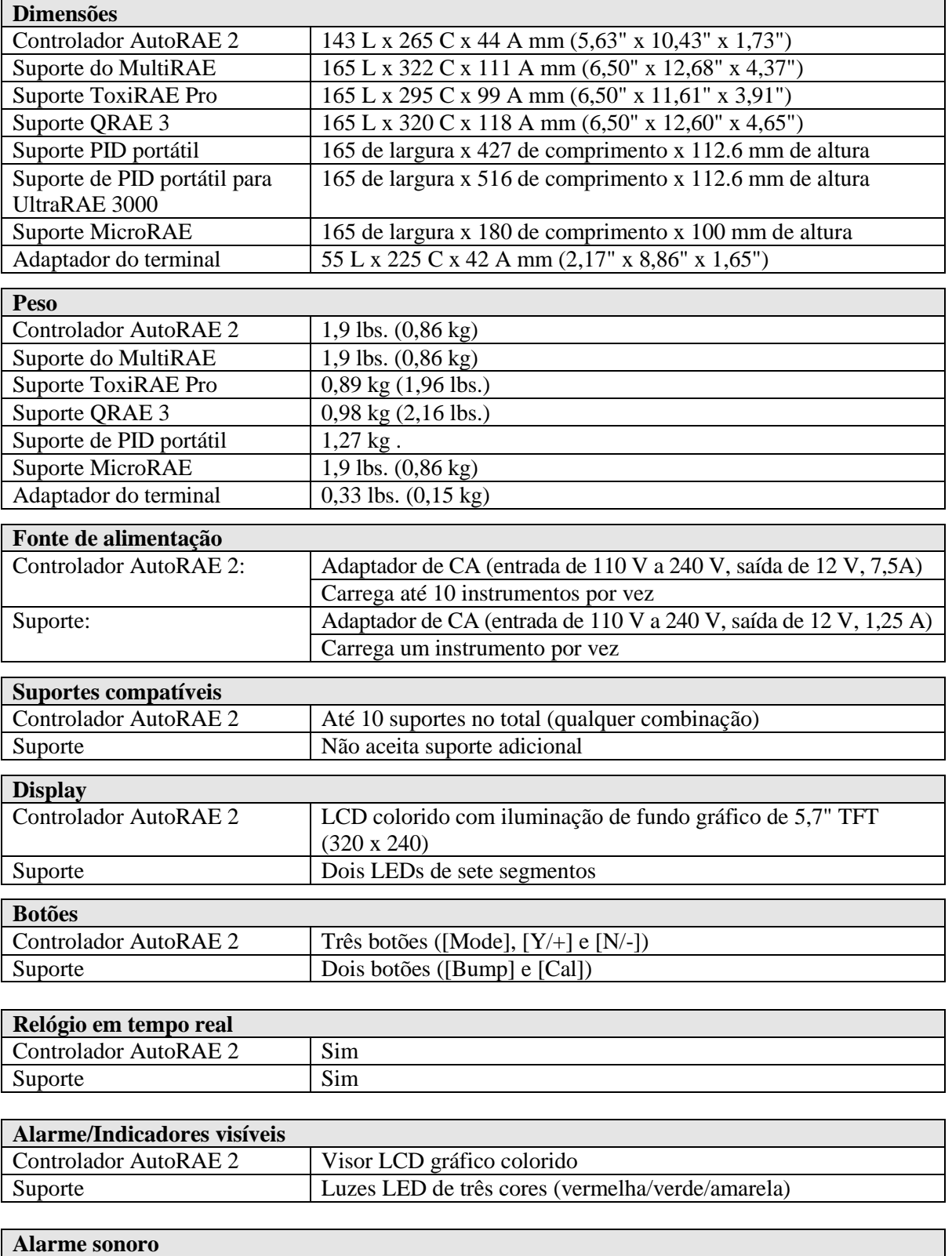

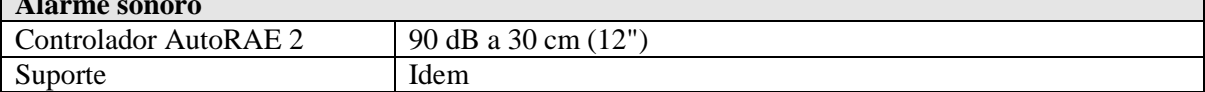

#### **Especificações**

*continuação*

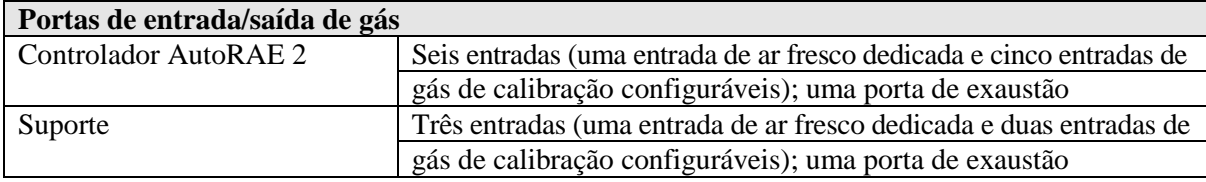

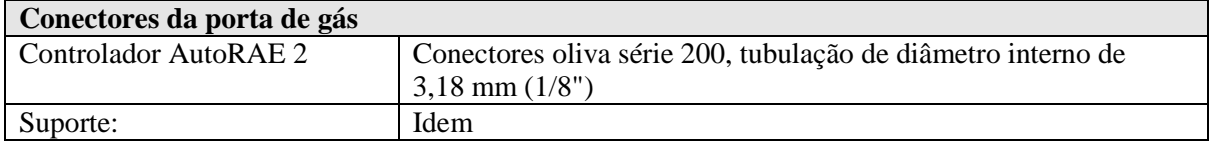

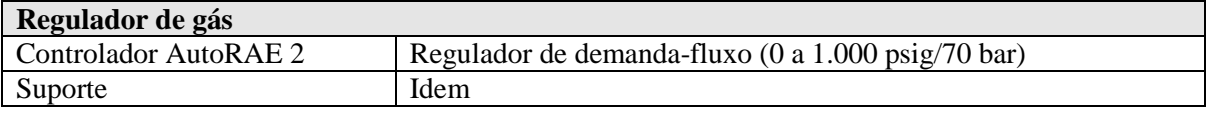

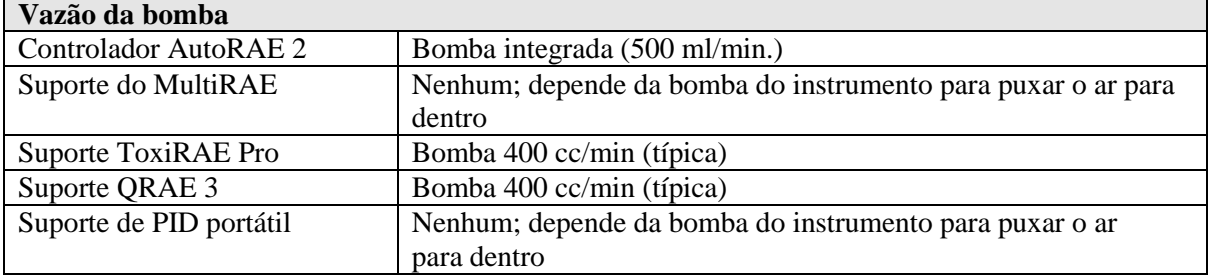

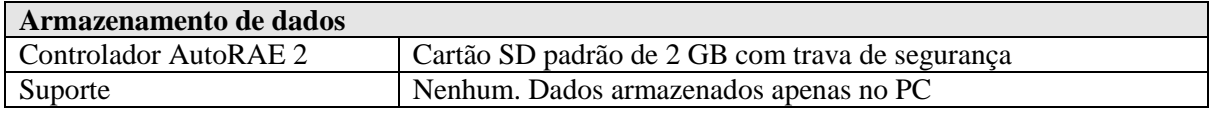

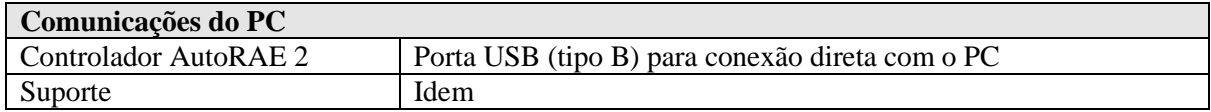

## **SUPORTE DO AUTORAE 2**

## **3. Visão Geral**

Um Suporte do AutoRAE 2 pode ser implantado como uma estação independente para carregamento automático, Teste bump e monitores de calibração e certificados de impressão em uma impressora serial ou como parte de um sistema com base em Controlador AutoRAE 2, que pode acomodar até 10 Suportes de AutoRAE 2. Esses podem ser idênticos ou uma mistura de modelos MultiRAE, MicroRAE, QRAE 3, e ToxiRAE Pro, além do MiniRAE Lite, MiniRAE 3000, ppbRAE 3000 e UltraRAE 3000.

Quando um Suporte de AutoRAE 2 está conectado ao Controlador AutoRAE 2, todas as conexões elétricas, eletrônicas e de gás são conectadas internamente de maneira automática. Um sistema com base em controlador pode acomodar até cinco fontes de gás distintas para calibração e teste de resposta multissensor.

Um Suporte de AutoRAE 2 pode ser usado em uma bancada (ou outra superfície plana) ou montado em uma parede. As instruções para montagem na parede estão incluídas nesse guia.

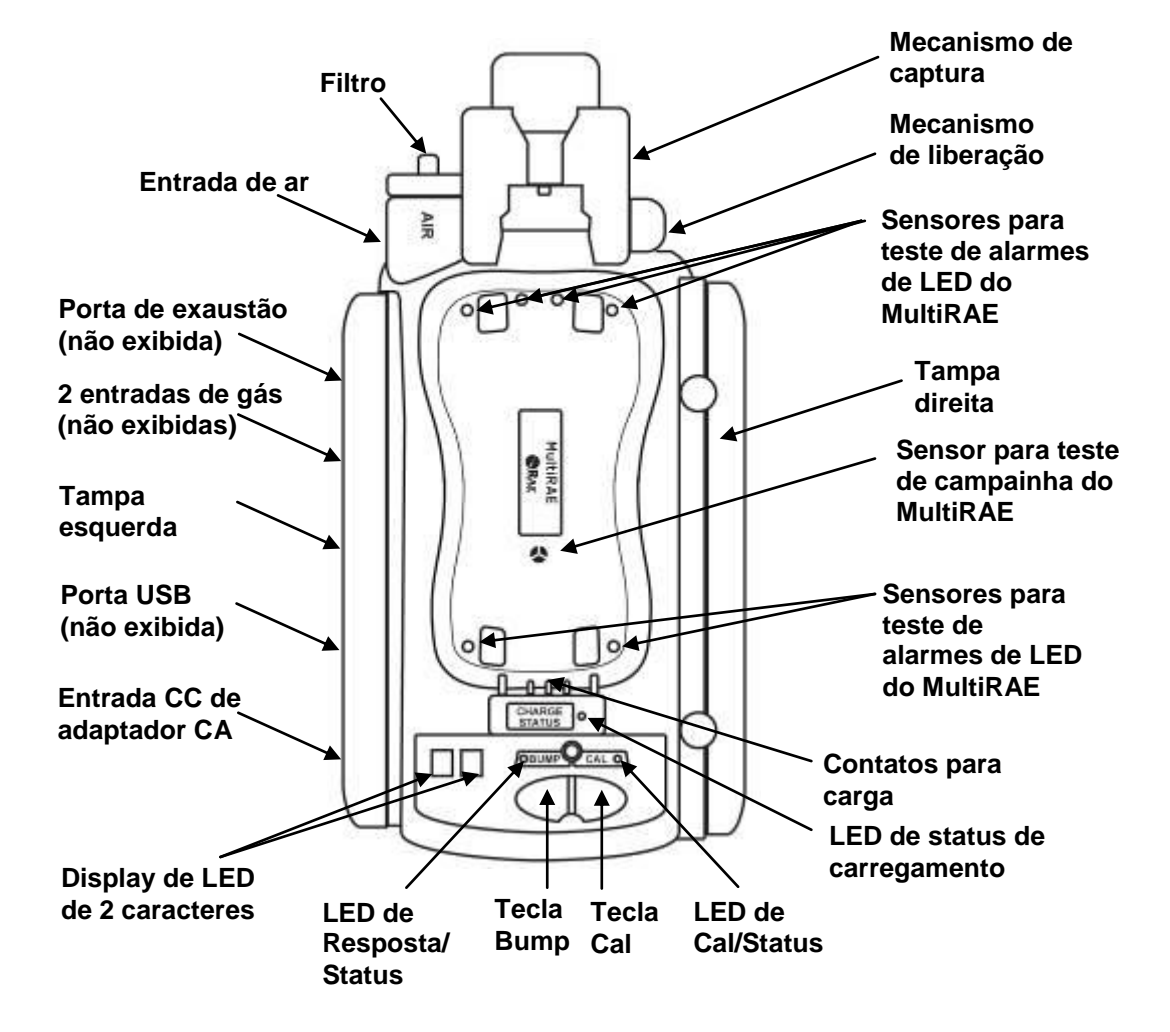

## **Suporte do MultiRAE**

#### **Suporte ToxiRAE Pro**

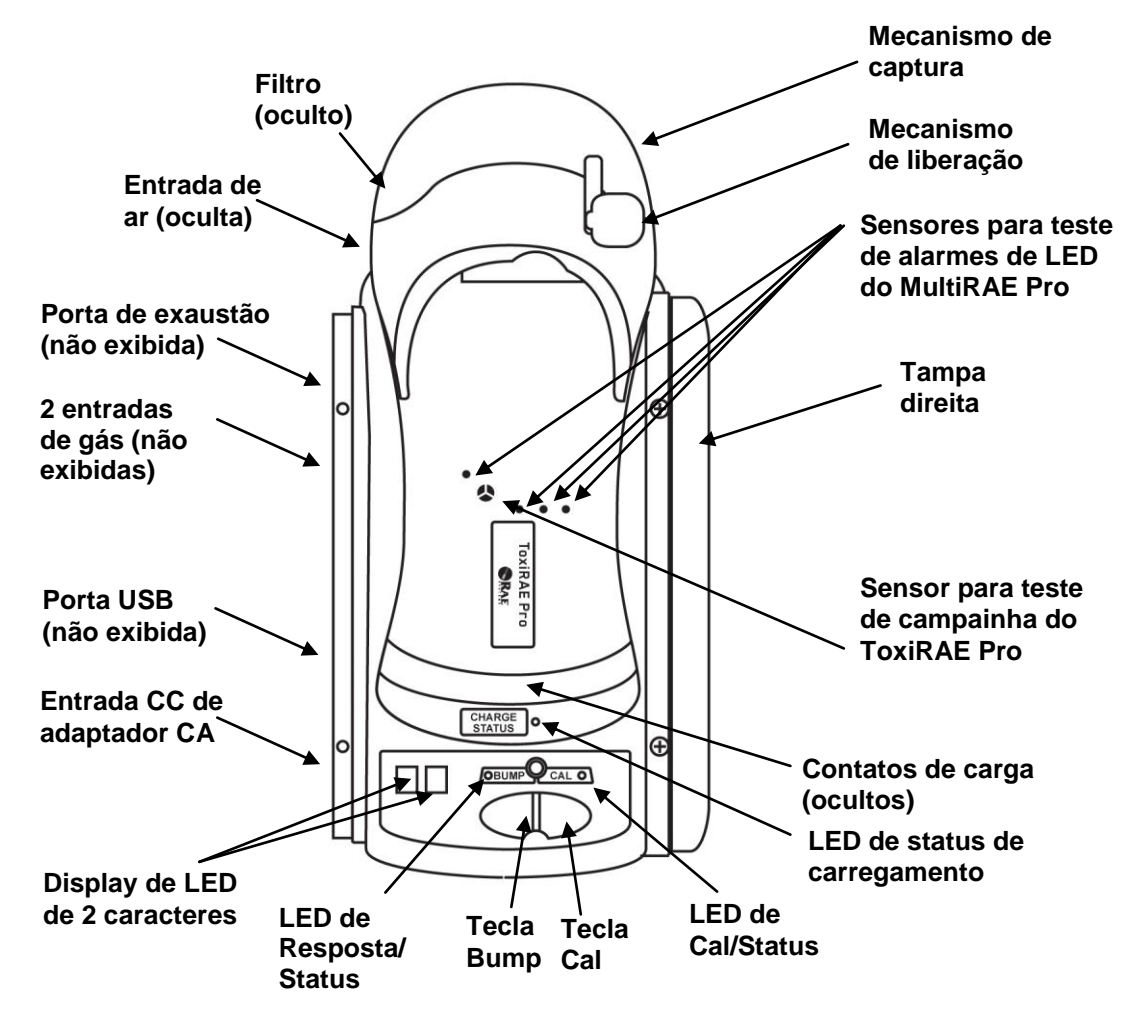

#### **Suporte QRAE 3**

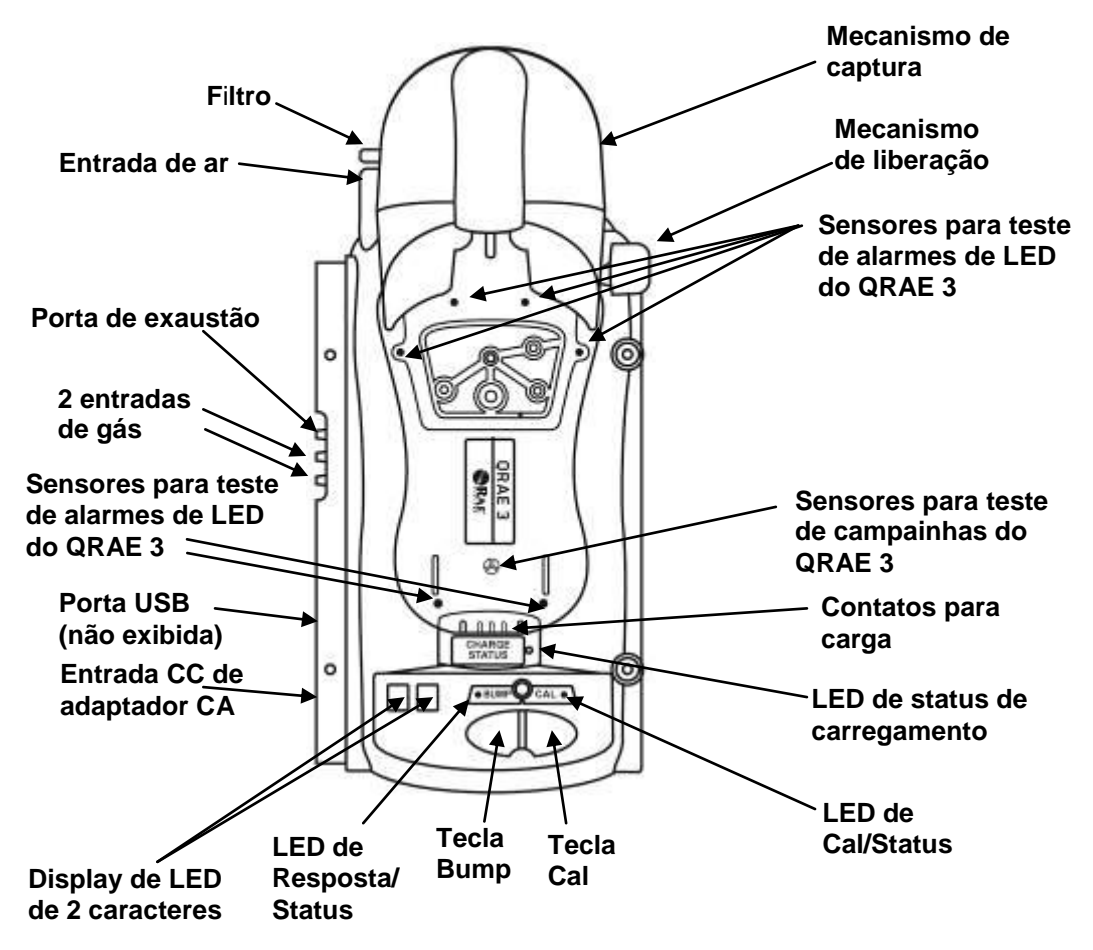

#### **Suporte do MicroRAE**

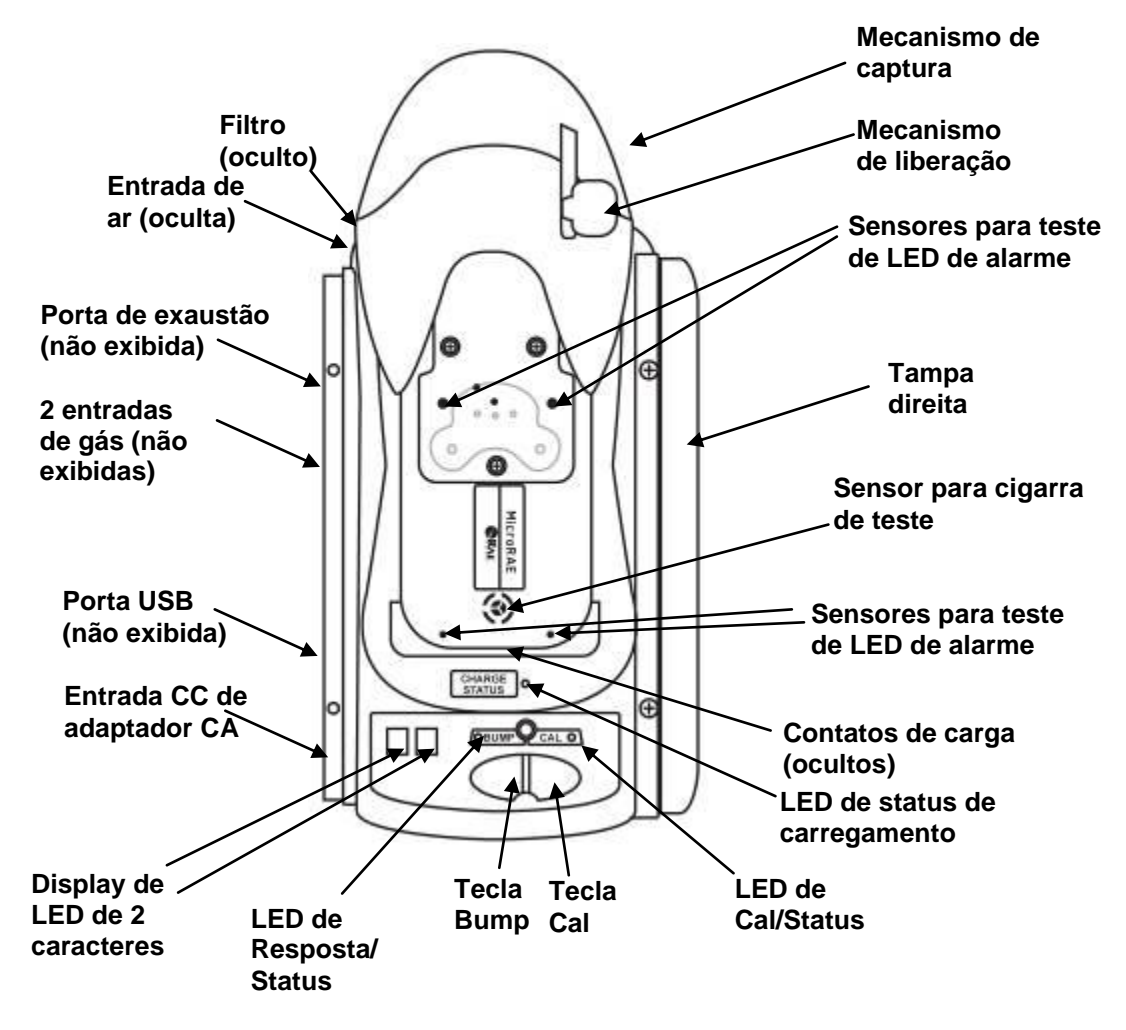

#### **Suporte de PID portátil**

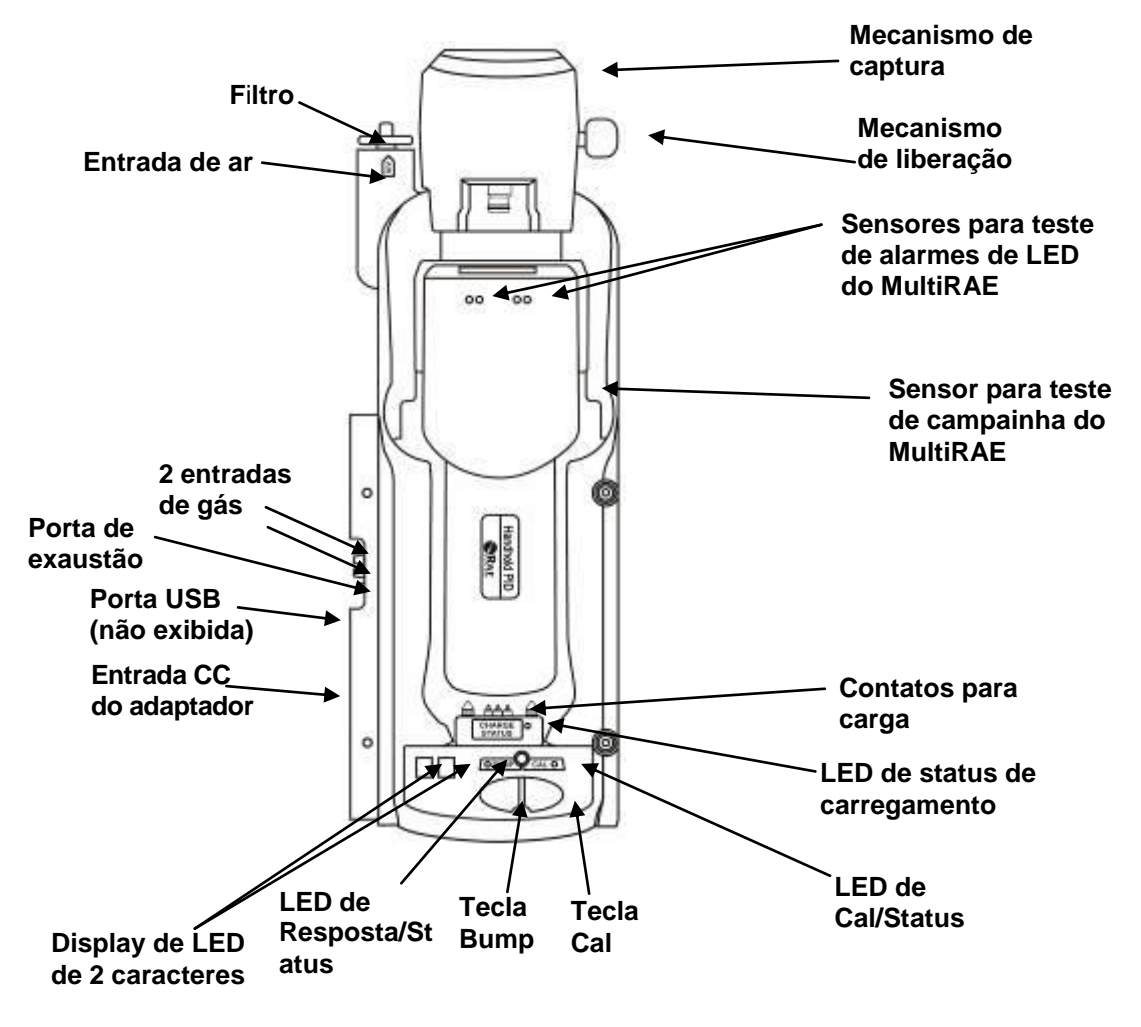

#### **UltraRAE 3000**

UltraRAE 3000 Para acomodar o comprimento extra, o suporte do PID portátil foi projetado de forma que ele se estenda.

- 1. Vire o suporte do PID portátil.
- 2. Remova o parafuso com a arruela vermelha.
- 3. Retire o mecanismo de captura até ele estar totalmente estendido.
- 4. Substitua o parafuso.

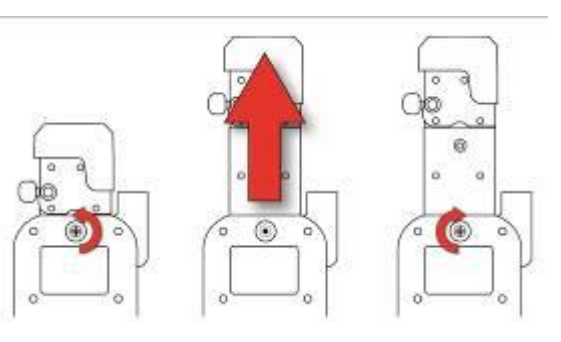

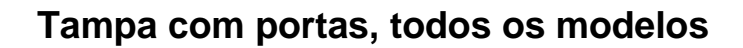

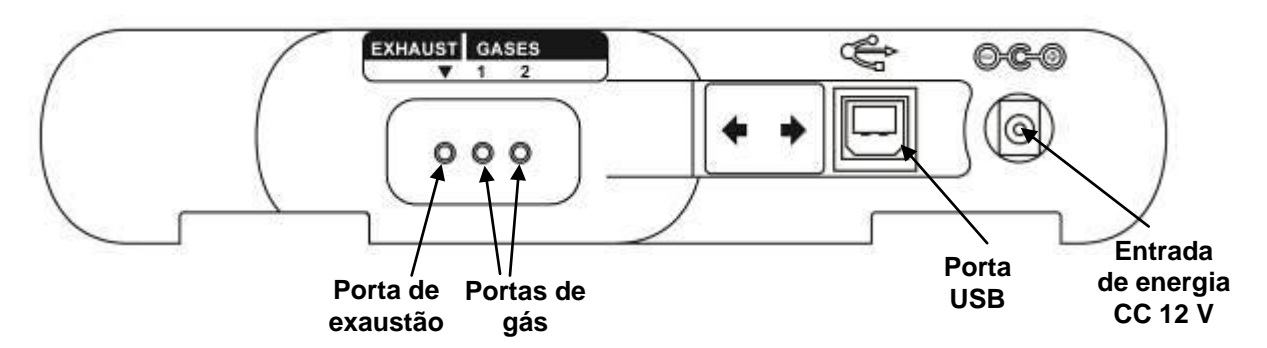

A porta USB possui uma tampa deslizante que protege os contatos contra contaminação quando não estão em uso. Simplesmente deslize a tampa pela porta.

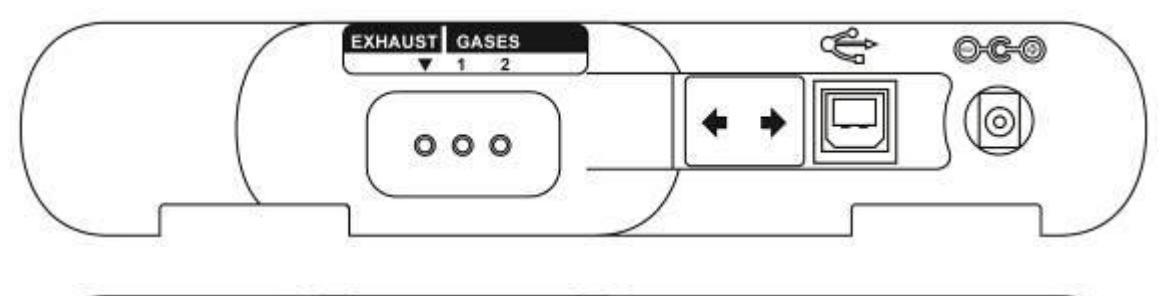

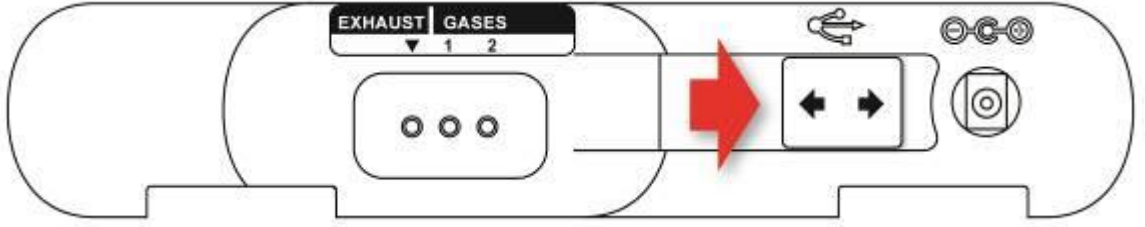

## **3.1. Conteúdo do pacote padrão**

O suporte do AutoRAE 2 para monitores bombeados MultiRAE (número de peça T02-0103-000), monitores bombeados QRAE 3 (número de peça T02-0203-000), suporte do PID AutoRAE 2 portátil (T02-0403-000), suporte AutoRAE 2 para MicroRAE (número de peça T02-0503-000) e suporte AutoRAE 2 para monitores ToxiRAE Pro (número de peça T02-0003-000) são enviados com:

- UltraRAE 3000
- Tampas esquerda e direita (para implantação em modo independente)
- Apenas para Suporte de ToxiRAE Pro: Os suportes são enviados com adaptadores de Suporte de ToxiRAE Pro e adesivos para diferentes modelos de ToxiRAE Pro
- Suporte de PID portátil vem apenas com 1 conector rápido (número de peça: T02-3301-000).
- 4 parafusos e 4 tampas de parafusos para prender a tampa direita ao Suporte se implantado no modo independente ou Suporte para um sistema com base em controlador
- Fonte de alimentação de 12 volts e 1,25 A com conectores intercambiáveis, P/N 500-0114-000
- Filtros de entrada externos: 1 instalado, três de reposição (P/N 008-3022-003, pacote de 3)
- Filtro de carbono ativo (apenas PID portátil), número de peça: 490-0006-000
- Suporte de PID AutoRAE 2 portátil vem com 1 conector rápido (número de peça: T02-3301-000)
- Tubulação de tygon (1/8" I.D., 15 mm de comprimento), pacote de 5, P/N 411-0018-037-05
- Cabo de comunicação com o PC, Tipo USB A (Macho) para tipo B (Macho), P/N 410-0086-000
- Guia de início rápido, P/N T02-4014-000
- CD-ROM do recurso AutoRAE 2, P/N T02-4012-000 Esse disco inclui:
	- Guia do usuário
	- Guia de início rápido
- CD-ROM de software de Configuração de instrumento e gerenciamento de dados do ProRAE Studio II, P/N 000-5007-001
- Cartão de registro do produto
- Inspeção de qualidade e certificado de teste

## **4. Instalar tampas para uso independente**

O Suporte do AutoRAE 2 é enviado com tampas direita e esquerda, que são projetadas para proteger e marcar as portas nos dois lados do Suporte do AutoRAE 2. A do lado de "entrada" (tampa esquerda) se encaixa, enquanto a do outro lado (tampa direita) desliza para sua posição e é presa com dois parafusos (tampas plásticas inclusas para esconder os parafusos).

**Nota:** As mesmas tampas de extremidade se encaixam em todos os modelos de suporte.

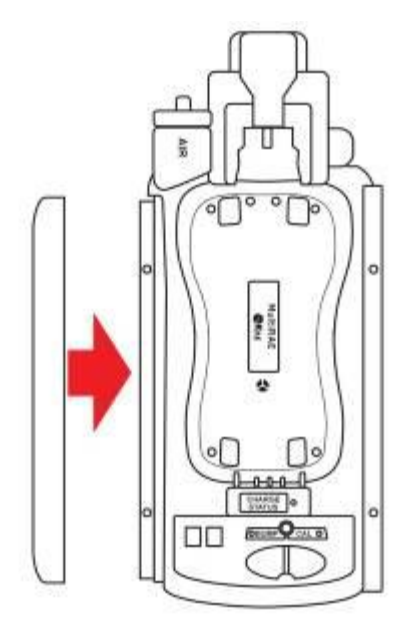

**Deslize a tampa sobre a extremidade e encaixe-a no lugar.**

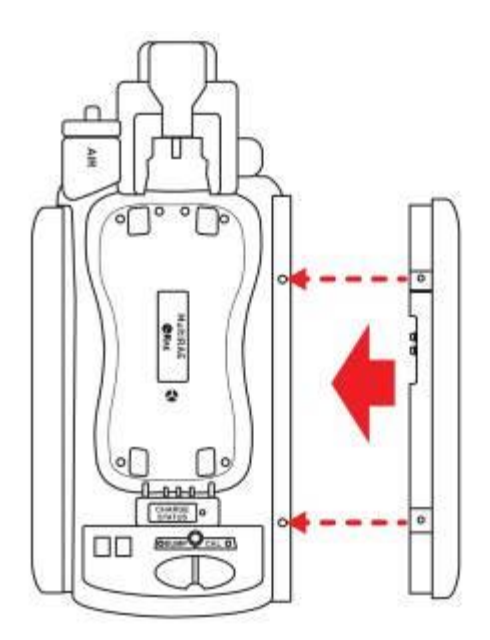

**Deslize a segunda tampa no lugar.**

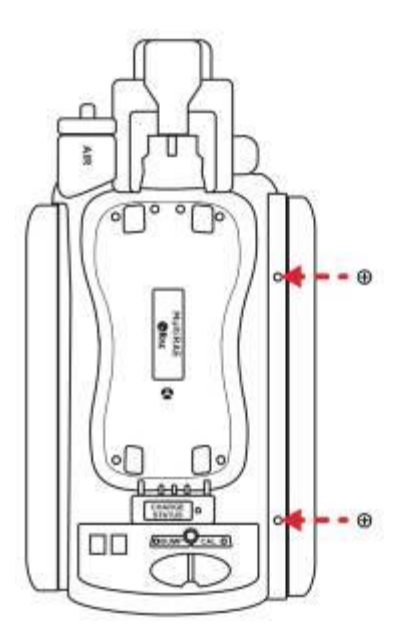

**Insira os dois parafusos. Aperte os parafusos.** 

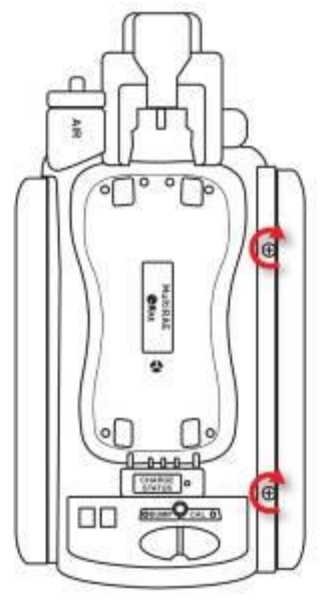

**Não aperte demais!**

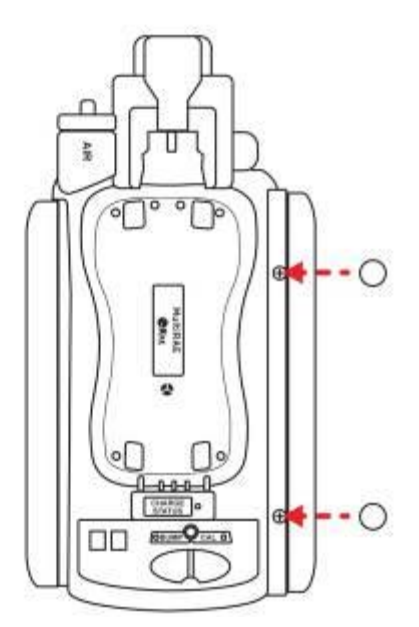

**Pressione as tampas sobre os parafusos.**

## **5. Ligar o Suporte de AutoRAE 2**

Quando usado como uma unidade independente, o Suporte do AutoRAE 2 é ligado por seu próprio adaptador CA. (Quando um Suporte de AutoRAE 2 é preso a um Controlador AutoRAE 2, ele recebe a energia do Controlador AutoRAE 2 e, portanto, não precisa de um adaptador CA separado.) A tomada para a conexão do adaptador CA está na reentrância da tampa esquerda. Plugue o conector cilíndrico do adaptador CA no Suporte do AutoRAE 2 e o transformador em uma saída CA.

**Cuidado:** Nunca use o Suporte do AutoRAE 2 ou seu adaptador CA em ambientes úmidos ou em locais perigosos.

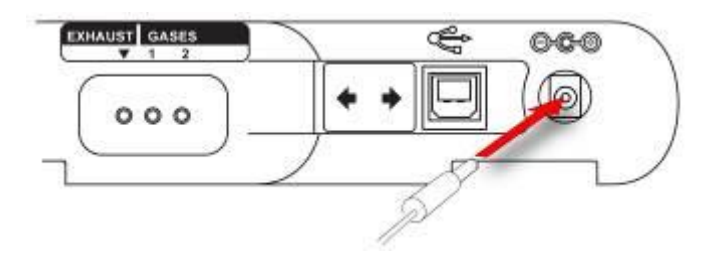

**Encaixe o conector cilíndrico do adaptador CA na tomada**

## **6. Preparar para o teste de resposta e calibração**

Antes de realizar um teste de resposta ou calibração, o Suporte do AutoRAE 2 deve ser definido, o filtro instalado e a energia aplicada. Além disso, ele deve ser configurado usando o software ProRAE Studio II para definir os tipos e concentrações de gás, bem como a data e a hora. Consulte a página [37](#page-38-0) para obter detalhes.

#### **6.1. Instalar um filtro externo**

Para garantir que o ar puro não esteja contaminado por poeira ou outros materiais, use um filtro na entrada de ar puro do Suporte do AutoRAE 2. A entrada está localizada na extremidade superior, à esquerda do mecanismo de trava. Inspecione o filtro periodicamente e substitua-o conforme necessário se estiver sujo, danificado ou contaminado.

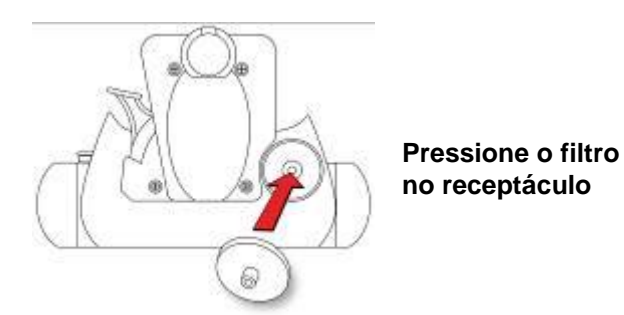

## **6.2. Instalar um filtro externo**

Ao zerar o ppbRAE 3000, é necessário usar um filtro de carvão externo para obter leituras de zero verdadeiras (opcionalmente, é possível usar ar zero ultrapuro). Também é recomendável usar um filtro de carvão em qualquer lugar onde o ar ambiente possua VOC (compostos orgânicos voláteis). O filtro de carbono ativo (número de peça: 490-0006-000) remove os VOC do ar. Para instalar o filtro de carvão no suporte, remova o adaptador de filtro plástico girando o filtro plástico no sentido-horário enquanto o puxa para fora levemente. O filtro de carbono ativo foi projetado para 20 usos. Para ajudá-lo a acompanhar quantas calibrações são realizadas, há 20 caixas pequenas pintadas na superfície do filtro que podem ser marcadas com uma caneta após cada uso.

Basta pressioná-lo no receptáculo no suporte do AutoRAE 2.

Certifique-se de que a seta na lateral do tubo aponte na direção do instrumento.

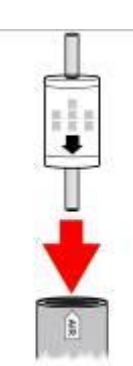

## **6.3. Conectar um adaptador CA**

O Suporte do AutoRAE 2 usa um adaptador CA de 12 V, 1,25 A. Plugue o conector cilíndrico na porta da lateral do Suporte do AutoRAE 2 e a ponta do transformador em uma fonte de alimentação CA. Não há um interruptor de energia, portanto, quando a energia é aplicada ao adaptador CA, o Suporte do AutoRAE 2 é ativado.

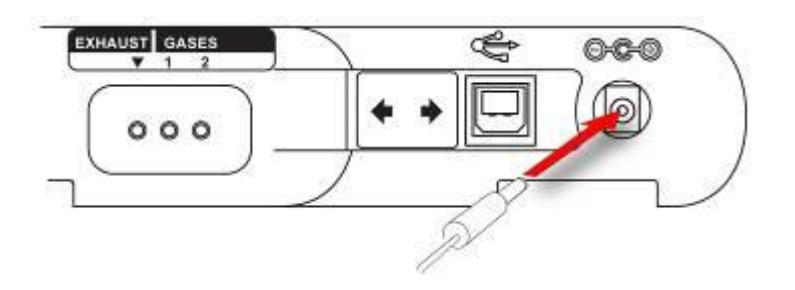

**Cuidado:** Nunca use o Suporte do AutoRAE 2 ou seu adaptador CA em ambientes úmidos ou em locais perigosos.

#### **6.4. Conectar o gás de calibração**

O Suporte do AutoRAE 2 pode acomodar dois cilindros de gás de calibração (com uma mistura ou um único gás em cada um deles). Além disso, há uma conexão rotulada "Exhaust" (Exaustão), para ventilar o gás após ele ter passado pelo Suporte do AutoRAE 2. Todas as três conexões possuem rebarbas para prender as mangueiras a elas. Todas as conexões de gás possuem rebarbas para prender as mangueiras a elas. Deve ser usada uma tubulação não reativa/não absorvente adequadamente com um diâmetro interno de 1/8" (Teflon para PID ou gases corrosivos ou reativos, Tygon para outros). Os cilindros devem ter reguladores de demanda-fluxo (0 a 1.000 psig/70 bar) instalados.

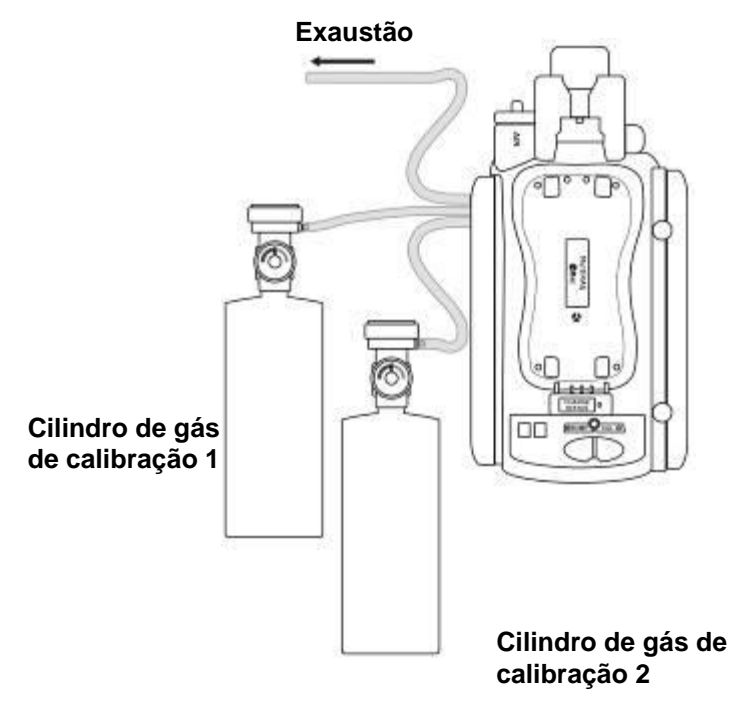

#### **IMPORTANTE!**

Sempre verifique se a configuração do gás ativa no Suporte de AutoRAE 2 e o tipo ou concentração dos gases de calibração conectados ao Suporte correspondem antes de iniciar qualquer teste de resposta ou calibração.

#### **As sensibilidades cruzadas determinam a ordem em que os sensores devem ser calibrados**

Os gases usados para calibração devem ser configurados e conectados para a entrada 1 e depois para a entrada 2 na ordem em que os sensores devem ser calibrados. Isso se aplica ao suporte independente e a sistemas com base em controlador. As informações sobre a ordem de calibração estão disponíveis na Nota técnica RAE Systems TN-114.

Se sensores de MultiRAE possuírem sensibilidades cruzadas para o(s) gás(gases) de destino de outros sensores instalados no mesmo instrumento, a ordem na qual os sensores serão calibrados é importante, pois é necessário um tempo entre as calibrações para permitir que os sensores sejam limpos após a exposição ao gás de sensibilidade cruzada. Para encurtar o tempo necessário para realizar a calibração, calibre primeiro o sensor com maior sensibilidade cruzada, seguido pelo sensor com menos sensibilidade

cruzada. Espere até que ambos os sensores estejam zerados e, então, os exponha novamente ao gás (em primeiro lugar ao que apresente uma sensibilidade superior e, em segundo lugar, ao que apresente uma sensibilidade inferior).

Por exemplo, 50 ppm de  $NH_3$  geram uma resposta de 0 ppm em um sensor de  $Cl_2$ (menor sensibilidade cruzada) e 1 ppm de  $Cl_2$  gera uma resposta de aproximadamente -0,5 ppm em um sensor de NH<sup>3</sup> (maior sensibilidade cruzada). Portanto, calibre o sensor de NH<sub>3</sub> primeiro com 50 ppm de NH<sub>3</sub>. Isto não deve afetar o sensor de Cl<sub>2</sub>. Em seguida, calibre o sensor de  $Cl_2$  com 10 ppm de  $Cl_2$ . Desse modo, o sensor de NH<sub>3</sub> é negativo durante um certo tempo.

Depois de calibrar o sensor de  $Cl_2$ , deixe o instrumento em ar puro e aguarde até o sensor de sensibilidade cruzada superior  $(NH_3)$  se recuperar totalmente e/ou se estabilizar (se estabilizar com um valor diferente de zero, zere o instrumento outra vez).

Após os sensores serem zerados, exponha-os ao gás de calibração na mesma ordem  $(NH_3$  primeiro e depois  $Cl_2$ ). Anote a resposta do sensor. Se ambos os sensores estiverem incluídos nos 10% do valor exibido no cilindro de gás, a calibração dos sensores de sensibilidade cruzada está correta.

Essa mesma lógica se aplica à ordem ao realizar um teste de resposta em um instrumento que possua sensores de sensibilidade cruzada. Para obter mais informações sobre sensibilidade cruzada para determinados sensores, consulte a Nota técnica RAE Systems TN-114.

#### <span id="page-23-0"></span>**6.5. Colocar um Monitor de MultiRAE no Suporte**

- 1. Certifique-se de que o filtro externo no instrumento não esteja sujo ou entupido e que esteja apertado na entrada do instrumento firmemente.
- 2. Certifique-se de que o monitor esteja desligado ou que esteja no modo de comunicação AutoRAE 2.
- 3. Coloque o instrumento na base com a face para baixo, certificando-se de que esteja alinhado corretamente com os contatos na porta de carregamento da base do AutoRAE 2. Existem dois pontos de alinhamento em um lado e um ponto de alinhamento no outro, projetados para coincidirem com os pontos correspondentes na parte inferior do MultiRAE.
- 4. Pressione o mecanismo de captura para travar o MultiRAE.

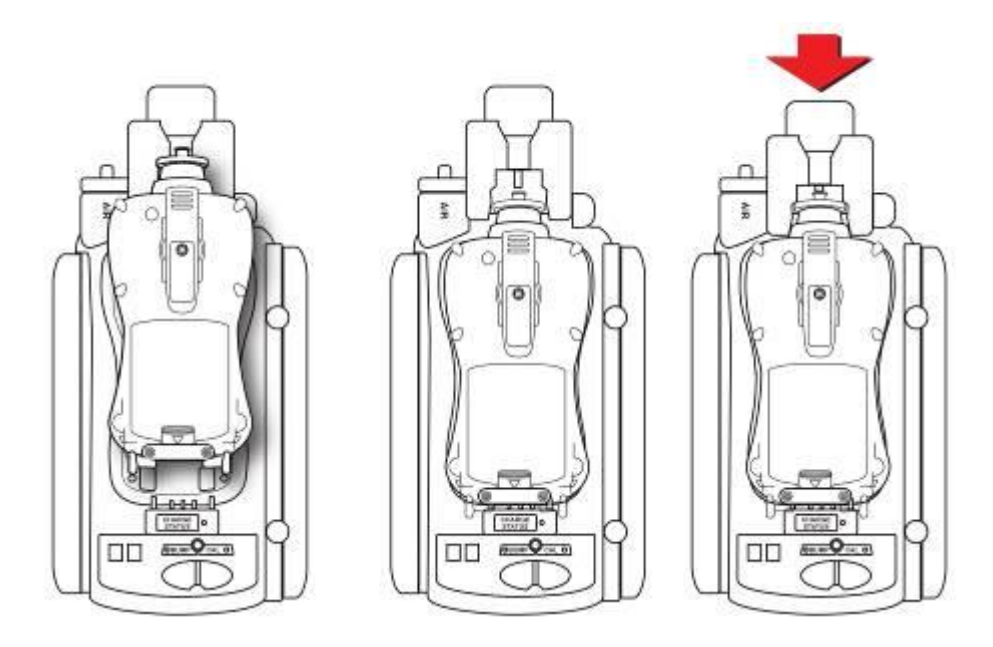

**Observação:** Não há necessidade de remover o filtro externo, proteção de borracha, presilha para cinto ou pulseira antiestática do monitor para usá-lo com o AutoRAE 2.

## **6.6. Colocar um Monitor de ToxiRAE Pro no Suporte**

O suporte de ToxiRAE Pro exige um dos dois diferentes adaptadores e cada um é específico ao tipo de ToxiRAE Pro. Eles se prendem no lugar e podem ser removidos facilmente, caso você queira usar um suporte para testar o bump/calibrar/gerenciar diferentes tipos de monitores ToxiRAE Pro.

#### 6.6.1. **Instalar adaptadores no Suporte do ToxiRAE Pro**

Os dois tipos de adaptadores de ToxiRAE Pro são exibidos aqui:

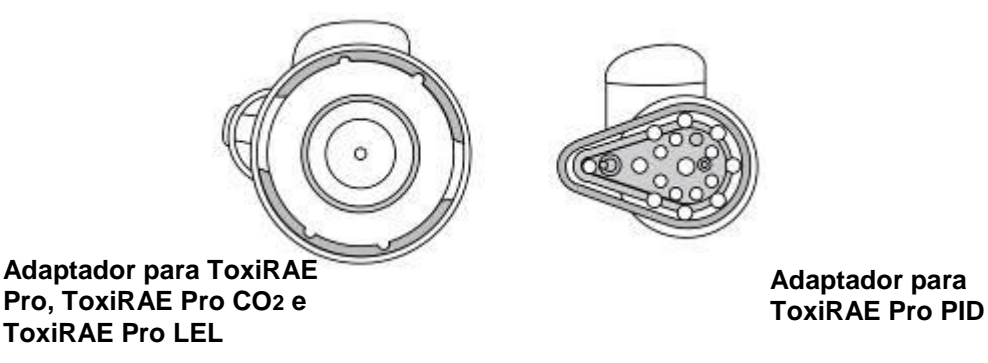

Alinhe os dois furos no adaptador adequado com as duas portas correspondentes dentro do Mecanismo de captura.

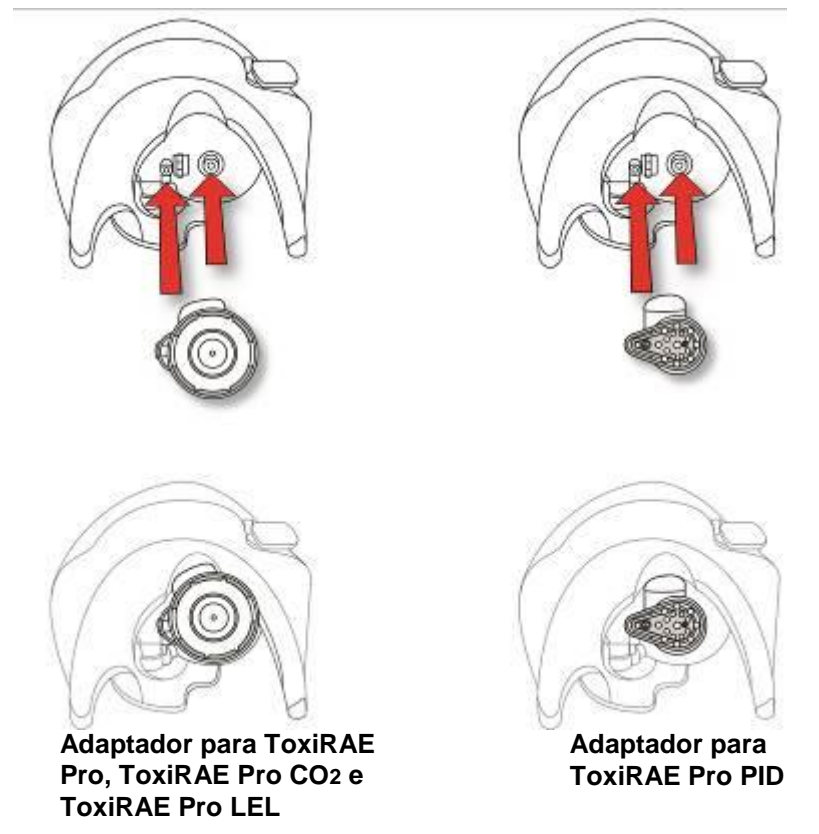

**Observação:** Os adaptadores podem ser removidos puxando a "aba de polegar" no topo de cada um (ela se encaixa em um nicho no mecanismo de captura). Cada adaptador conta com um adesivo para a parte interna do suporte.

É especialmente recomendado que você instale esses adesivos, particularmente se os dois tipos de adaptadores forem usados em diversos suportes conectados a um Controlador AutoRAE 2.

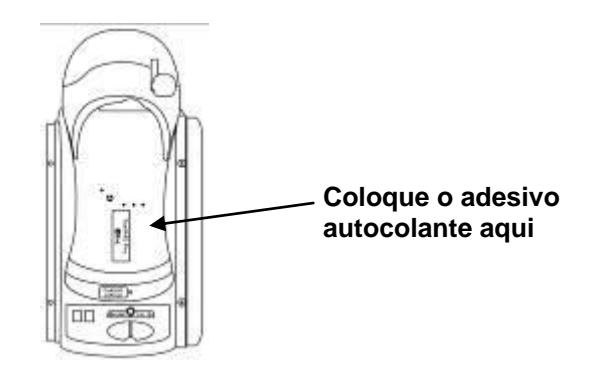

#### 6.6.2. **Colocar um Monitor de ToxiRAE Pro no Suporte**

- 1. Certifique-se de que o adaptador correto esteja localizado no mecanismo de captura do suporte.
- 2. Certifique-se de que o filtro externo no instrumento não esteja sujo ou entupido e que esteja apertado na entrada do instrumento firmemente.
- 3. Certifique-se de que o monitor esteja desligado ou que esteja no modo de comunicação AutoRAE 2.
- 4. Coloque o instrumento no suporte com a face para baixo, certificando-se de que esteja alinhado corretamente com os contatos na porta de carregamento do suporte do AutoRAE 2.
- 5. Pressione o mecanismo de captura para travar o ToxiRAE Pro no lugar.

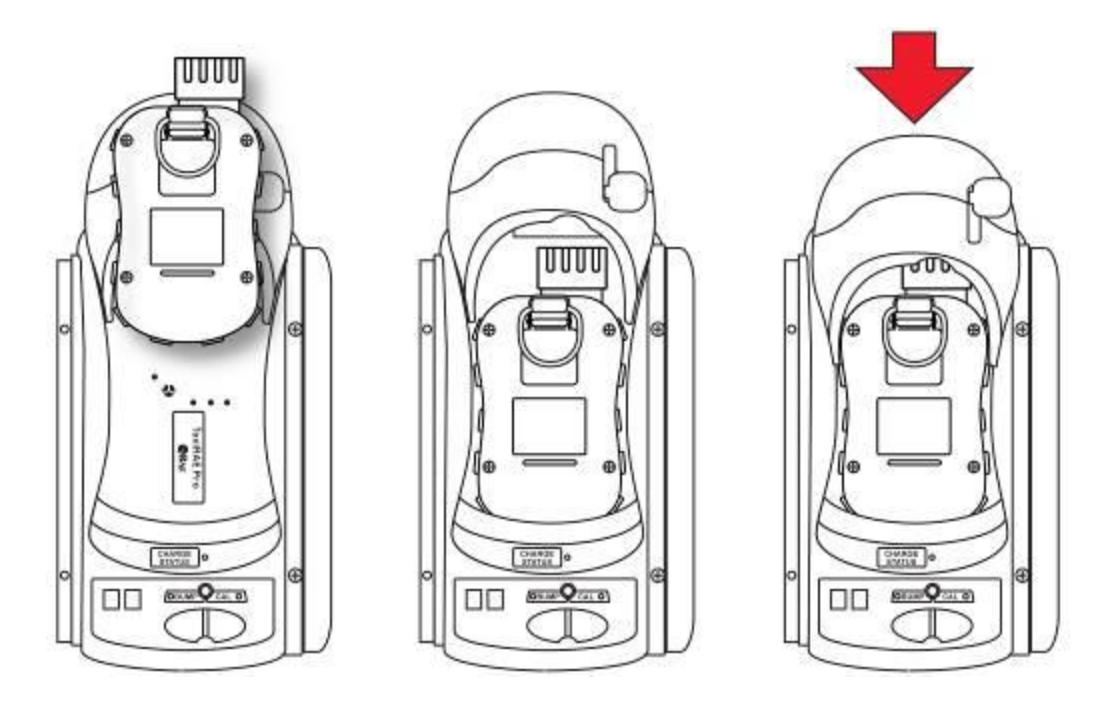

**Observação:** Não há necessidade de remover o filtro externo, proteção de borracha, presilha para cinto ou pulseira antiestática do monitor para usá-lo com o AutoRAE 2.

#### **6.7. Colocar um monitor QRAE 3 no suporte**

- 1. Certifique-se de que o filtro externo no instrumento não esteja sujo ou entupido e que esteja apertado na entrada do instrumento firmemente.
- 2. Certifique-se de que o monitor esteja desligado ou que esteja no modo de comunicação AutoRAE 2.
- 3. Coloque o instrumento na base com a face para baixo, certificando-se de que esteja alinhado corretamente com os contatos na porta de carregamento da base do AutoRAE 2. Existem dois pontos de alinhamento em um lado e um ponto de alinhamento no outro, projetados para coincidirem com os pontos correspondentes na parte inferior do QRAE 3.
- 4. Pressione o mecanismo de captura para travar o QRAE 3 no local.

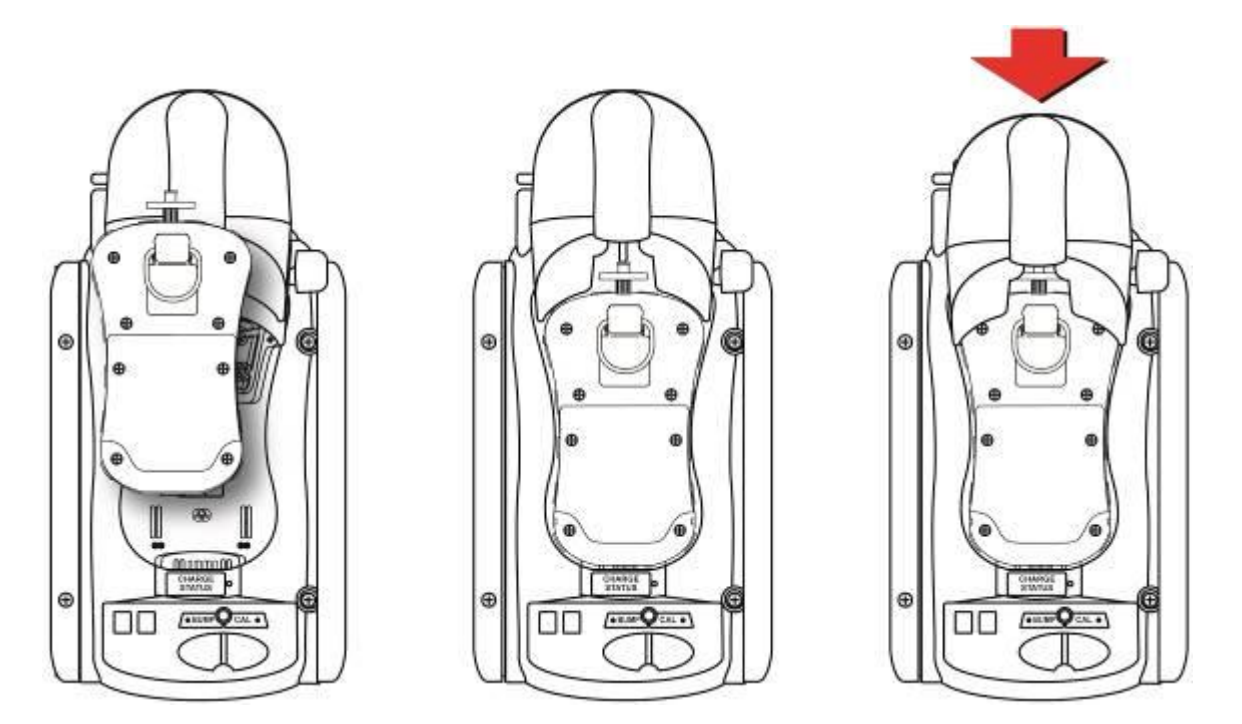

**Observação:** Não há necessidade de remover o filtro externo, presilha para cinto ou pulseira antiestática do monitor para usá-lo com o AutoRAE 2.

#### **6.8. Colocar um monitor QRAE no suporte**

- 1. Remova o filtro externo do instrumento.
- 2. Certifique-se de que o monitor esteja desligado ou que esteja no modo de comunicação AutoRAE 2.
- 3. Coloque o instrumento na base com a face para baixo, certificando-se de que esteja alinhado corretamente com os contatos na porta de carregamento da base do AutoRAE 2. Existem dois pontos de alinhamento em um lado e um ponto de alinhamento no outro, projetados para coincidirem com os pontos correspondentes na parte inferior do MultiRAE.
- 4. Pressione o mecanismo de captura para travar o instrumento.

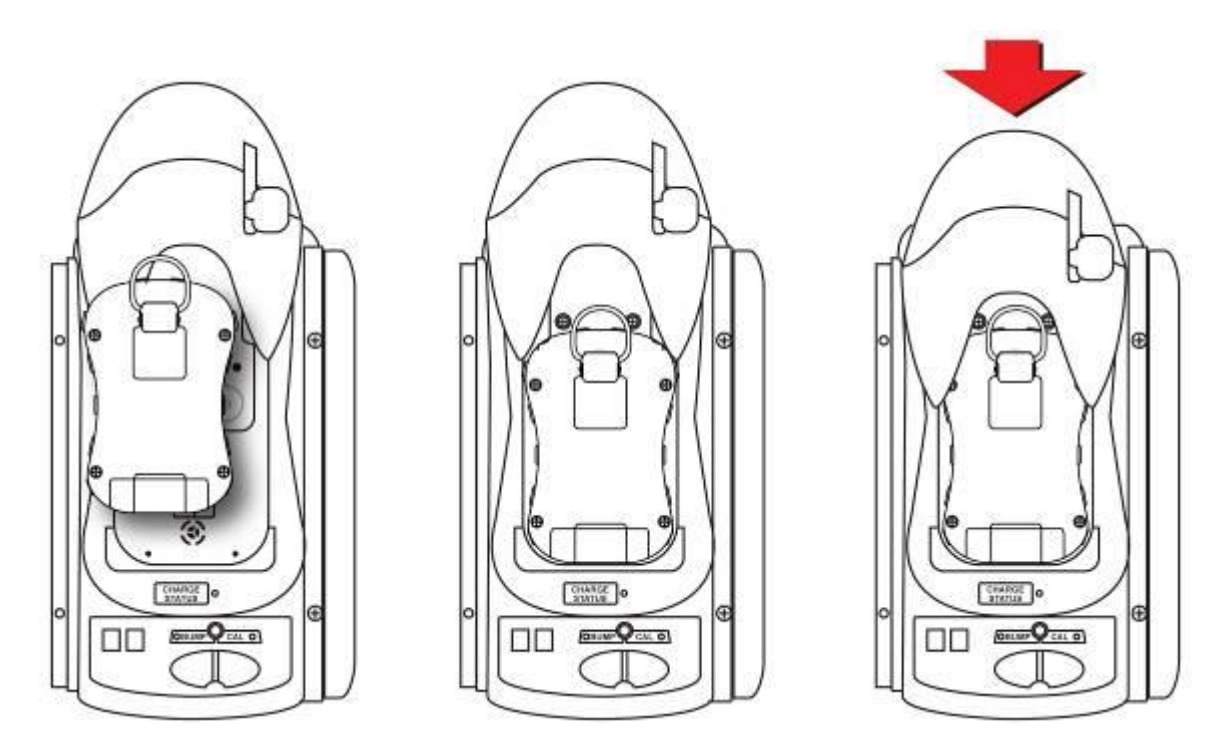

**Observação:** Não há necessidade de remover o filtro externo, presilha para cinto ou pulseira antiestática do monitor para usá-lo com o AutoRAE 2.

## **6.9. Colocar um Monitor de ToxiRAE Pro no Suporte**

UltraRAE 3000 Se o instrumento não possuir um conector rápido (número de peça: T02-3301-000) já instalado, é necessário instalar um.

#### 6.9.1. **Instalar um conector rápido**

**MiniRAE Lite, MiniRAE 3000 ou ppbRAE 3000: UltraRAE 3000**

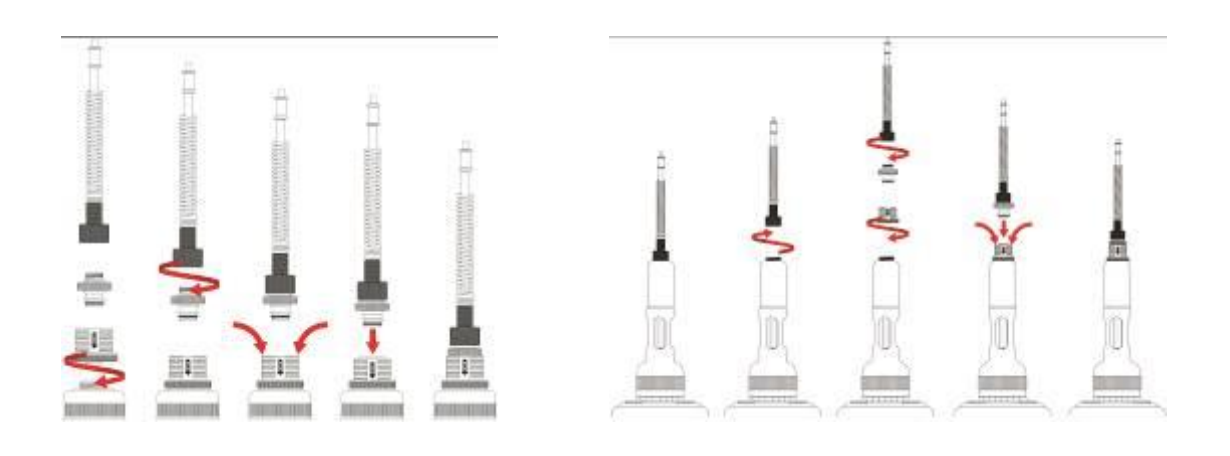

Para remover a entrada:

- 1. Force o colar da base do conector rápido para baixo.
- 2. Eleve a sonda de entrada para fora da base

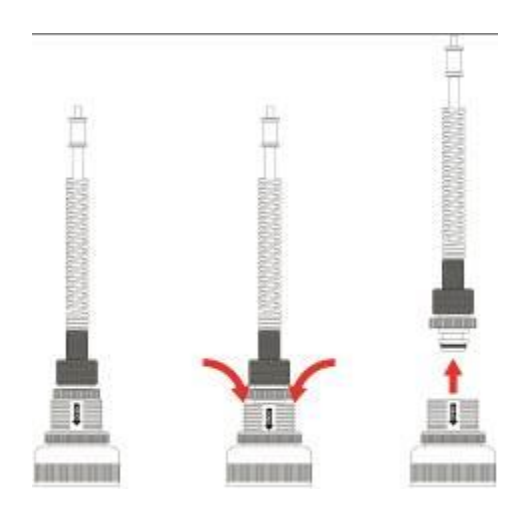

#### 6.9.2. **Instalar o instrumento no suporte**

Se o instrumento estiver equipado com um conector rápido, instale o instrumento no suporte:

- 1. Remova a sonda de entrada forçando-a para baixo em ambos os lados da base e soltando a sonda.
- 2. Certifique-se de que o monitor esteja desligado ou que esteja no modo de comunicação AutoRAE 2.
- 3. Coloque o instrumento na base com a face para baixo, certificando-se de que esteja alinhado corretamente com os contatos na porta de carregamento da base do AutoRAE 2. Existem dois pontos de alinhamento em um lado e um ponto de alinhamento no outro, projetados para coincidirem com os pontos correspondentes na parte inferior do instrumento.
- 4. Pressione o mecanismo de captura para travar o instrumento.

#### **Para o MiniRAE Lite, MiniRAE 3000 ou ppbRAE 3000:**

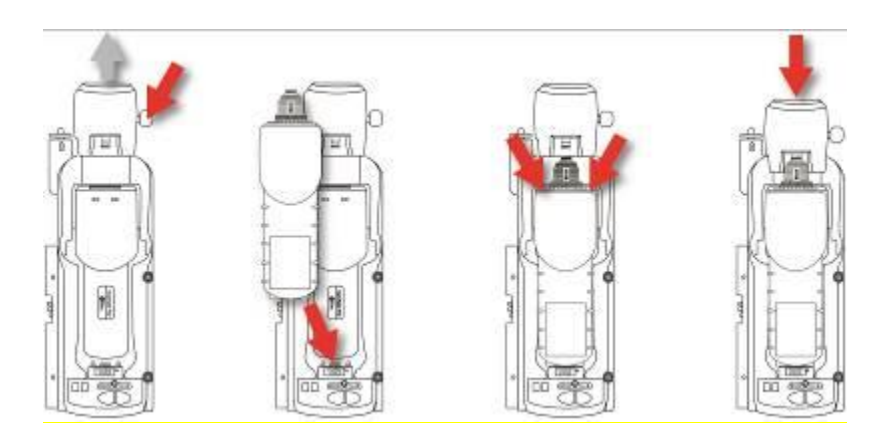

**UltraRAE 3000:** 

<span id="page-29-0"></span>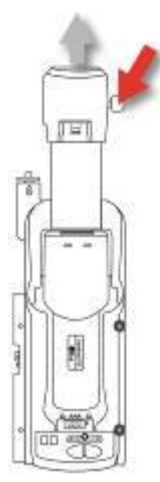

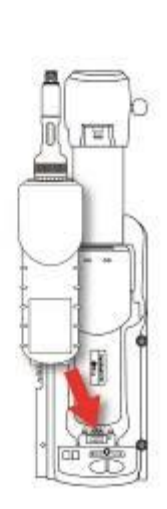

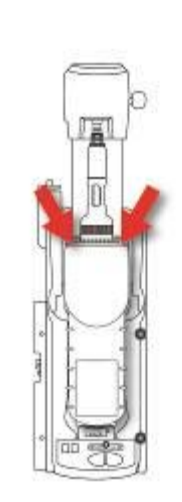

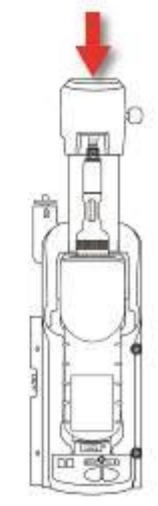

#### **6.10. "warm-up" (aquecimento)**

Quando você coloca um monitor no suporte e trava o mecanismo de captura, o Suporte automaticamente inicia o carregamento do instrumento e inicia um ciclo de aquecimento para preparar o instrumento para o teste de resposta ou calibração. No entanto, para iniciar o ciclo de aquecimento, o monitor precisa estar desligado ou no modo de Comunicação do AutoRAE 2.

O tempo de aquecimento depende dos sensores instalados no instrumento e de seus requisitos de aquecimento individuais. Durante o aquecimento, os dois LEDs do Suporte marcados como "Bump" e "Cal" piscam em laranja alternadamente. Quando o instrumento é aquecido, os dois LEDs acendem continuamente em verde, indicando que você agora pode realizar um teste de resposta ou calibração.

Se o instrumento não aquecer, as luzes de LED Bump e Cal do Suporte piscarão em vermelho alternadamente e a campainha tocará. Remova o monitor do suporte e consulte as informações no display do instrumento.

Um instrumento para ser colocado no suporte pode estar desligado ou ligado e configurado no modo de Comunicação AutoRAE 2.

- 1. Quando você coloca um instrumento desligado no suporte, o Suporte automaticamente inicia o carregamento do instrumento e inicia um ciclo de aquecimento para preparar o instrumento para o teste de resposta ou calibração. **Observação:** Se a tensão do instrumento estiver muito baixa para ligá-lo, o suporte inicia um ciclo de aquecimento até que a tensão seja suficiente. Isso significa que o tempo de identificação é maior.
- 2. Quando os instrumentos são ligados e colocados no modo de comunicação AutoRAE 2, eles são tratados de maneiras diferentes. Consulte a seguinte tabela:

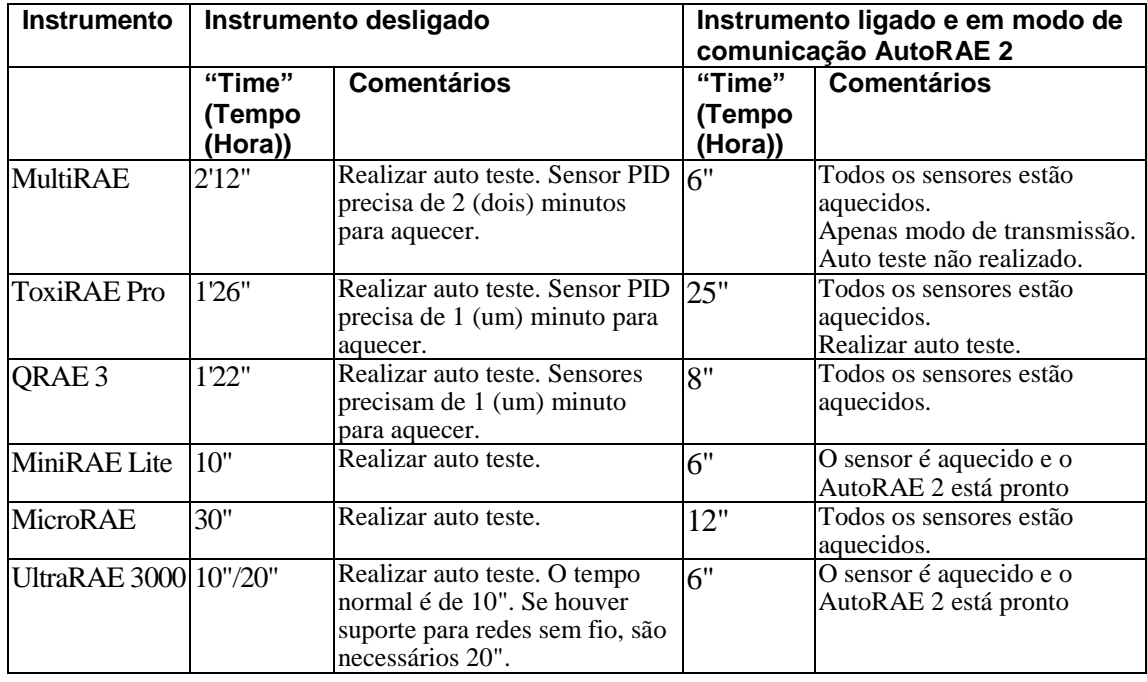

**Importante!** Se os sensores ainda estiverem aquecendo quando o modo de comunicação AutoRAE 2 estiver sendo acessado, o instrumento não estará pronto até que os sensores estejam aquecidos.

## **7. Realizar um teste de resposta**

A RAE Systems recomenda que um teste de resposta seja realizado em todos os instrumentos portáteis antes de cada dia de uso. Um teste de resposta é definido como uma breve exposição do monitor ao gás de teste para garantir que a resposta do sensor ao gás e os alarmes estejam funcionais e ativos.

- O monitor deve ser calibrado se não passar no teste de resposta, ou pelo menos uma vez a cada 180 dias, dependendo do uso e da exposição do sensor a tóxicos e contaminantes.
- Os intervalos de calibração e os procedimentos do teste de resposta podem variar em decorrência da legislação nacional.
- 1. Conecte os cilindros de gás de calibração que correspondem às configurações de gás definidas no Suporte (como especificado para os "Bottles" (Frascos) 15 e 16 em "Gas Config 8" (Config. de gás 8); consulte a Seção 13.1).
- 2. Insira um instrumento no Suporte do AutoRAE 2 (como descrito na Seção 6.4) e aguarde pelo aquecimento (como descrito na Seção 6.5).
- 3. Quando o instrumento estiver aquecido (os dois LEDs acendem em verde), pressione "Bump" para iniciar um teste de resposta. O Suporte gera um bip para sinalizar o início de um teste de resposta.
- 4. O LED Bump pisca em verde quando um teste de resposta está em execução. O LED Cal permanece apagado.
- 5. Se o instrumento for aprovado em um teste de resposta, o LED Bump permanecerá aceso em verde.

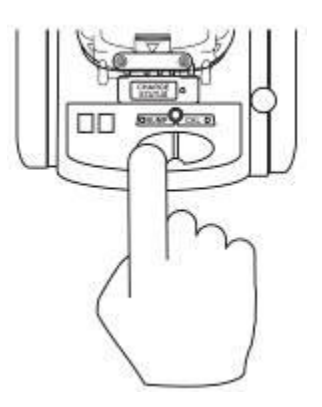

**Observação:** Consulte a página [32](#page-33-0) para obter uma explicação das indicações de LED que informam quais operações estão em andamento e quais indicações de LED informam os erros durante o teste de resposta.

**Observação:** Na configuração padrão, se o instrumento não for aprovado em um teste de resposta, o Suporte do AutoRAE 2 automaticamente inicia a calibração completa.

## **8. Realizar uma calibração**

Todos os instrumentos portáteis devem ser calibrados periodicamente de acordo com as normas nacionais e regionais, mas nunca com uma frequência menor do que 180 dias. Sempre realize uma calibração completa após substituir um sensor, usar um novo instrumento pela primeira vez, ou se o instrumento não tiver sido utilizado por um longo período de tempo. Além disso, se o instrumento falhar em um teste de resposta, realize uma calibração completa também.

- 1. Conecte os cilindros de gás de calibração que correspondem às configurações de gás definidas no Suporte (como especificado para os Frascos 15 e 16 em Config. de gás 8; consulte a Seção [12.1\)](#page-40-0).
- 2. Insira um instrumento no Suporte do AutoRAE 2 (como descrito na Seção [6.5\)](#page-23-0) e aguarde pelo aquecimento (como descrito na Seção [6.10\)](#page-29-0).
- 3. Quando o instrumento estiver aquecido (os dois LEDs acendem em verde), pressione "Cal" (Cal) para iniciar uma calibração O Suporte gera um bip para sinalizar o início de um processo de calibração.
- 4. O LED Cal pisca em verde quando uma calibração estiver em andamento. O LED Bump permanece apagado.
- 5. Se uma calibração for concluída com êxito, o LED Cal permanecerá aceso em verde.

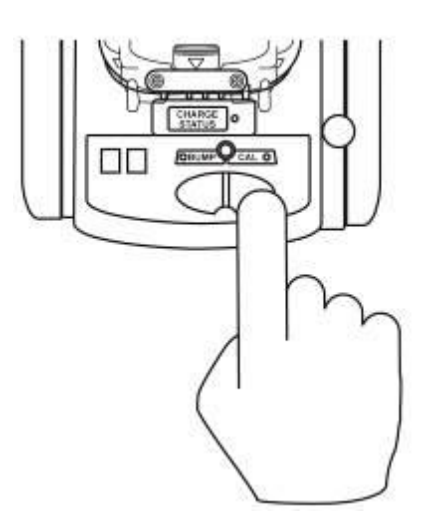

**Observação:** Consulte a página [32](#page-33-0) para obter uma explicação das indicações de LED que informam quais operações estão em andamento e quais indicações de LED informam os erros durante a calibração.

## <span id="page-33-0"></span>**9. Mensagens de Erro e Estado de Bump e Calibração**

Os LEDs denominados "Bump" e "Cal" acima das duas teclas no Suporte do AutoRAE 2 fornecem informações sobre os estados durante o teste de resposta e calibração. A tabela a seguir explica as diversas mensagens:

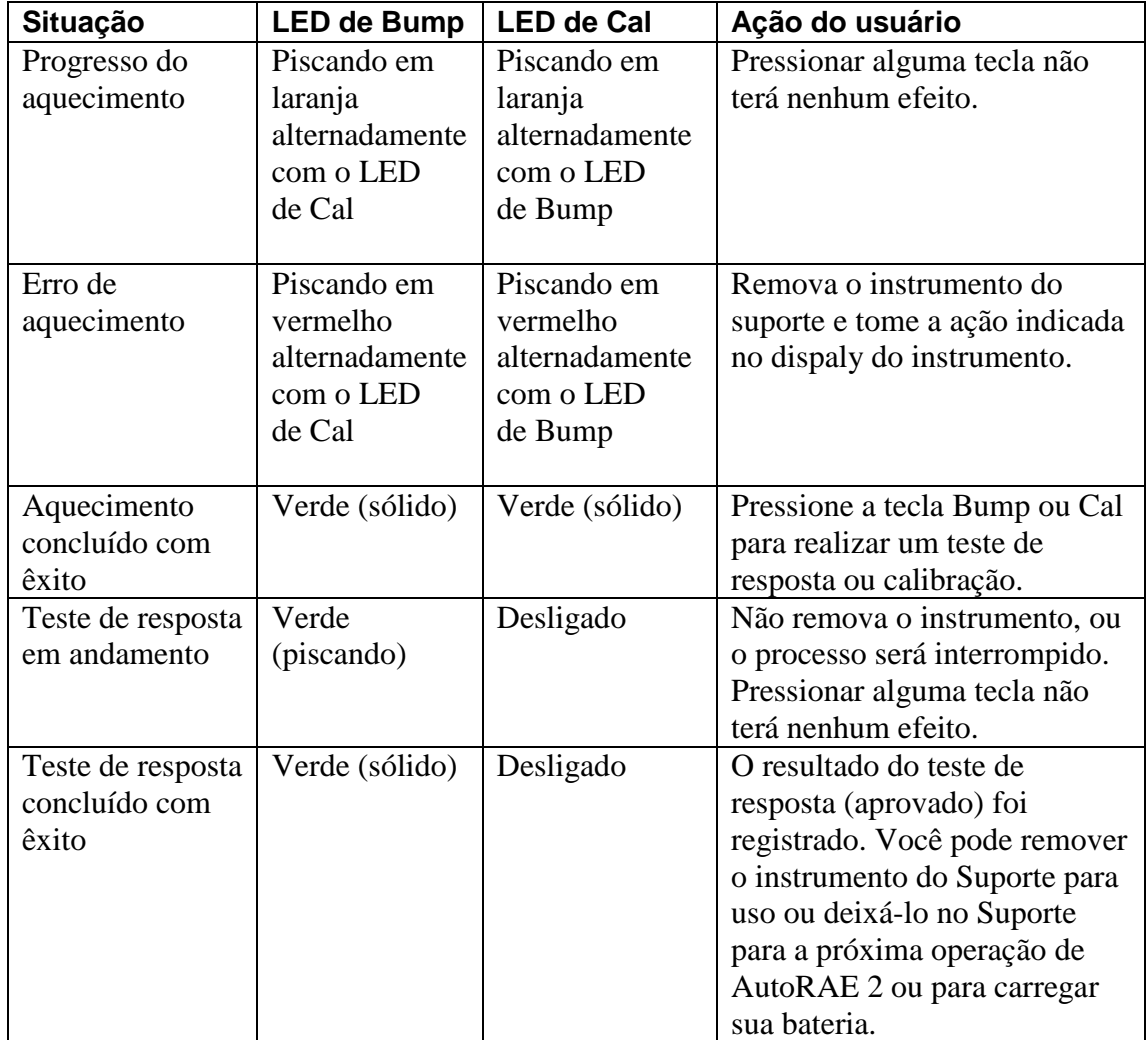

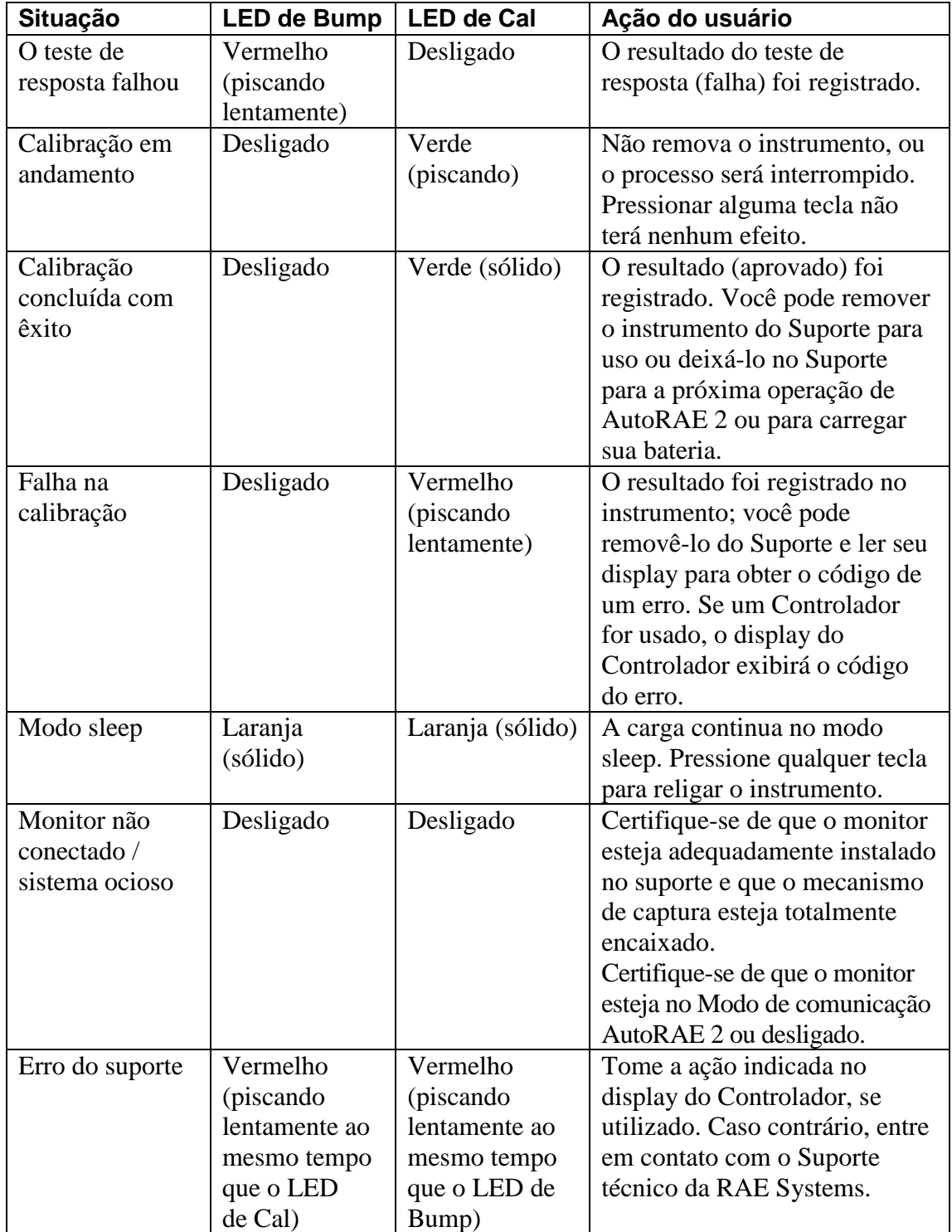

## **10. Carregar a bateria de um instrumento**

Colocar um instrumento no suporte e travá-lo na posição permite que a bateria do instrumento seja carregada.

Quando a energia for aplicada ao Suporte do AutoRAE 2 e a bateria do instrumento estiver carregando, o LED acenderá em vermelho.

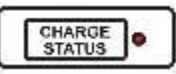

O LED ficará verde quando a bateria estiver completamente carregada:

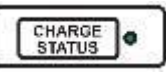

## **11. Remover um instrumento de um suporte**

Quando desejar remover um instrumento de um suporte, pressione a alavanca de liberação vermelha até que o mecanismo de captura pule para frente, liberando o instrumento. Então, levante o instrumento do suporte, primeiro pelo lado da entrada.

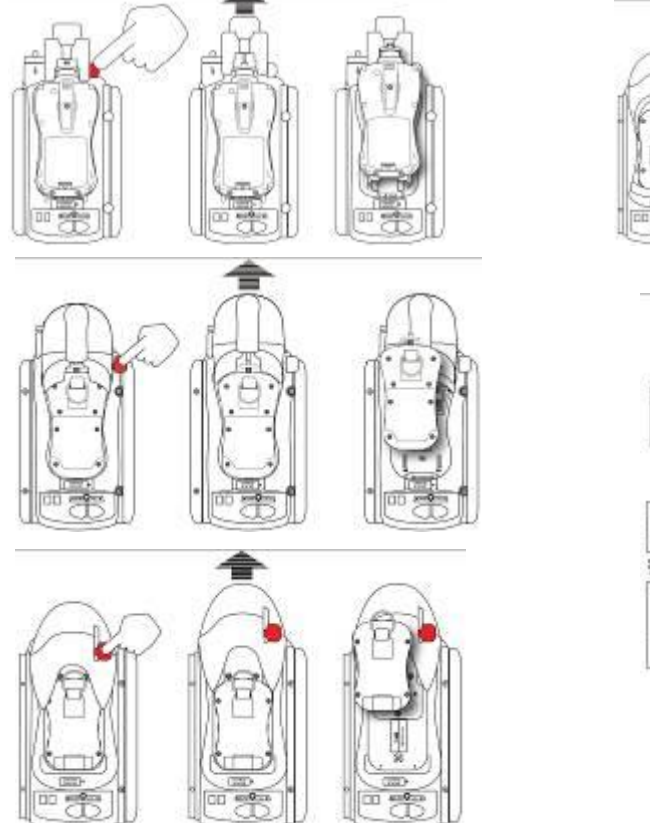

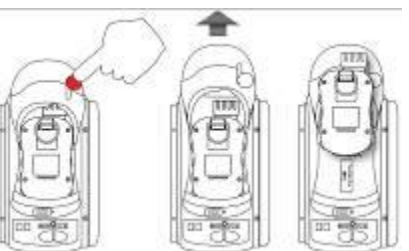

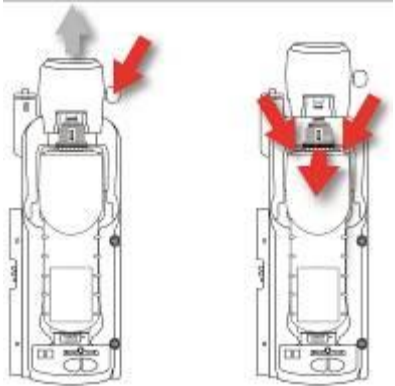

## **IMPORTANTE!**

Se você remover um instrumento que esteja aquecendo ou em teste de resposta ou calibração, o processo será interrompido e será necessário que você coloque o instrumento de volta para reiniciá-lo. Não é possível retomar um processo interrompido.
## **11.1. Relatórios do AutoRAE 2**

Depois de realizar qualquer teste em um instrumento, o display no instrumento fornecerá um relatório para cada teste concluído.

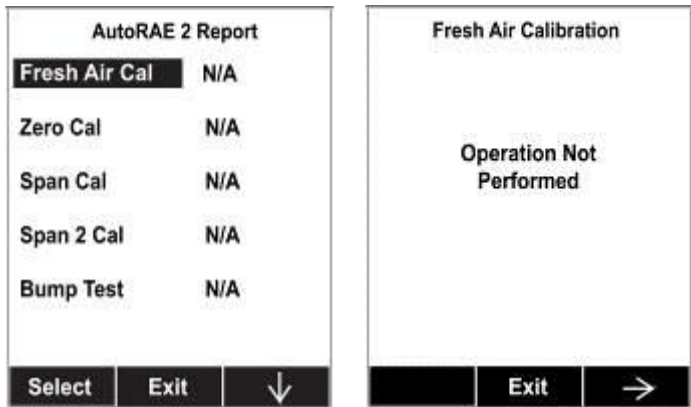

Siga pelas telas para conferir os resultados dos testes que foram realizados. Por exemplo, no MultiRAE:

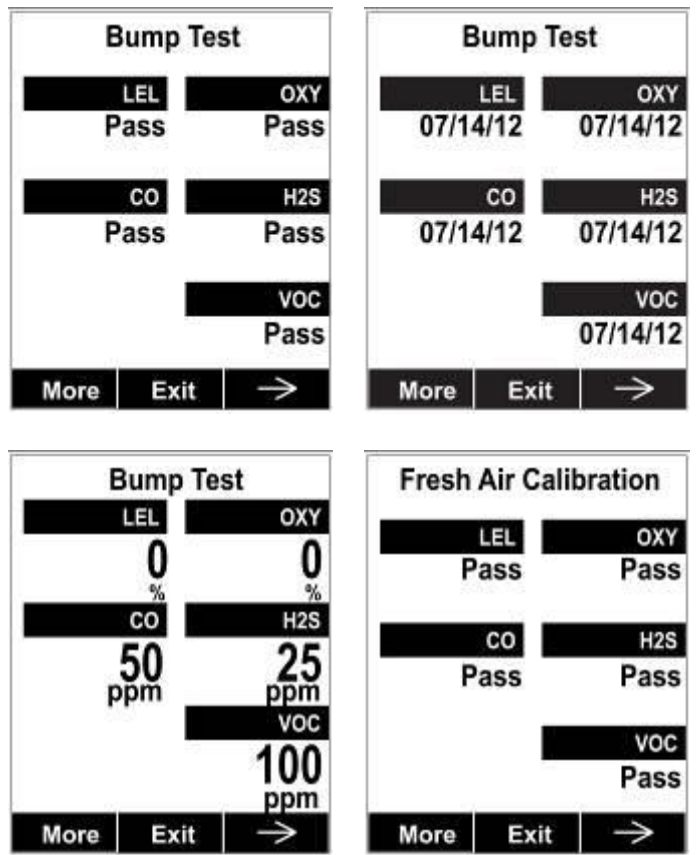

Selecione "Exit" (Sair) para retornar o monitor para o Modo de medição normal.

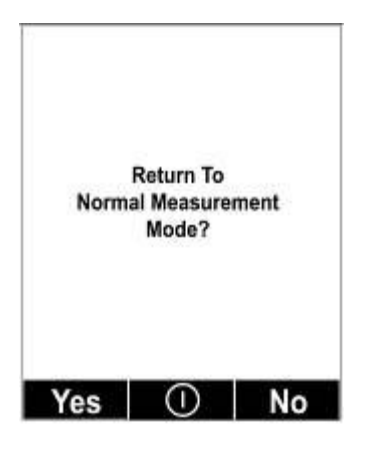

## **12. Programar um suporte de AutoRAE 2 independente**

As configurações de gás do Suporte de AutoRAE 2 (configurações de entrada de gás), bem como a data e hora do sistema, abrangem os parâmetros configuráveis disponíveis para um Suporte de AutoRAE. Será necessário um PC, software de configuração de instrumento e gerenciamento de dados ProRAE Studio II, o Suporte de AutoRAE 2 conectado a uma fonte de energia e um cabo de comunicação USB PC.

- 1. Conecte um cabo USB entre o PC com ProRAE Studio II e a base AutoRAE2.
- 2. Certifique-se de que o Suporte de AutoRAE 2 esteja ligado (adaptador CA conectado e ligado).
- 3. Coloque o Suporte no modo de comunicação com PC. Mantenha a tecla "Bump" pressionada por cinco segundos, até que o display de LED de 2 dígitos na parte esquerda inferior do Suporte exiba "PC."
- 4. Inicie o software ProRAE Studio II no PC.
- 5. Selecione "Administrator" (Administrador) e insira a senha (o padrão é "rae").
- 6. Clique em "Detect the instruments automatically" (Detectar os instrumentos automaticamente) (o ícone de lupa com a letra "A"). Após alguns segundos, o suporte é encontrado e exibido.
- 7. Clique em "Select" (Selecionar).

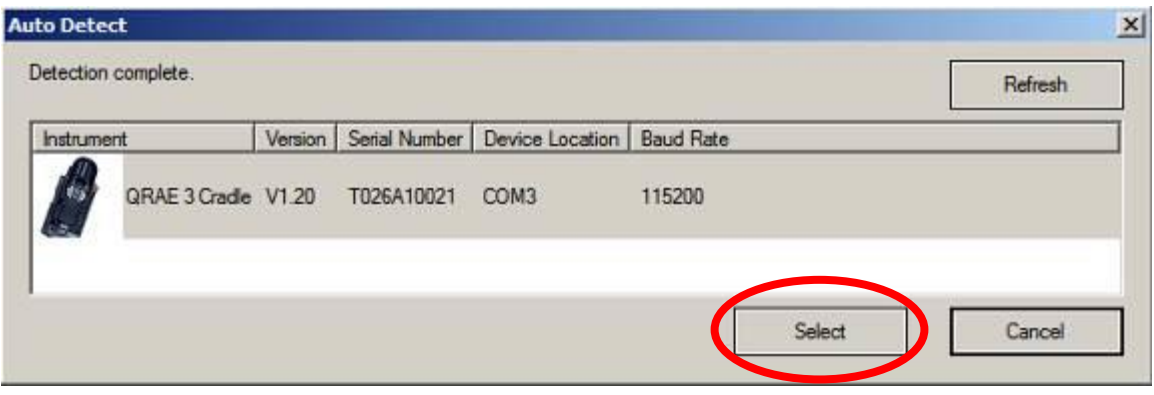

8. Clique em "Setup" (Configuração).

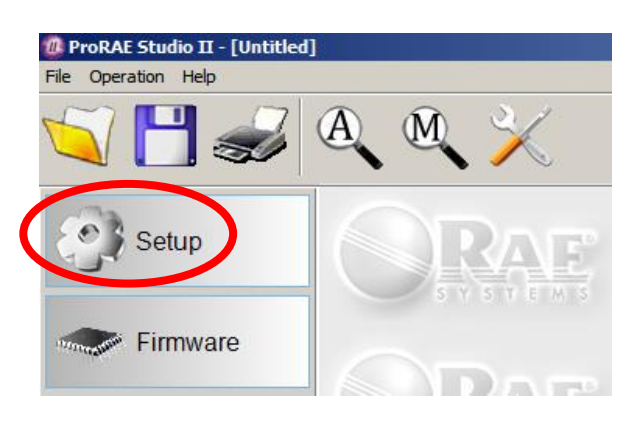

9. O ProRAE Studio II baixa os dados de configuração do Suporte de AutoRAE 2 (uma barra de progresso é exibida durante o download).

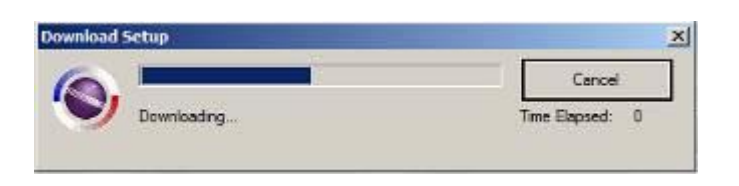

Os dados do Suporte de AutoRAE 2 são exibidos, incluindo seu Número de modelo e Número de série:

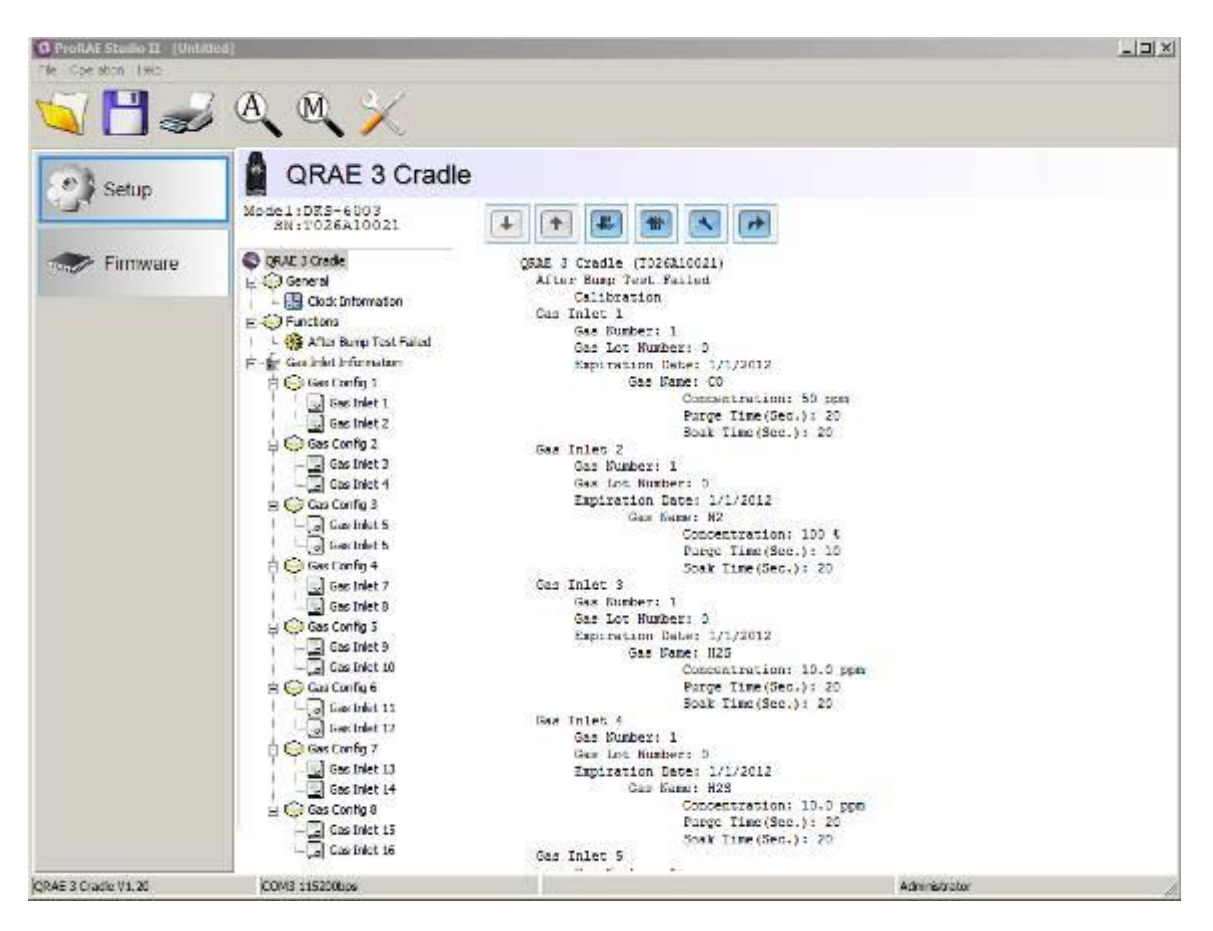

Clique em "Clock Information" (Informações de relógio) para verificar ou definir a data e hora:

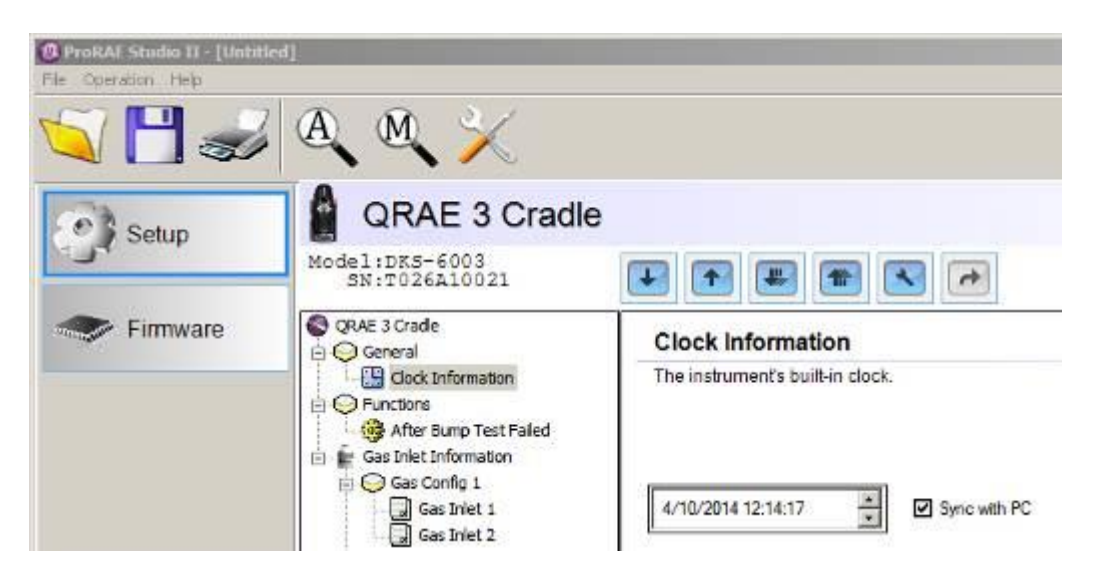

Se desejar sincronizar a data e a hora no Suporte de AutoRAE 2 com a hora no PC, clique na caixa intitulada "Sync with PC" (Sincronizar com PC).

## **12.1. Definições de configuração de entrada de gás**

"Gas Bottle Information" (Informações de frasco de gás) especifica para o AutoRAE 2 qual tipo de gás é fornecido para cada entrada de gás. A seção "Gas Bottle Information" inclui as definições de parâmetro de configuração para as duas entradas de gás do Suporte de AutoRAE 2 incluindo os tipos de gás, concentrações, unidades de concentração, tempo de limpeza e tempo de absorção para cilindros de gás conectados a cada entrada de gás. Você pode modificar esses valores e carregá-los no seu(s) Suporte(s) de AutoRAE 2 ou baixar os valores atualmente programados no Suporte para o ProRAE Studio II.

Há oito configurações de gás ("Gas Config"), das quais apenas "Gas Config 8" (Config de gás 8) é usada. Gas Config 8 corresponde ao código G8 exibido no display de LED do suporte.

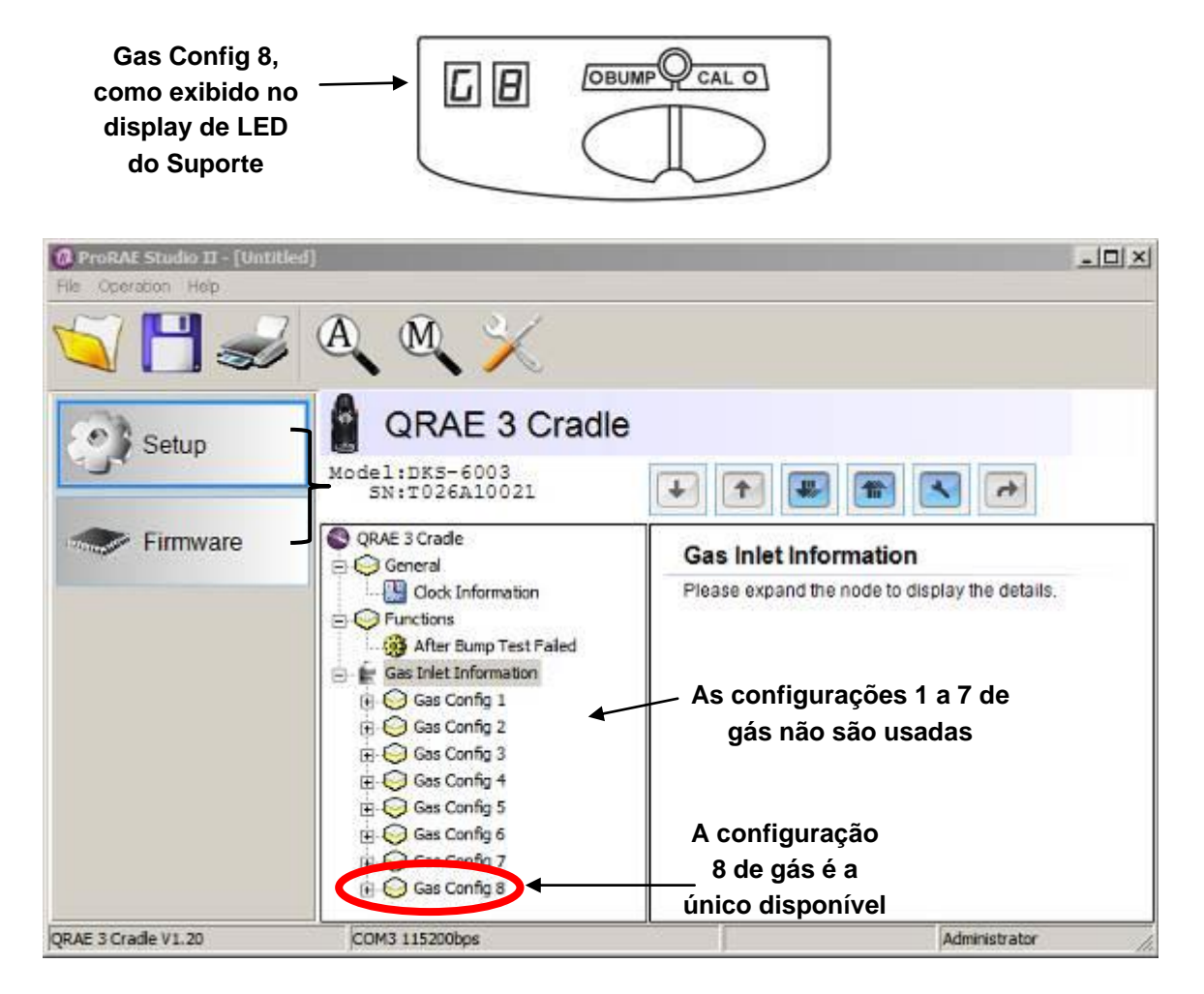

Quando você clica em "Gas Config 8" (Configuração 8 de gás), os dois frascos de gás ("Gas Inlet 15 and Gas Inlet 16" (Entrada de gás 15 e Entrada de gás 16)) são exibidos:

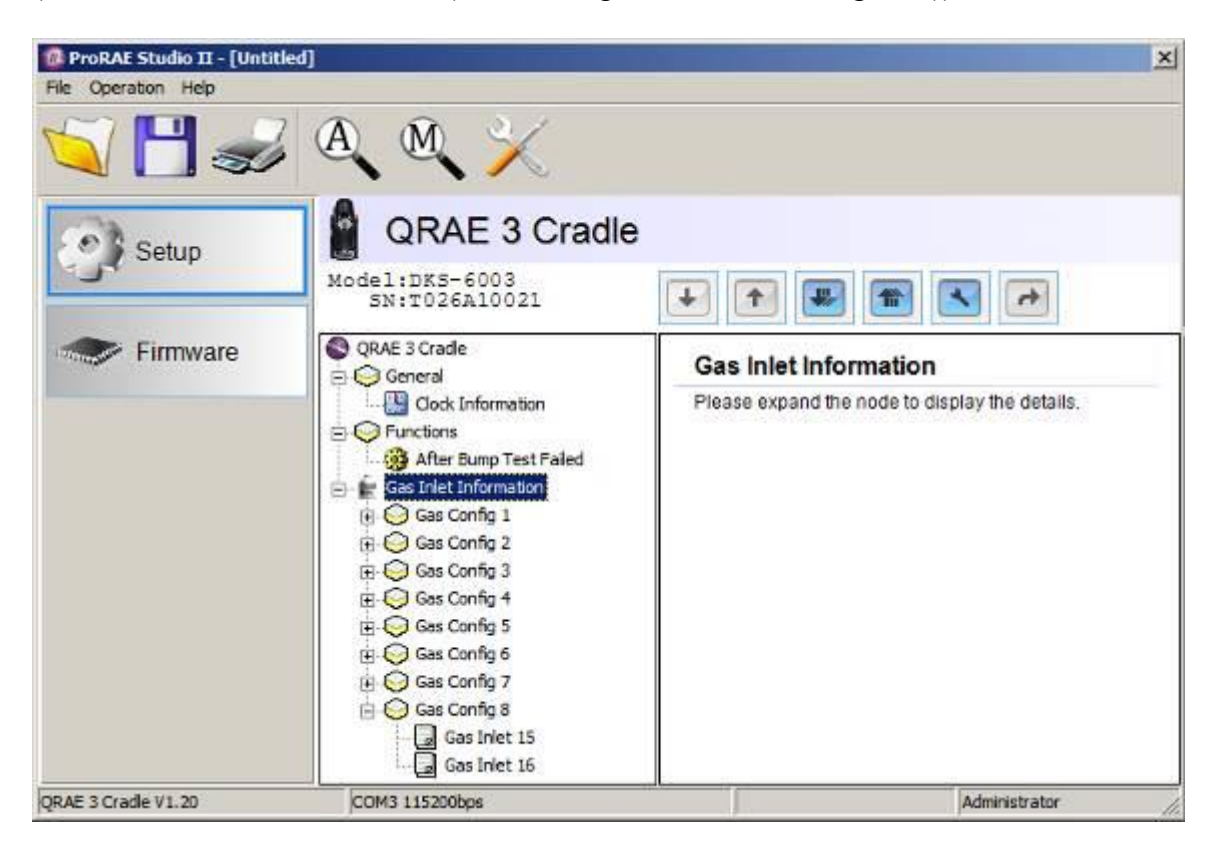

Gas Config 8 abrange as definições para dois cilindros de gás – Gas Bottle 15 e Gas Bottle 16. Gas Bottle 15 e Gas Bottle 16 correspondem às entradas de gás 1 e 2, respectivamente, no lado do Suporte de AutoRAE 2.

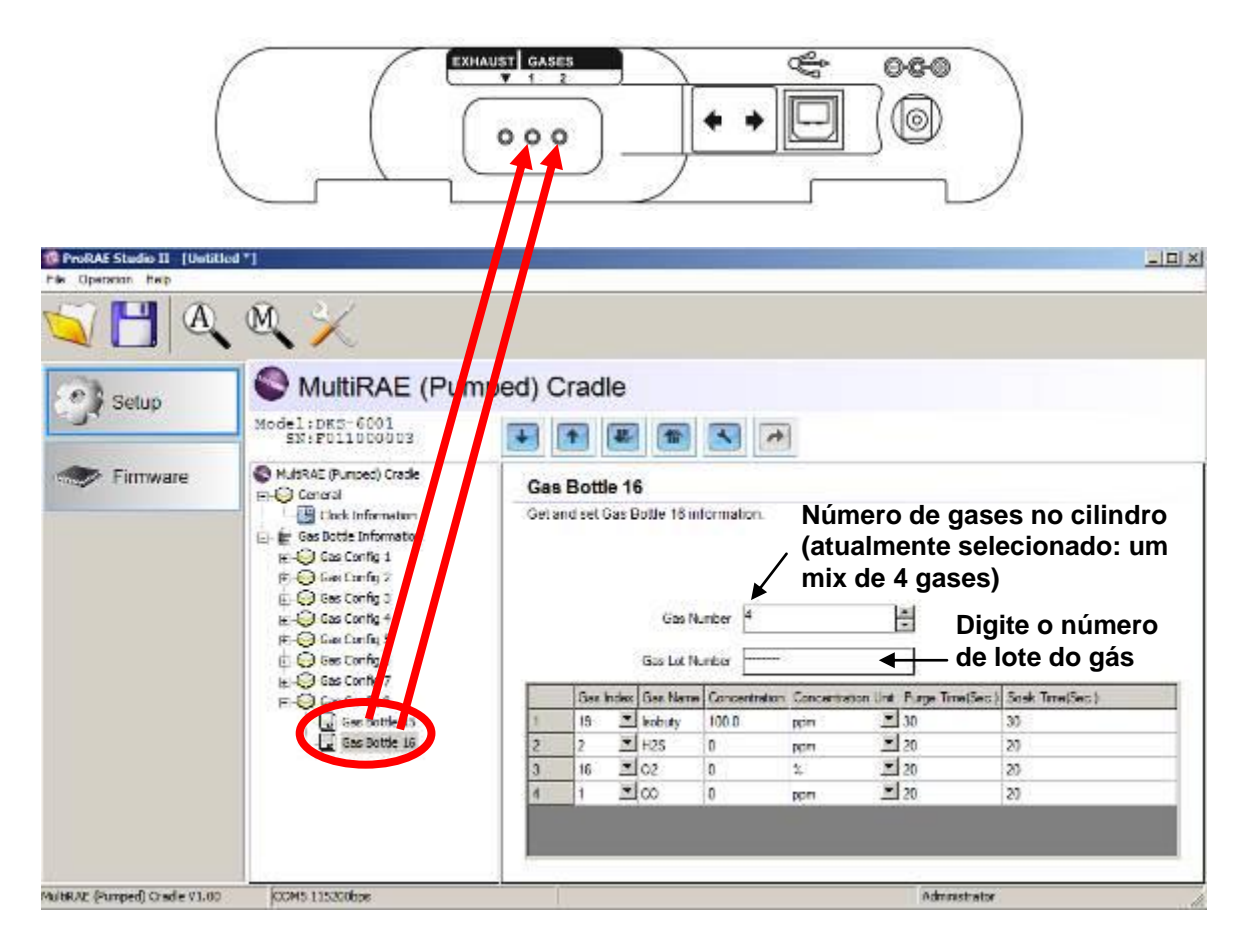

Selecione um "Gas Bottle" (frasco de gás) em Gas Config 8. A janela agora exibe o "Gas Bottle" (Frasco de gás) selecionado ("Gas Bottle 16 shown" (Frasco de gás 16 exibido)), seu "Gas Number" (Número de gás) (número de gases na mistura de gases, se o frasco contiver mais de um gás; mistura de 4 gases exibida), "Gas Lot Number" (Número de lote de gás) e dados que incluem "Gas Index" (Índice de gás)," Gas Name" (Nome do gás), "Concentration" (Concentração), "Concentration Unit" (Unidade de concentração), "Purge Time (Sec.)" (Tempo de limpeza (Seg.)), e "Soak Time (Sec.)" (Tempo de absorção (Seg.)).

**Observação:** Gas Configs 1 a 7 não podem ser usados. Gas Config 8 é a única configuração disponível.

### **12.2. Valores de índice de gás selecionáveis para Gas Config 8**

Você pode usar os menus suspensos para selecionar os valores de "Gas Index" (Índice de gás) para os dois frascos (Gas Bottle 15 ou Gas Bottle 16) a serem usados para Gas Config 8.

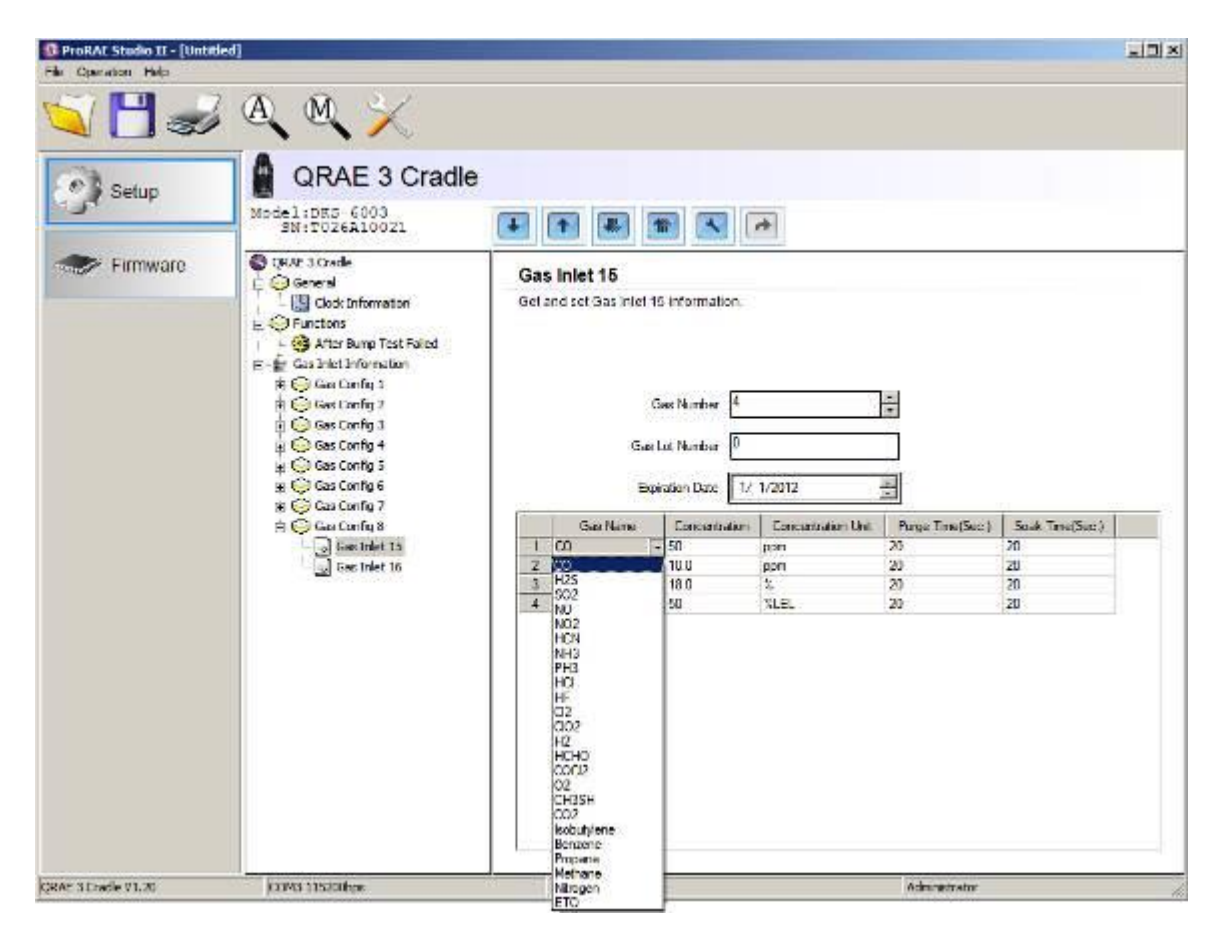

Os gases suportados incluem:

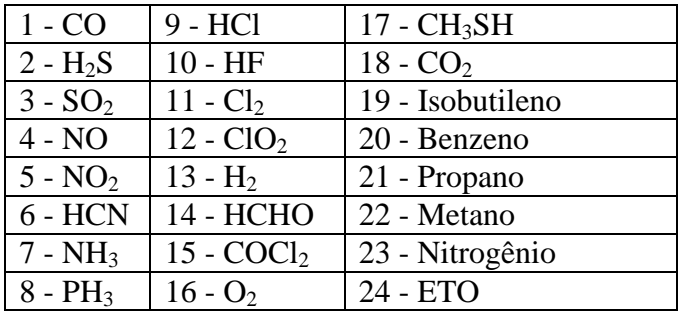

**Observação:** O "Gas Index" (índice de gás) atualmente selecionado (e nome) está destacado. Use a barra de rolagem para selecionar o gás desejado.

### **12.3. "Gas name" (nome do gás)**

Quando você altera o número de índice do gás e depois clica em qualquer outro lugar na tabela, o Nome do gás é atualizado automaticamente para o nome do gás correspondente ao Índice de gás selecionado.

## **12.4. "Concentration [Value]" (Concentração [Valor])**

É possível definir a concentração clicando duas vezes na respectiva caixa de concentração do gás e depois digitando o valor de concentração.

### **12.5. "Concentration unit" (unidade de concentração)**

Quando você arrastar para baixo o menu da Unidade de concentração, selecione as unidades de concentração de gás desejadas (há outros tipos de unidades).

ppm % ppb mg ug %LEL %VOL  $%CH<sub>4</sub>$ 

## **12.6. "Purge time (sec.)" (tempo de limpeza (segundos))**

Digite para definir o número de segundos para o sistema limpar com ar puro após realizar um teste de resposta ou calibração.

## **12.7. "Soak time (sec.)" (tempo de absorção (segundos))**

Digite para definir o número de segundos para o sistema permitir que o sensor seja pré-exposto ao gás de calibração antes de realizar o teste de resposta ou calibração.

### **12.8. Carregar configurações para o Suporte de AutoRAE 2**

1. Quando terminar de definir as "Gas Configs" (Configurações de gás), carregue-as no Suporte de AutoRAE 2 clicando no ícone "Upload all settings to the instrument" (Carregar todas as definições para o instrumento):

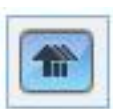

2. É exibida uma caixa de diálogo:

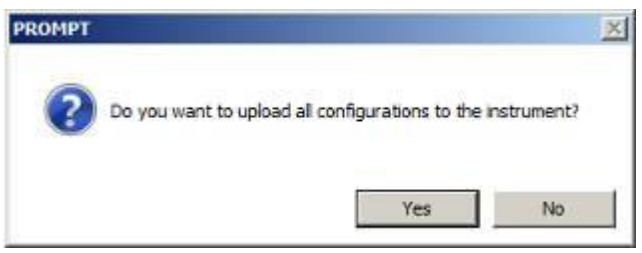

- Clique em "No" (Não) se não desejar carregar as configurações.
- Clique em "Yes" (Sim) para carregar as configurações.
- 3. Durante o processo de carregamento, uma barra de progresso é exibida:

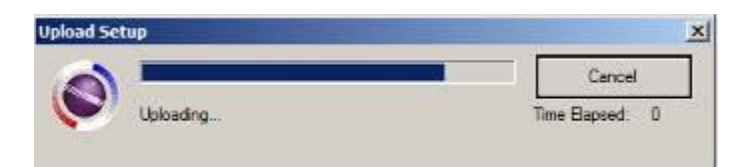

### **12.9. Fazer download e carregar configurações individuais de entrada de gás**

Se desejar apenas fazer o download de um único conjunto de configurações de "Gas Inlet" (entrada de gás) do Suporte, clique no nome ("Gas Inlet 4, for example" (Entrada de Gás 4/Gas Inlet 4, por exemplo)) e depois clique no botão "Get Current Content Settings" (Obter definições de conteúdo atuais):

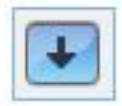

Se desejar carregar um único conjunto de configurações de frasco de gás para o Suporte, clique no nome (Entrada de gás 4/Gas Inlet 4, por exemplo) e depois clique no botão "Set Current Content Settings" (Configurar definições de conteúdo atuais):

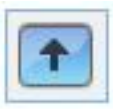

#### **12.10. Salvar o arquivo de configurações**

Se desejar salvar as configurações para backup ou para uso posterior, clique no botão "Save Current Data" (Salvar dados atuais) e depois salve o arquivo. O arquivo possui uma extensão ".prs" (um arquivo do ProRAE Studio II).

## **12.11. Restaurar configurações armazenadas**

Se você armazenou anteriormente as configurações em um arquivo separado, você pode restaurá-las para que possa modificá-las e/ou aplicá-las aos Suportes de AutoRAE 2. Esse recurso é especialmente útil se você possui diversos Suportes individuais para os quais configurações semelhantes precisam ser preenchidas.

- 1. Clique no ícone "Open A Saved File" (Abrir um arquivo salvo) (pasta).
- 2. Encontre o arquivo de configuração do ProRAE Studio que deseja carregar de seu PC (ele terá um sufixo de .prs).
- 3. Clique em "Open" (Abrir).

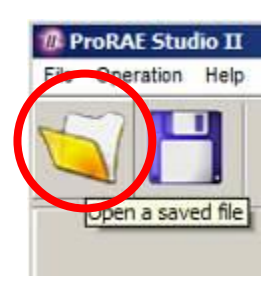

**Observação:** Abrir um arquivo substitui todas as configurações (modificadas ou não modificadas) na sessão ativa do ProRAE Studio II.

Agora, é possível modificar ou carregar essas configurações.

#### **12.12. Carregar configurações para diversos Suportes de AutoRAE 2**

É possível aplicar as configurações a diversos suportes. Apenas conecte um suporte ao PC e carregue as configurações como descrito na seção anterior, desconecte esse suporte, conecte outro e depois carregue as configurações.

## **12.13. Sair da programação**

Quando terminar de programar e salvar as configurações, faça o seguinte:

- 1. Saia do ProRAE Studio II.
- 2. Desconecte o cabo USB entre o PC e o Suporte de AutoRAE 2.
- 3. Pressione a tecla "Bump" no suporte de AutoRAE 2 (o display muda de "PC" para a configuração de gás ativa, G8).

## **13. Atualizar firmware no suporte de AutoRAE 2**

Atualizações para o firmware do Suporte de AutoRAE 2 independentes podem ser carregadas no Suporte do AutoRAE 2 usando o software ProRAE Studio II em execução em um PC. Se o suporte (ou vários suportes) estiver acoplado ao Controlador AutoRAE 2, siga as instruções de atualização de firmware do Controlador AutoRAE 2 na página [99.](#page-100-0)

- 1. Faça o download do firmware no site da RAE Systems ou de um CD-ROM.
- 2. Conecte um PC que esteja executando o ProRAE Studio II ao Suporte de AutoRAE 2 por meio de um cabo USB.
- 3. Mantenha pressionada a tecla Bump até que "PC" apareça no display.
- 4. Inicie o ProRAE Studio II.

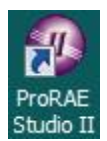

5. Clique em "Administrator" (Administrador).

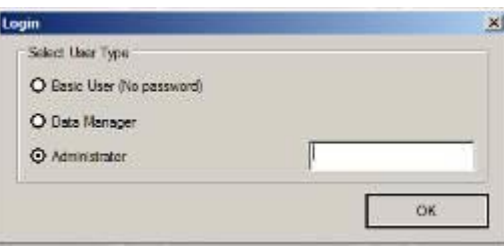

6. Insira a senha (o padrão é "rae").

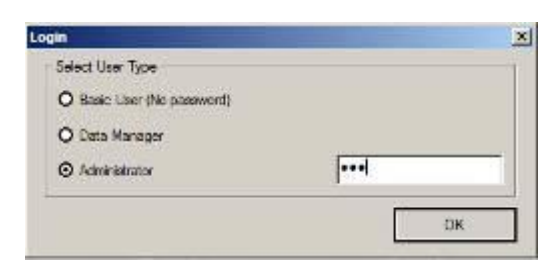

- 7. Clique em "OK".
- 8. Clique em "Detect the instruments automatically" (Detectar os instrumentos automaticamente).

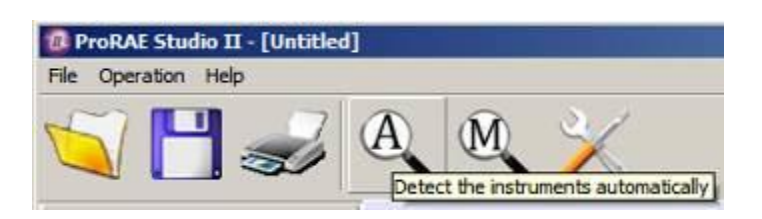

9. Selecione o Suporte de AutoRAE 2

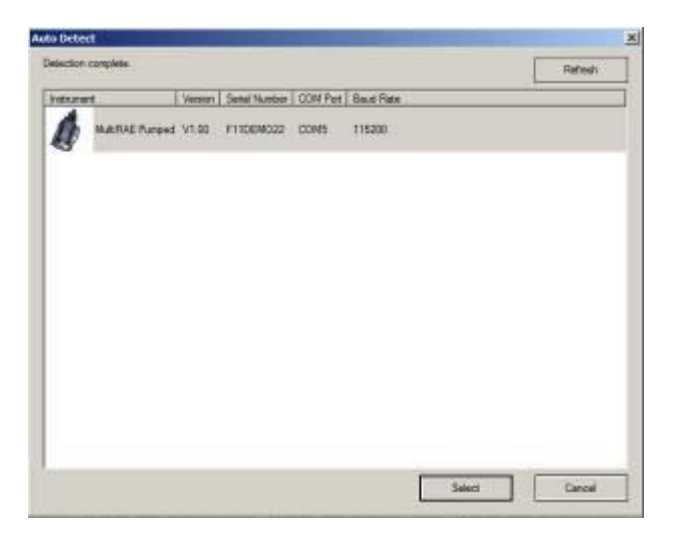

10. Clique em "Select" (Selecionar).

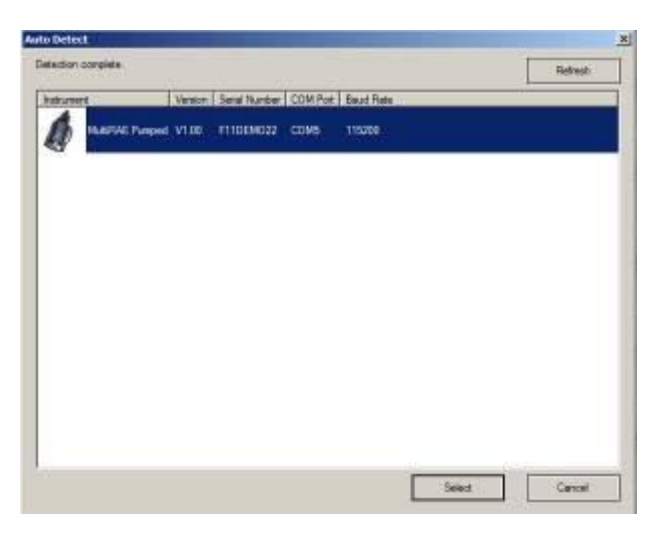

11. As três opções na esquerda são "Setup" (Configuração), "Firmware," e "Tool" (Ferramenta). Clique em "Firmware".

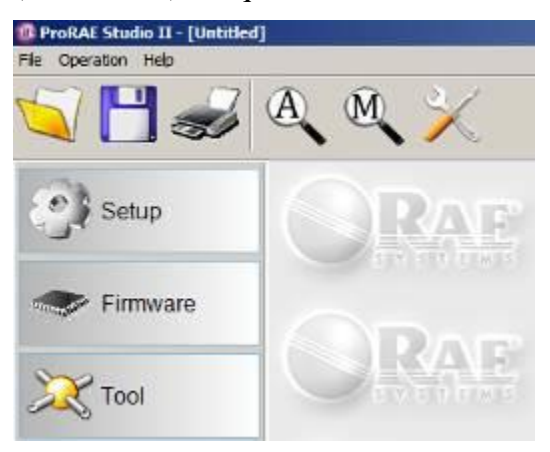

12. Clique em "Run Programmer" (Executar programador).

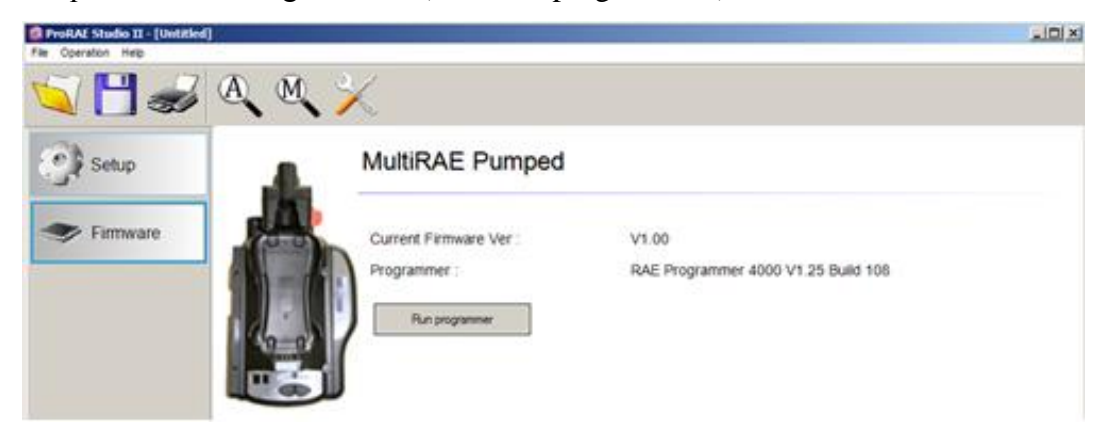

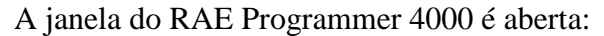

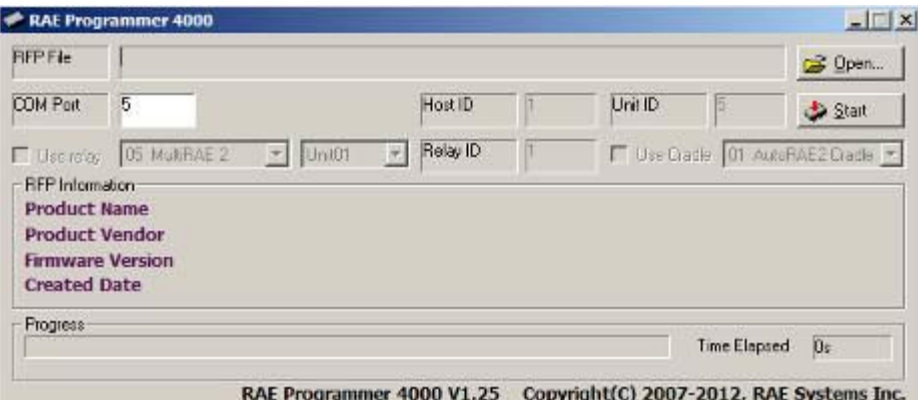

13. Clique no botão que diz "Open…" (Abrir...)

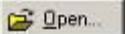

14. Encontre e selecione o arquivo de firmware com uma extensão ".rfp".

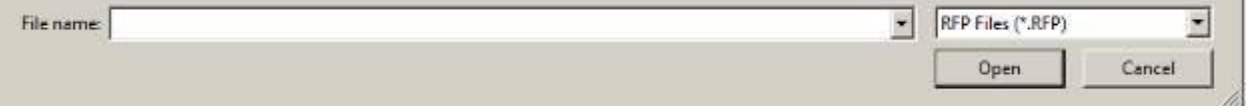

15. Clique em "Open" (Abrir).

Open

16. Clique em "Start" (Iniciar).

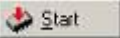

- 17. O firmware é carregado no Suporte de AutoRAE 2.
- 18. Saia do modo de Comunicação com PC no Suporte de AutoRAE 2 pressionando "Bump." O display agora deve exibir "G8."
- 19. Saia do ProRAE Studio II no PC.
- 20. Desconecte o cabo USB.

## **14. Usar um Suporte de AutoRAE 2 independente para transferência de registro de dados, configuração de monitor e atualizações de firmware**

Os logs de dados podem ser baixados a partir de um MultiRAE ou ToxiRAE Pro para um computador e as atualizações e dados de configuração de firmware podem ser carregados para um MultiRAE por meio da porta USB em um Suporte de AutoRAE 2 independente. Use o cabo USB incluso para conectar o Suporte de AutoRAE 1 a um computador que executa o ProRAE Studio II (versão 10.0 ou superior). Siga as instruções no guia do usuário do ProRAE Studio II.

# **SISTEMA COM BASE EM CONTROLADOR AUTORAE 2 15. Visão Geral**

O Controlador AutoRAE 2 transforma o AutoRAE 2 em uma estação poderosa e em rede que pode suportar até 10 monitores ao mesmo tempo e acomodar até cinco fontes de gases distintas para calibração e teste de resposta multissensores.

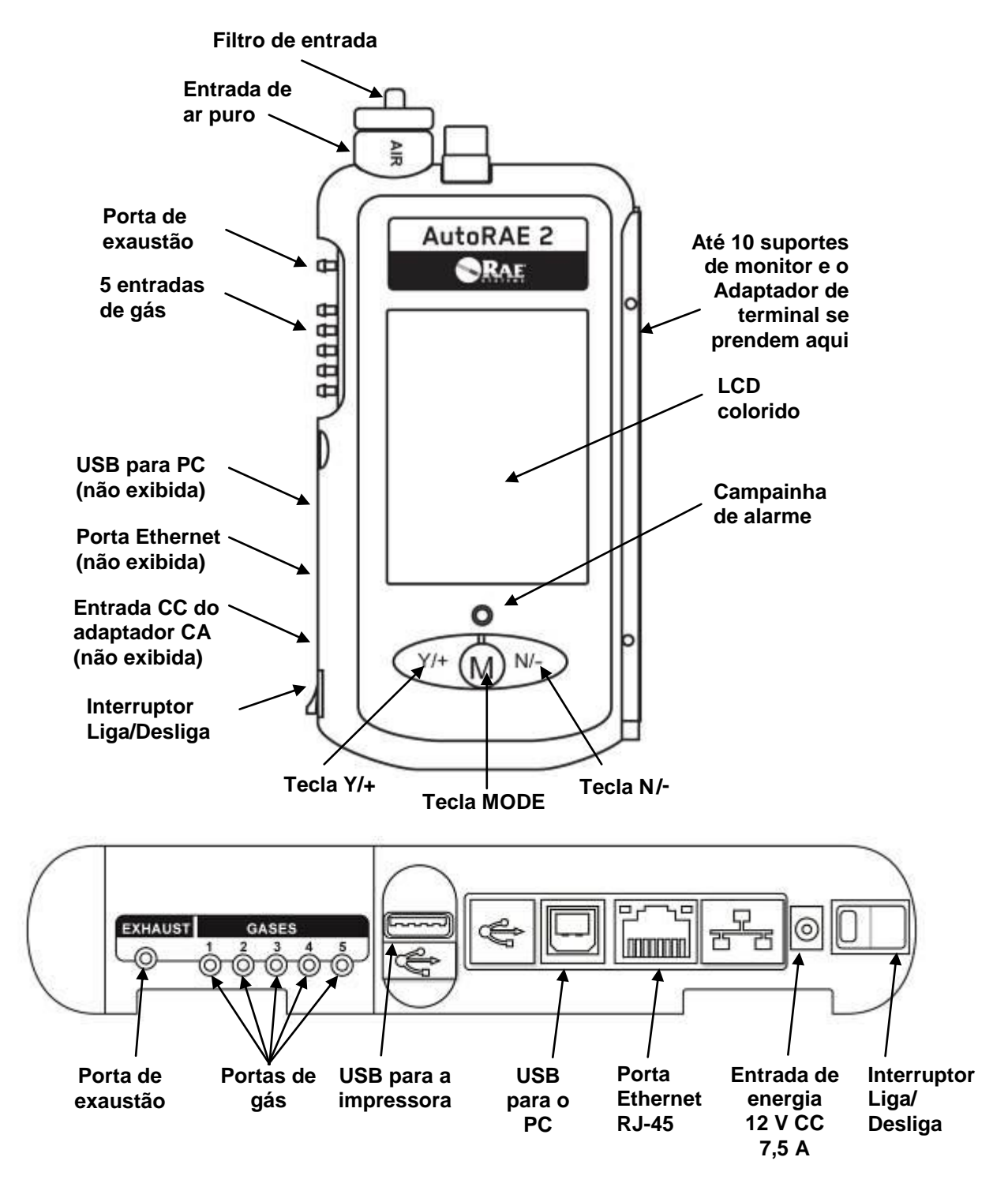

O Controlador AutoRAE 2 possui tampas deslizantes para proteger suas portas USB e Ethernet contra contaminação quando não estiverem em uso. Apenas deslize suas tampas respectivas sobre elas.

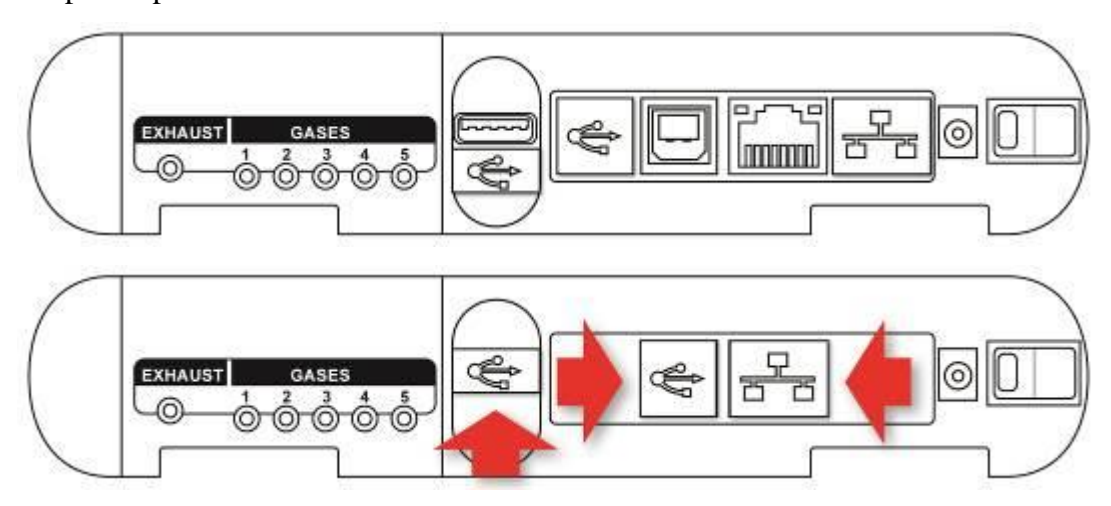

## **15.1. Conteúdo do pacote padrão**

O Controlador AutoRAE 2 (P/N T02-0107-000) é enviado com os seguintes itens:

- Controlador AutoRAE 2
- Adaptador de terminal de AutoRAE 2
- Cabo de comunicação com o PC, Tipo USB A (Macho) para tipo B (Macho), P/N 410-0086-000
- Fonte de alimentação de 12 volts e 7,5A (P/N 500-0141-000) com:
	- $\bullet$  cabos dos EUA (P/N 410-0036-000),
	- RU (P/N 410-0036-004) e
	- Europeus (P/N 410-0036-005)
- Filtros de entrada externos: 1 instalado, três de reposição (P/N 008-3022-003, pacote de 3)
- Tubulação de tygon (1/8" I.D., 15 mm de comprimento), pacote de 5, P/N 411-0018-037-05
- Cartão de memória SD 2 GB, N/P 550-0300-000
- Guia de início rápido, P/N T02-4002-000
- CD-ROM do recurso AutoRAE 2, P/N T02-4012-000 Esse disco inclui:
	- Guia do usuário
	- Guia de início rápido
- CD-ROM de software de Configuração de instrumento e gerenciamento de dados do ProRAE Studio II, P/N 000-5007-001
- Cartão de registro do produto
- Inspeção de qualidade e certificado de teste

## **16. Operação de um sistema com base em Controlador AutoRAE 2**

Implantar Suportes de AutoRAE 2 com o Controlador AutoRAE 2 aumenta significativamente os recursos do sistema comparados aos de um suporte independente. Um sistema com base em Controlador AutoRAE 2 pode carregar, testar e calibrar até 10 instrumentos ao mesmo tempo usando até 5 entradas de gás distintas. O sistema suporta impressoras USB (com Idioma de comando de impressora HP 5 ou 5E) para impressão direta e possui um cartão SD padrão em que os dados são armazenados.

Quando um ou mais Suportes de AutoRAE 2 são colocados no Controlador AutoRAE 2, o controlador AutoRAE 2 atua como o "centro de comando" para o sistema. O Controlador emite a energia para todo o sistema, gerencia todas as definições de configuração e suas bombas e válvulas incorporadas controlam o fluxo de gás.

**Observação:** Um Adaptador de terminal AutoRAE 2 deve ser conectado ao suporte mais à direita para um sistema com base no Controlador AutoRAE 2 funcionar.

#### **IMPORTANTE!**

Antes de usar o Controlador AutoRAE 2, ele deve ser configurado usando o software ProRAE Studio II para definir os tipos e concentrações de gás, bem como a data e a hora. Consulte a página [88](#page-89-0) para obter detalhes.

## **17. Configurar um sistema com base em Controlador AutoRAE 2**

Um único Controlador AutoRAE 2 pode conectar até 10 Suportes de AutoRAE 2 (que podem ser todos de um tipo ou tipos misturados). O Adaptador de terminal deve ser conectado ao Suporte de AutoRAE 2 final (mais à direita).

Para montar um sistema com base em Controlador AutoRAE 2, deslize um Suporte de AutoRAE 2 suavemente contra o controlador AutoRAE 2. Se você possuir mais de um Suporte de AutoRAE 2, deslize um contra o outro, até que sejam conectados suavemente. Depois, deslize o Adaptador de terminal contra o último suporte. Pressione-os mais uma vez e, depois, insira os parafusos Philips que mantêm as unidades presas juntas.

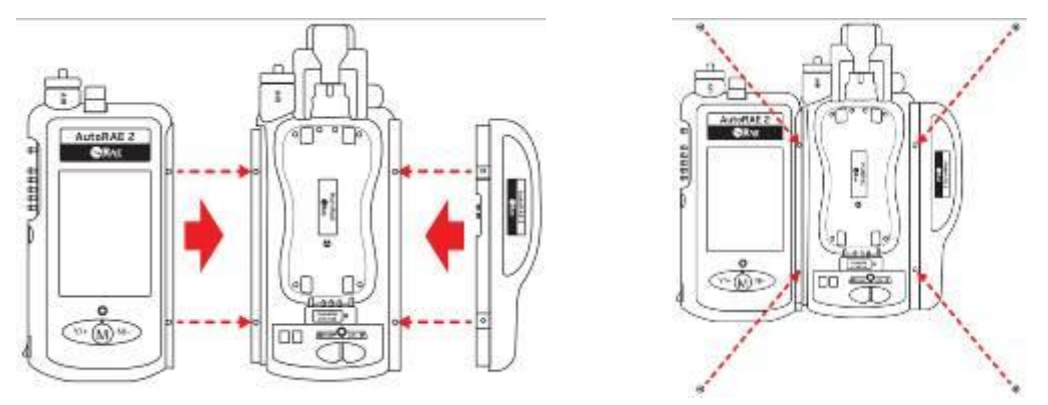

Aperte todos os parafusos Philips e, depois, pressione as tampas plásticas pretas sobre eles.

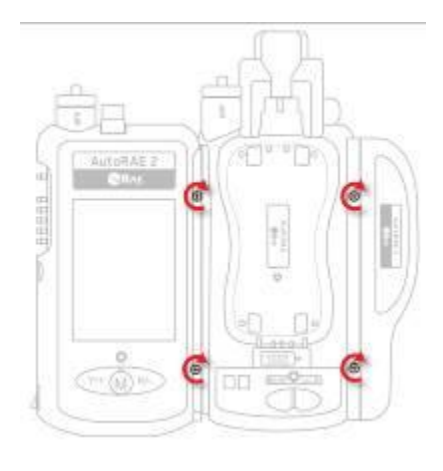

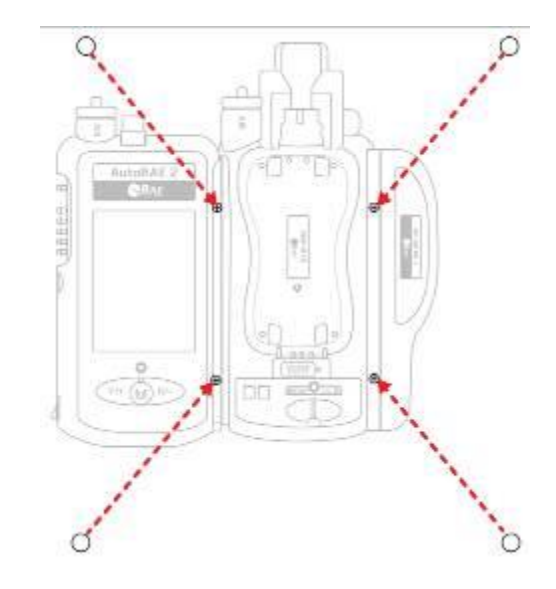

### **17.1. Instalar baterias para o relógio de tempo real**

O Controlador AutoRAE 2 possui um relógio de tempo real interno (RTC), que é definido por meio do ProRAE Studio II. Uma pequena bateria do tipo botão é soldada à placa principal para manter o relógio funcionando quando a energia for removida do sistema (ela é recarregada quando a energia é conectada). Além disso, três pilhas AA substituíveis no Controlador AutoRAE 2 mantêm o último registro de calibração no caso de não ter sido gravado no cartão SD.

- 1. Certifique-se de que o Controlador AutoRAE 2 esteja desligado e o adaptador CA desconectado.
- 2. Remova os dois parafusos Phillips que prendem a tampa do compartimento da bateria.
- 3. Remova a tampa do compartimento da bateria.
- 4. Insira as três pilhas AA (alcalina ou de lítio), prestando atenção à sua polaridade.
- 5. Recoloque a tampa.

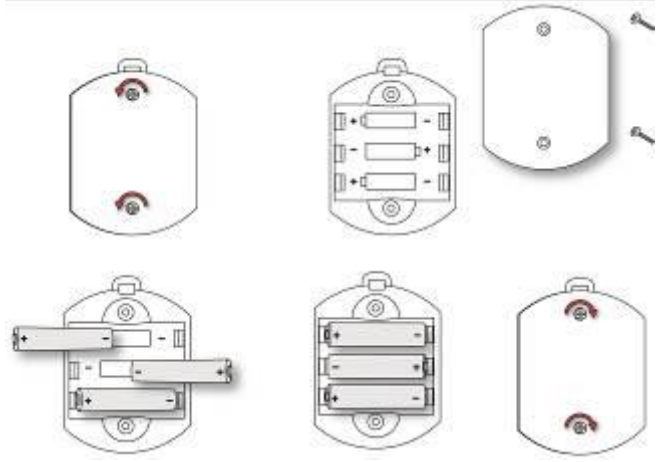

### **17.2. Instalar um filtro externo**

Para garantir que o ar puro não esteja contaminado por poeira ou outros materiais, use um filtro na entrada de ar puro do Controlador AutoRAE 2. A entrada está localizada na parte superior do lado esquerdo. Inspecione o filtro periodicamente e substitua-o conforme necessário se estiver sujo, danificado ou contaminado.

#### **Controlador AutoRAE 2 – visão superior**

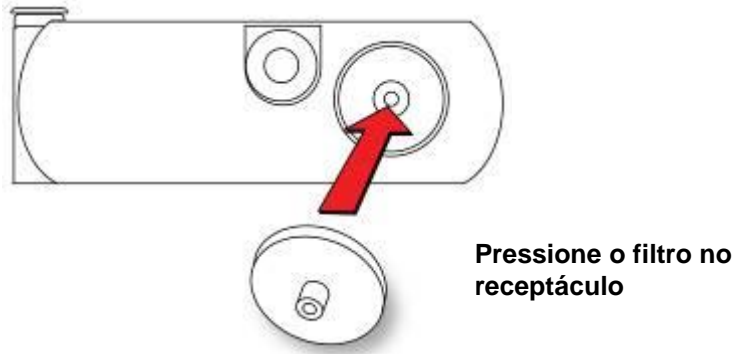

#### 17.2.1. **Filtro de carbono ativo para remover VOC**

Ao zerar o ppbRAE 3000 ou em um ambiente no qual a atmosfera possua VOC, é possível usar um filtro de carbono ativo (número de peça: 490-0006-000), que elimina o VOC do ar. Quando um controlador AutoRAE é usado com um ou mais suportes, a entrada de ar em cada suporte conectado é desativada e o ar é aspirado pela entrada de ar do controlador. Dessa forma, você só precisa usar um filtro de carbono ativo para o controlador em vez de um em cada suporte. Para instalar o filtro de carbono ativo no suporte:

- 1. Remova o filtro padrão (se um estiver instalado).
- 2. Remova o adaptador de filtro plástico girando o filtro plástico no sentido horário enquanto o puxa para fora levemente.
- 3. Pressione o filtro de carbono ativo no receptáculo. O filtro foi projetado para 20 usos. Para ajudá-lo a acompanhar quantas calibrações são realizadas, há 20 pequenas caixas pintadas na superfície do filtro que você pode marcar com uma caneta após cada uso. Certifique-se de que a seta na lateral do tubo aponte na direção do instrumento.

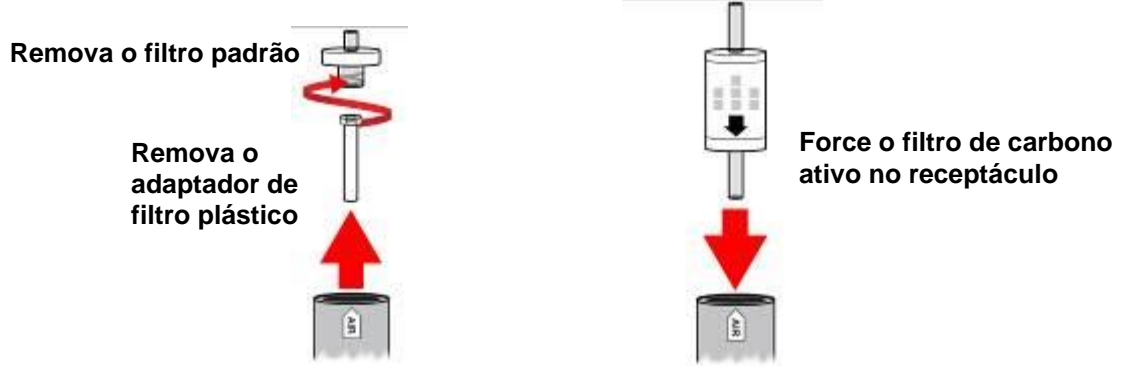

## **18. Ligar um sistema com base em Controlador AutoRAE 2**

Um sistema com base em Controlador AutoRAE 2 é ligado com seu adaptador CA 12 V, 7,5 A. A tomada para conexão do adaptador CA está na reentrância na parte esquerda do Controlador AutoRAE 2, ao lado do interruptor de liga/desliga. Plugue o conector cilíndrico do adaptador CA no Controlador AutoRAE 2 e o transformador em uma saída CA.

**Cuidado:** Nunca use o Controlador AutoRAE 2 ou seu adaptador CA em ambientes úmidos ou em locais perigosos.

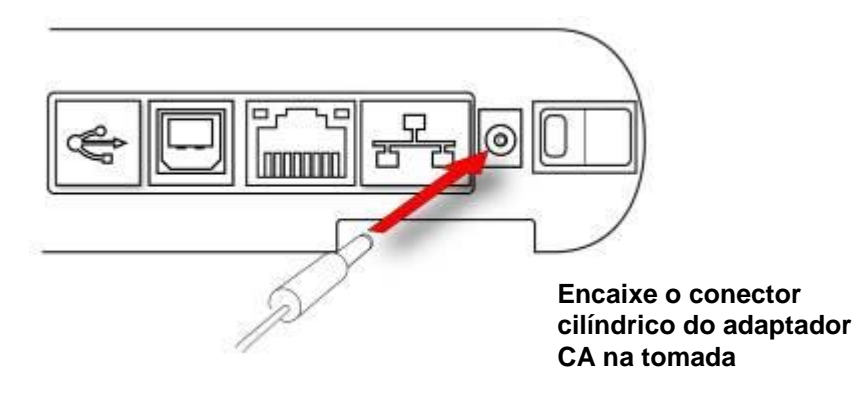

## **19. Operar um Controlador e suportes anexados**

Quando um Controlador AutoRAE 2 estiver anexado a um ou mais Suportes de AutoRAE 2, os botões nos Suportes de AutoRAE 2 são apenas usados para iniciar um teste de resposta ou calibração. Os displays de LED de dois caracteres em cada Suporte exibem o número de ID para o respectivo Suporte. Todas as operações e configurações são controladas pelo Controlador AutoRAE 2.

## **19.1. Ligar o Controlador AutoRAE 2**

Aperte o interruptor na lateral do Controlador AutoRAE 2. O display de LCD liga e o LED no interruptor liga/desliga se acende em vermelho. O sistema realiza um autoteste, abrangendo a bomba e válvulas internas do AutoRAE 2, o Adaptador de terminal, a pressão de gás nos cilindros conectados e outros componentes e parâmetros vitais. À medida que cada suporte é ligado, seus LEDs de Bump e Cal ligam momentaneamente e o display de LED de dois caracteres acende exibindo o número de ID do Suporte no sistema.

## **19.2. Desligar o Controlador AutoRAE 2**

Aperte o interruptor na lateral do Controlador AutoRAE 2. O display e o LED de energia se desligam, assim como todos os LEDs nos suportes conectados.

### **19.3. Rotina de inicialização**

Quando você liga o sistema, o display do Controlador AutoRAE 2 exibe essa tela:

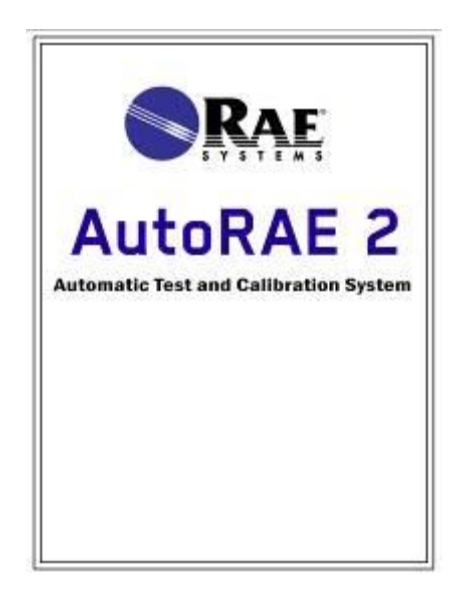

Depois, ele passa por uma série de testes e exibe diversas telas, incluindo informações de configuração para as cinco entradas de gás.

Se a verificação inicial do sistema for aprovada, então esta tela é exibida:

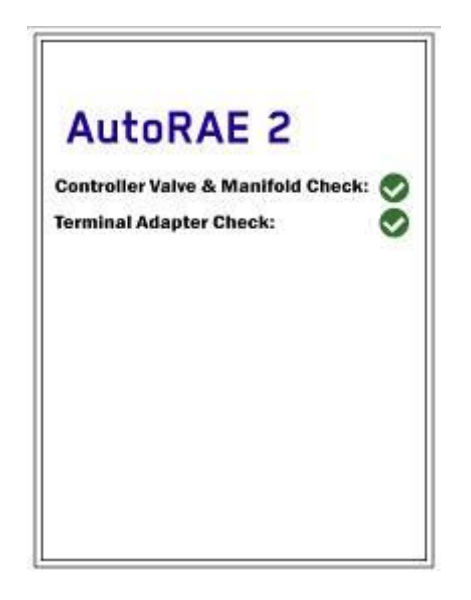

Se algum dos testes mecânicos, ou ambos, falhar, então um quadrado vermelho com um "X" nele indicará o problema:

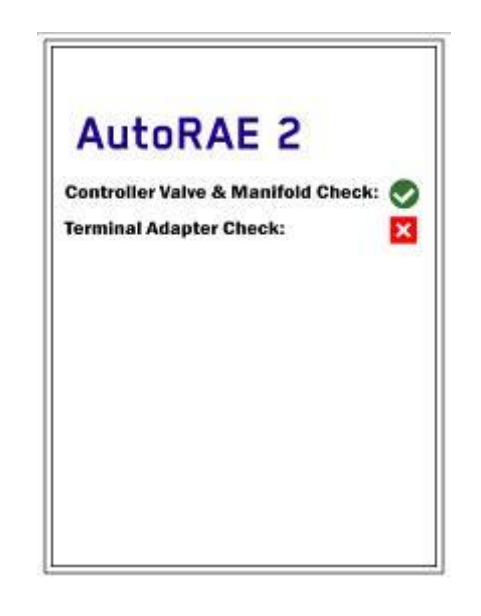

Se a "Controller Valve & Manifold Check" (Verificação de válvula e manivela do Controlador) falhar, você deverá desativar o sistema e entrar em contato com o Suporte técnico da RAE Systems.

Se a "Terminal Adapter Check" (Verificação de adaptador de terminal) falhar, certifique-se de que o Adaptador de terminal esteja conectado ao último Suporte de AutoRAE 2 e que todos os Suportes de AutoRAE no sistema estejam firmemente conectados. Tente reiniciar o sistema. Se tudo estiver conectado, mas o teste falhar novamente, entre em contato com o Suporte técnico da RAE Systems.

Se todos os testes forem aprovados, então esta tela será exibida, indicando que o sistema do AutoRAE 2 está pronto para o uso:

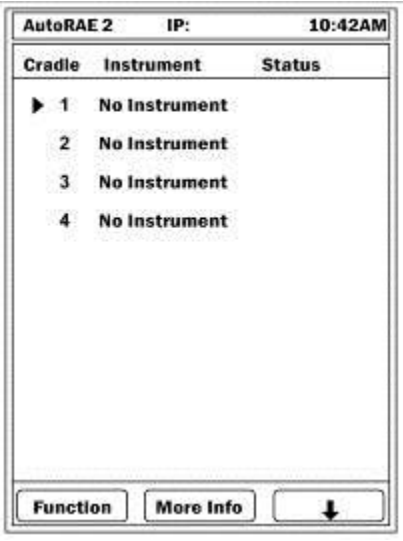

Se houver instrumentos nos suportes, seus processos de aquecimento iniciarão automaticamente assim que seu respectivo suporte tiver sido ligado e identificado pelo Controlador AutoRAE 2.

#### **19.4. Interface do usuário**

Todas as funções e configurações são iniciadas usando os três botões no Controlador, [Y/+], [MODE] (Modo) e [N/-]:

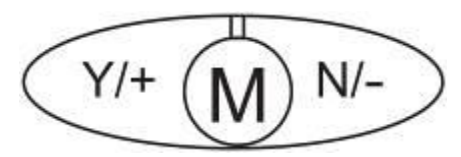

"Teclas de software" são exibidas no display e os botões do Controlador AutoRAE 2 correspondem às teclas de software diretamente acima deles. Por exemplo:

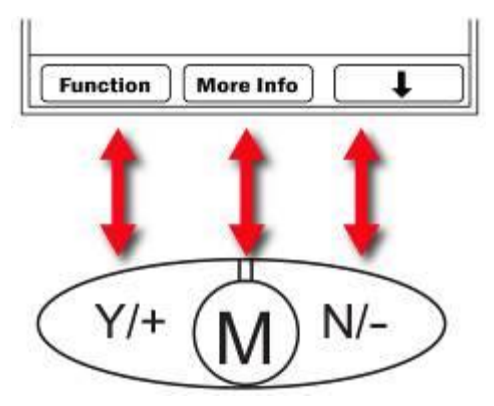

### **19.5. Codificação de cores e mensagens de status do display**

O Controlador AutoRAE 2 possui um display colorido, portanto, as cores são usadas para indicar o estado em diferentes categorias de informações.

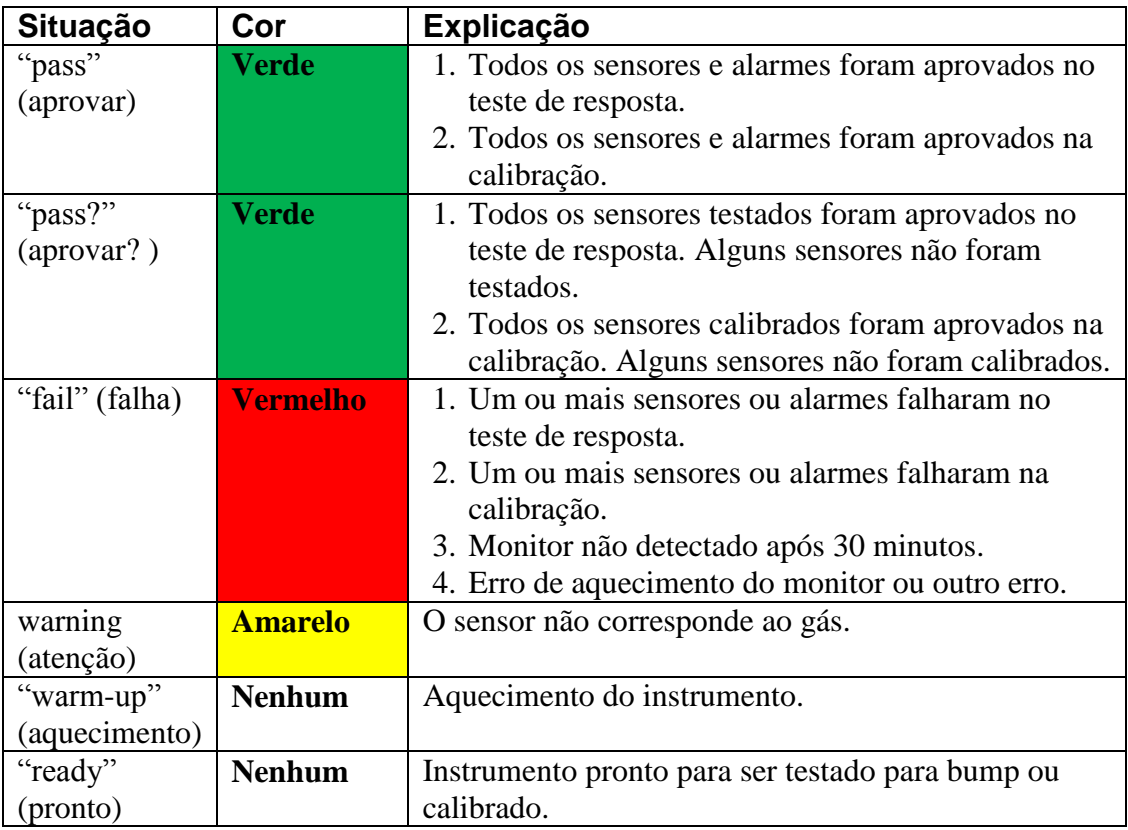

## **19.6. "warm-up" (aquecimento)**

Quando você coloca um monitor no suporte e trava o mecanismo de captura, o sistema automaticamente inicia o carregamento do instrumento e inicia um ciclo de aquecimento para preparar o instrumento para o uso com o AutoRAE 2. No entanto, para iniciar o ciclo de aquecimento, o monitor precisa estar desligado ou no modo de Comunicação do AutoRAE 2.

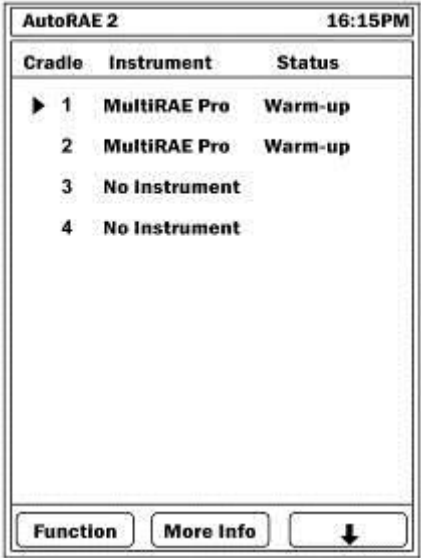

O tempo de aquecimento depende dos sensores instalados no instrumento e de seus requisitos de aquecimento individuais. Durante o aquecimento, os dois LEDs do suporte intitulados "Bump" e "Cal" piscam em laranja alternadamente e o nome do instrumento no display do Controlador AutoRAE 2 é acompanhado por "Warm-up" (Aquecimento). Quando um instrumento é aquecido, os dois LEDs piscam continuamente em verde e o display do Controlador AutoRAE 2 exibe a palavra "Ready" (Pronto) ao lado do nome do instrumento sem destaque. (**Observação:** Se não houver uma correspondência de sensor, o nome será destacado em amarelo.) Isso indica que agora você pode realizar um teste de resposta ou uma calibração.

Se o instrumento não aquecer, as luzes de LED Bump e Cal do Suporte piscarão em vermelho alternadamente e a campainha tocará. O display do Controlador AutoRAE 2 destaca o instrumento em vermelho com a palavra "Error" (Erro). Remova o monitor do suporte e consulte as informações no display do instrumento.

## **19.7. Teste**

Quando o Controlador AutoRAE 2 é ligado, ele realiza um autoteste, verificações de cartão SD (se há um cartão SD presente, se ele está cheio ou próximo à capacidade total, etc.), um teste de cada Suporte de AutoRAE 2 conectado e depois um teste em qualquer instrumento que estiver nos suportes. O teste de resposta e a calibração podem ocorrer em um instrumento apenas se ele passar em seus testes, incluindo a compatibilidade entre as configurações de gás no Controlador AutoRAE 2 e no instrumento.

#### 19.7.1. **Teste de compatibilidade**

O Controlador AutoRAE 2 verifica se as configurações de gás programadas no Controlador AutoRAE 2 correspondem às configurações no instrumento para cada sensor e seu gás de calibração. Caso não ocorra uma correspondência, a coluna "Status" no display exibe "Warning" (Aviso). Pressione [N/-] para rolar até o instrumento na lista sobre o qual deseja ler os detalhes. Pressione [MODE] (Modo) para obter mais informações:

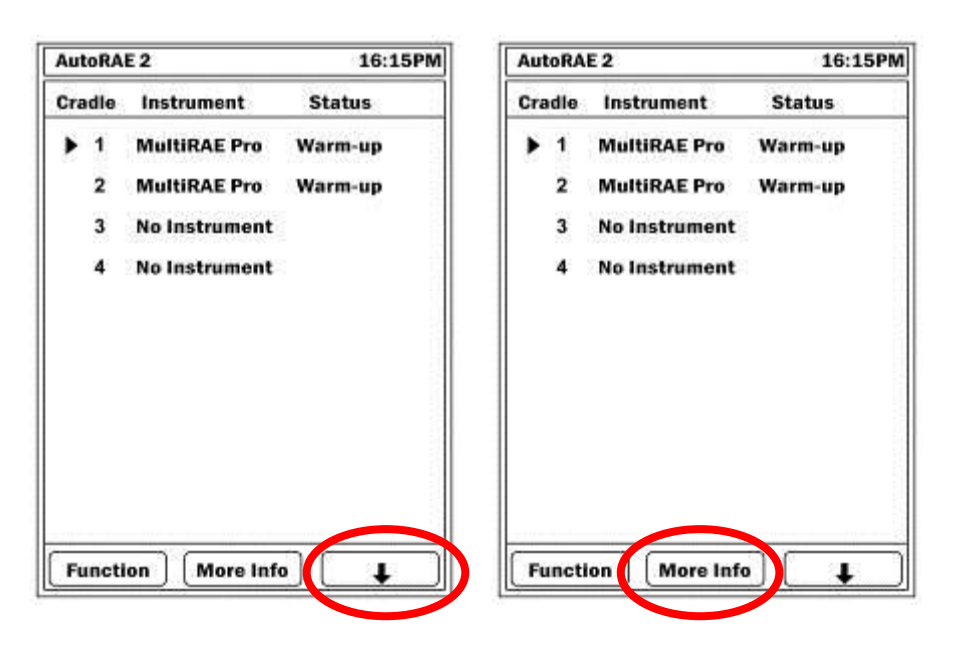

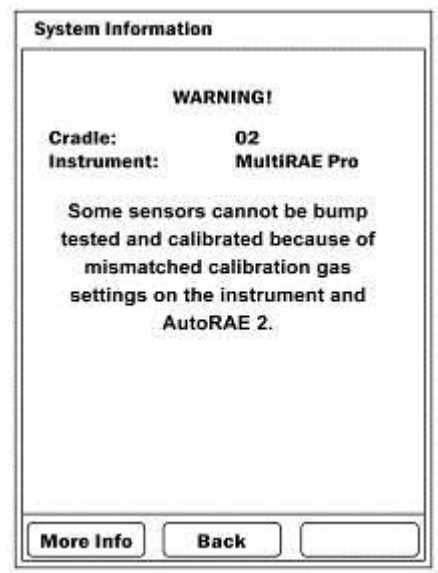

As informações disponíveis que descrevem o problema detectado:

Caso não haja uma correspondência, verifique as configurações do instrumento no Modo de programação, além das configurações programadas para o AutoRAE 2 por meio do ProRAE Studio II.

Se todos os instrumentos nos suportes forem aquecidos e passarem nos testes sem erros ou incompatibilidades, então, eles são listados como "Ready" (Pronto):

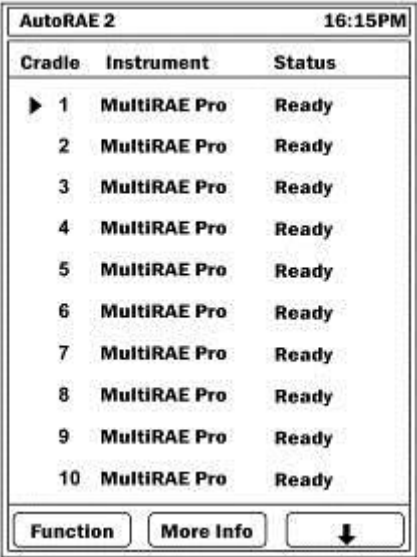

## **20. Preparar para o teste de resposta e calibração**

Antes de realizar um teste de resposta ou calibração, o AutoRAE 2 deve ser configurado (consulte a Seção 16 para obter detalhes), deve possuir um cartão SD com memória suficiente disponível nele, ter energia e, os cilindros de calibração, conectados.

### **20.1. Cartão de memória SD**

O Controlador AutoRAE 2 armazena eletronicamente arquivos do sistema e relatórios em um cartão de memória SD padrão, assim como os dados específicos do sistema.

#### **IMPORTANTE!**

O cartão SD de 2 GB que vem com o Controlador AutoRAE 2 é pré-formatado e está pronto para o uso (RAE Systems P/N 550-0300-000). Se você comprar um cartão SD de outro fornecedor, ele pode ser maior do que 2 GB, mas apenas 2 GB de espaço será usado pelo Controlador AutoRAE 2.

**Observação:** O cartão SD dentro do AutoRAE 2 pode ser usado apenas para registro do AutoRAE 2. Não salve outros arquivos no cartão SD.

Embora um cartão SD de 2 GB possa armazenar aproximadamente 3 anos de dados de teste de resposta, calibração ou ambos diário para 500 instrumentos, é recomendado transferir relatórios do cartão SD para um PC a cada 6 meses. Isso aumenta a segurança dos dados e acelera o processo de transferência de dados.

#### **IMPORTANTE!**

O AutoRAE 2 não pode operar sem um cartão SD em seu slot.

**Observação:** Se nenhum cartão SD estiver no slot quando o Controlador AutoRAE 2 for ligado, ou o cartão SD estiver bloqueado ou tiver for removido durante a operação, o display exibe esta mensagem:

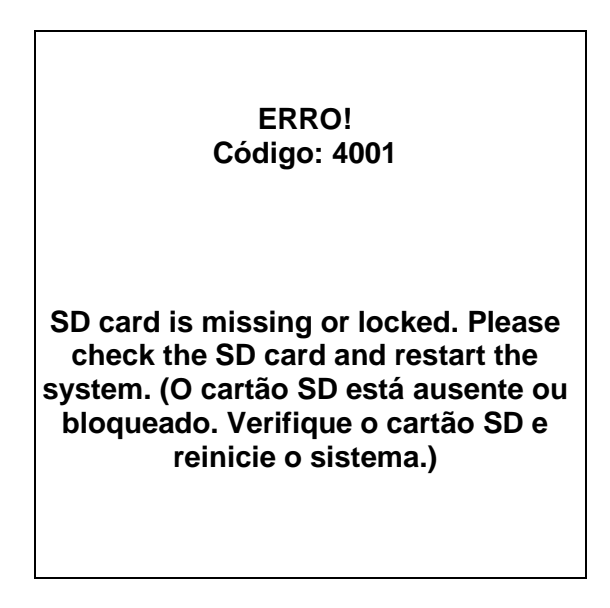

#### **CUIDADO!**

Não remova o cartão SD de seu slot nem insira um cartão SD em um slot vazio enquanto o Controlador AutoRAE 2 estiver em execução. Isso pode danificar o cartão SD ou corromper seus dados.

Se o cartão SD estiver bloqueado, a mensagem de erro acima será exibida. O Controlador AutoRAE 2 não pode gravar os dados em um cartão SD bloqueado. Remova o cartão SD e desbloqueie-o movendo a aba de bloqueio para cima; depois, reinsira-o.

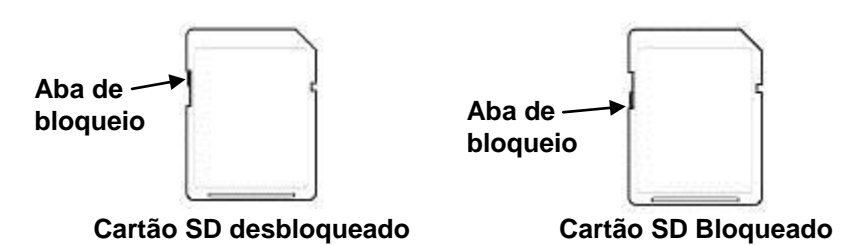

Se o espaço restante para os dados no cartão SD for muito pouco, o display exibe a mensagem "SD card running low on space" (Cartão SD com pouco espaço). Se o cartão SD estiver cheio, uma mensagem de erro aparece no display que diz: "SD card full" (Cartão SD cheio). Substitua o cartão SD por outro com mais espaço ou descarregue os dados em um computador. Então, apague os dados do cartão usando o computador e reinsira o cartão SD no AutoRAE 2.

#### **IMPORTANTE!**

Mantenha a tampa da porta do cartão SD fechada sempre que um cartão SD não estiver inserido ou for removido. Isso ajuda a manter o mecanismo de leitura e o cartão SD limpos, especialmente em ambientes com pó.

#### 20.1.1. **Instalar um cartão SD**

- 1. Use uma chave hexagonal 2.0 para soltar e remover o parafuso que prende a tampa na porta do cartão SD.
- 2. Deslize a tampa para baixo para que a porta fique visível.
- 3. Pressione o cartão SD no slot com o entalhe angular na direita. Pressione até ele travar no lugar, fazendo um som de "clique". Deslize a tampa para cima para tampar a porta.
- 4. Insira e aperte o parafuso.

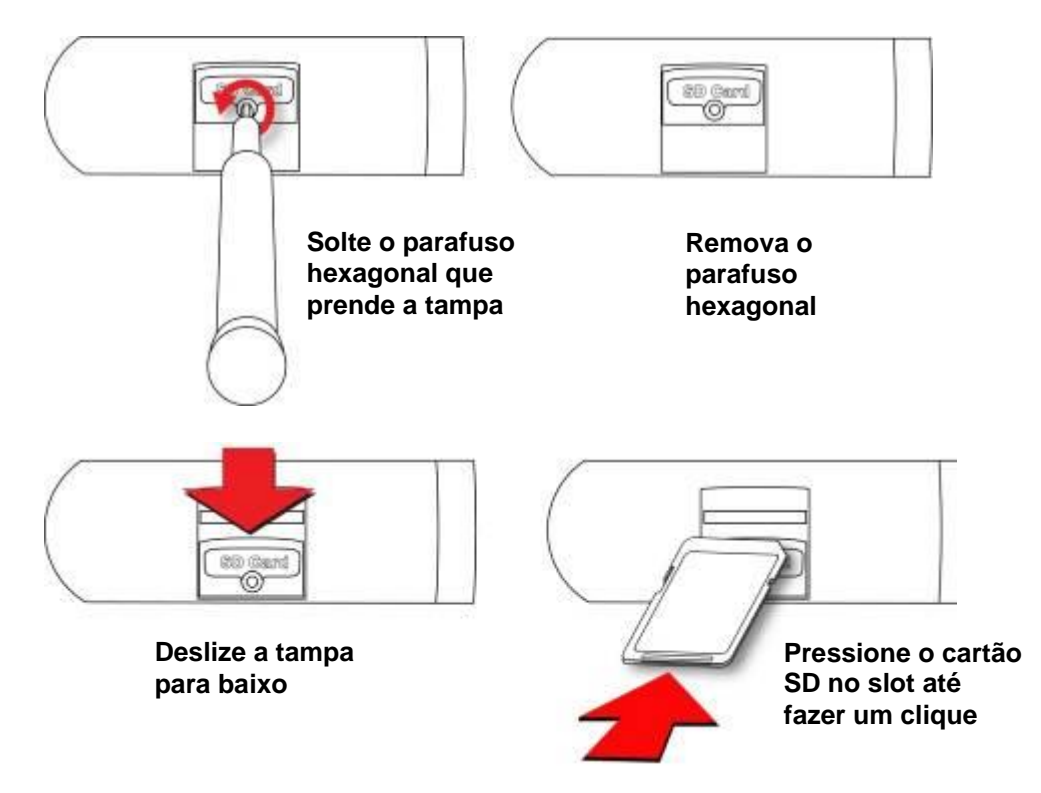

#### 20.1.2. **Remover um cartão SD**

Para remover um cartão SD, pressione-o até que ele faça um clique e saia uma parte para fora do slot. Depois, puxe-o com seus dedos.

## **20.2. Conectar o gás de calibração**

Conecte os cilindros do gás de calibração nas portas de entrada intituladas "Gases" na lateral esquerda do Controlador AutoRAE 2. Certifique-se de que eles estejam conectados à entrada correta, como definido nas configurações de "Gas Bottle" (Frasco de gás) descritas na Seção [21.1.](#page-94-0)

Todas as conexões de gás possuem rebarbas para prender as mangueiras a elas. Deve ser usada uma tubulação não reativa/não absorvente adequadamente com um diâmetro interno de 1/8" (Teflon para PID ou gases corrosivos ou reativos, Tygon para outros). Os cilindros devem ter reguladores de demanda-fluxo (0 a 1.000 psig/70 bar) instalados.

#### **IMPORTANTE!**

Sempre verifique se a configuração do "Gas Bottle" (Frasco de gás) para cada entrada no Controlador AutoRAE 2 corresponde ao tipo ou concentração dos gases de calibração conectados antes de iniciar qualquer teste de bump ou calibração. Além disso, certifique-se de que o gás de calibração não esteja vencido.

**Observação:** Quando um cilindro de gás estiver vazio, ou possuir uma baixa pressão, ele deverá ser substituído.

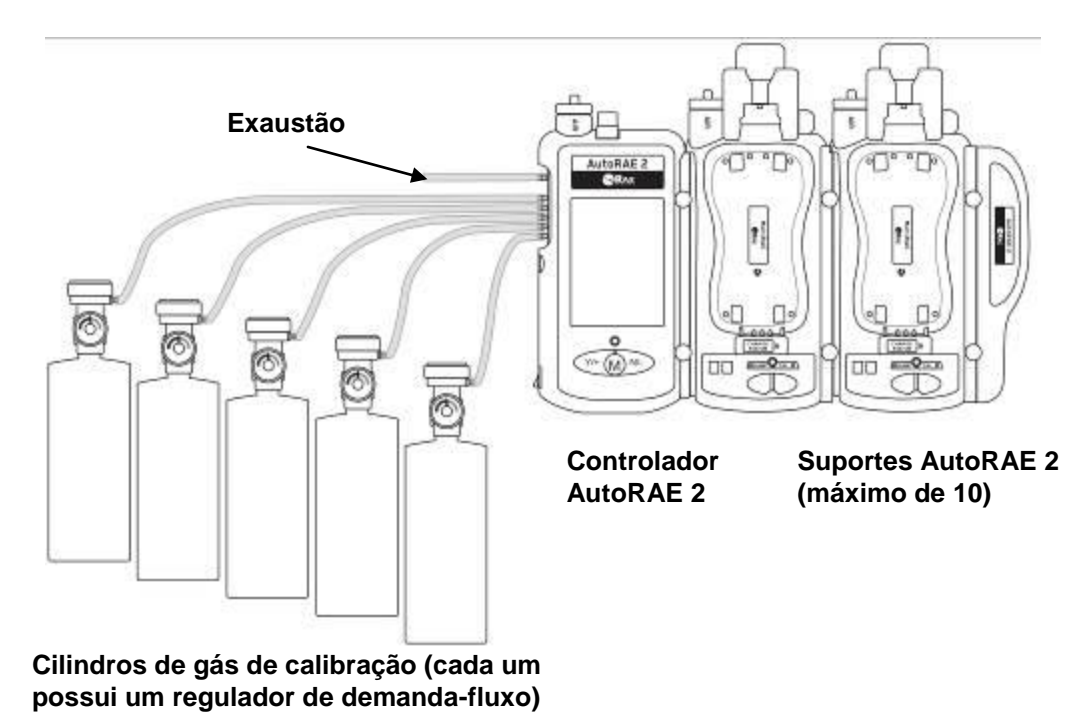

#### **As sensibilidades cruzadas determinam a ordem em que os sensores devem ser calibrados**

Os gases usados para calibração devem ser configurados e conectados para a entrada 1, entrada 2, entrada 3, etc. na ordem em que os sensores devem ser calibrados. Isso se aplica ao suporte independente e a sistemas com base em controlador. Consulte a página [20](#page-21-0) para obter mais detalhes. As informações sobre a ordem de calibração estão disponíveis na Nota técnica RAE Systems TN-114.

#### **20.3. Colocar monitores nos suportes**

Quando você estiver pronto para realizar testes bump ou testes de calibração, coloque os monitores MultiRAE ou ToxiRAE Pro nos suportes, seguindo as instruções exibidas na págin[a22.](#page-23-0)

#### **20.4. Realizar um teste de resposta**

O Controlador AutoRAE 2 permite que você realize testes bump em instrumentos individuais ou em todos os instrumentos que estiverem nos suportes. Um teste de bump pode ser iniciado pressionando o botão Bump no Suporte ou selecionando um Teste de bump por meio dos menus do Controlador AutoRAE 2.

Pressione [Y/+], que seleciona "Function" (Função).

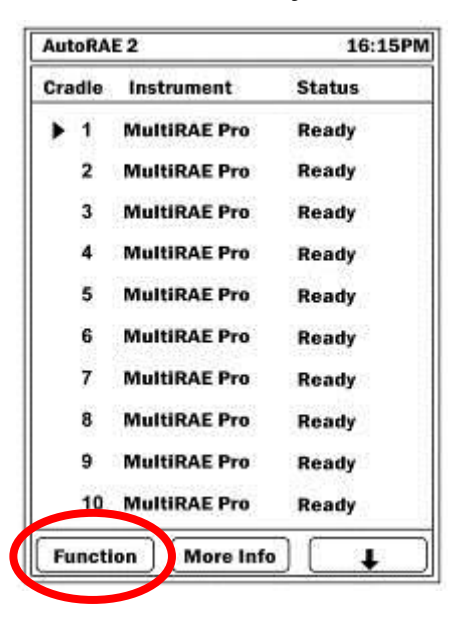

Um menu é exibido, com "Bump Test" (Teste de resposta) no topo da lista já selecionado (o triângulo à direita do nome indica a seleção):

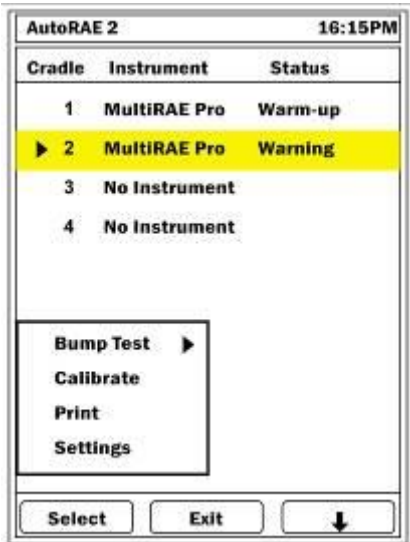

Quando você pressiona [Y/+] para clicar em "Select" (Selecionar), esta tela aparece:

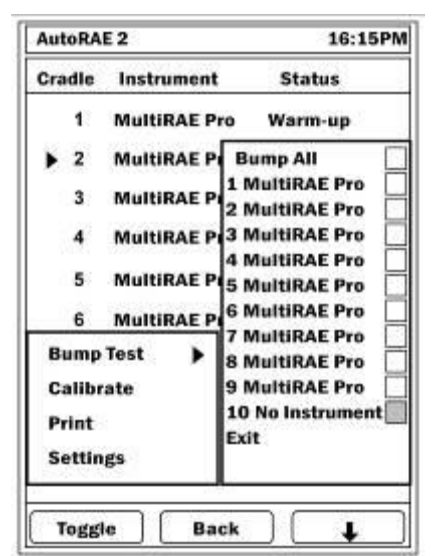

**Observação:** Uma caixa cinza indica que não pode ser selecionado.

Ao marcar "Testar bump de todos", a caixa de seleção "Testar bump de todos" e todas as outras caixas dos instrumentos identificados são marcadas.

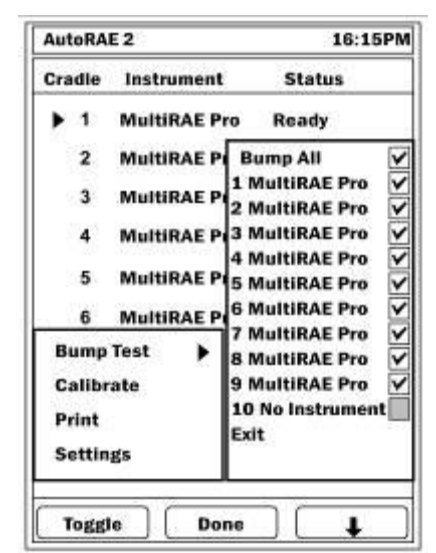

Você também pode selecionar instrumentos individuais para teste de resposta.

- Pressione [N/-] para rolar a lista para baixo.
- Pressione [Y/+] para alternar a seleção entre marcados e não marcados.
- Depois de fazer sua(s) seleção(ões), pressione [MODE] (Modo) para iniciar o teste de resposta.

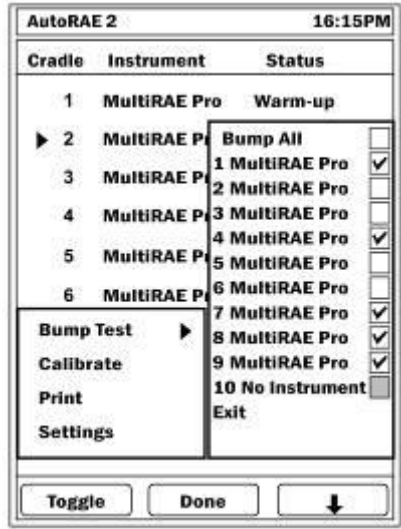

Pressione [N/-] para selecionar "Exit" (Sair) e, depois, pressione [Y/+] para sair.

Uma tela mostra os instrumentos a passarem pelo teste de resposta e inicia uma contagem regressiva. Todos os testes bump são então realizados automaticamente.

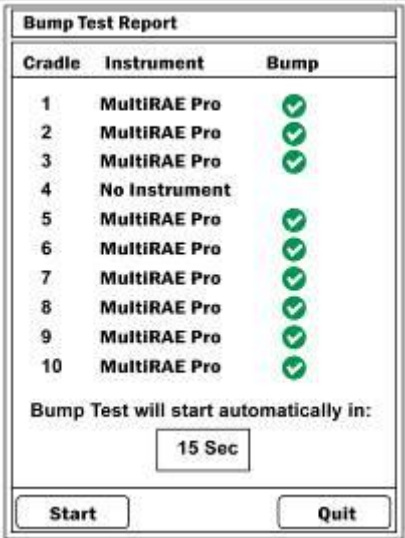
Se não houver uma correspondência entre as configurações de sensores e gás de calibração, então, esta mensagem será exibida. A contagem regressiva do teste de resposta continua. Os sensores que correspondem às configurações de gás de calibração passarão pelo teste de resposta.

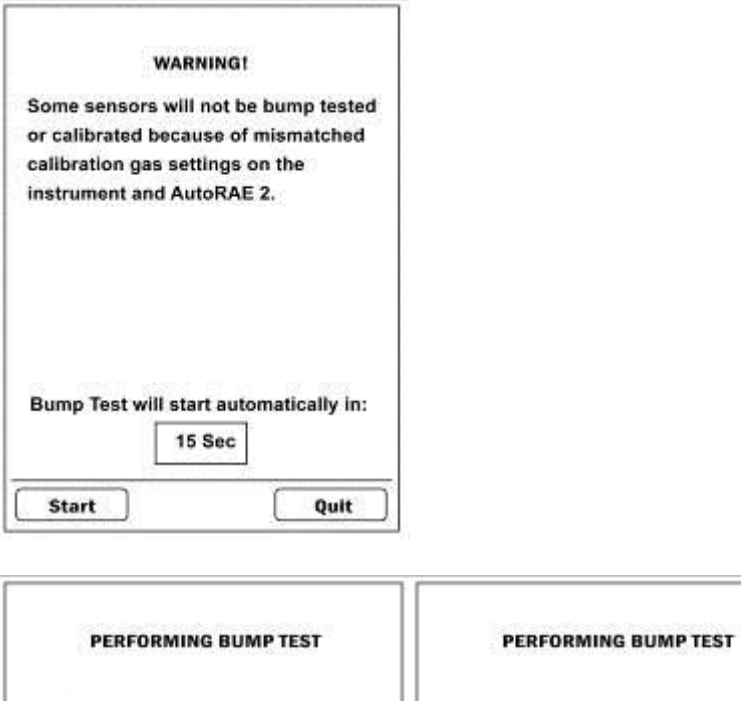

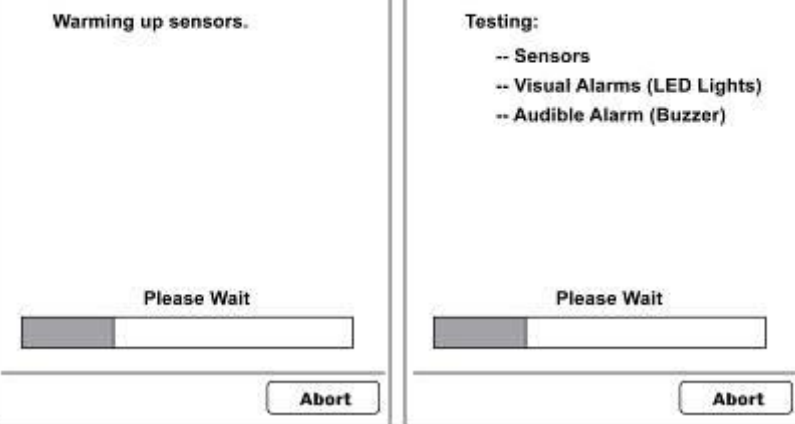

#### 20.4.1. **Interromper um teste de resposta**

Pressionar o botão Abort (Abortar) durante um teste de resposta suspende o teste e esta mensagem é exibida no display do Controlador AutoRAE 2:

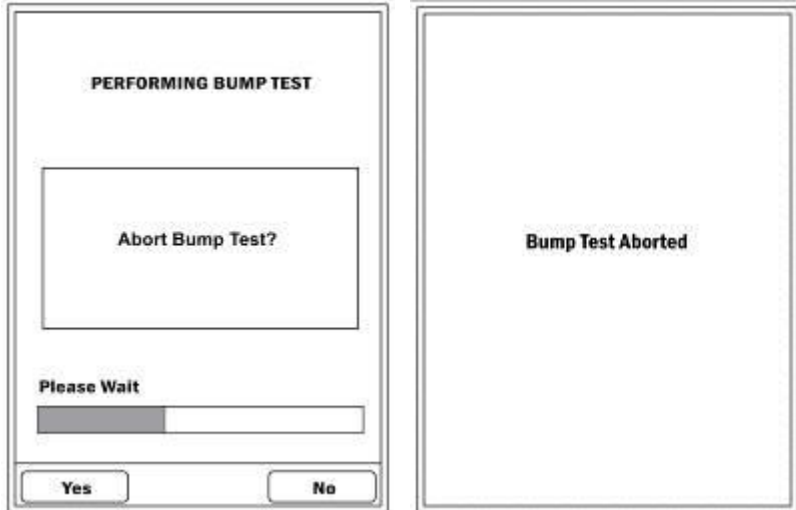

Remover um instrumento do suporte durante um teste de resposta interrompe o teste e resulta na seguinte mensagem:

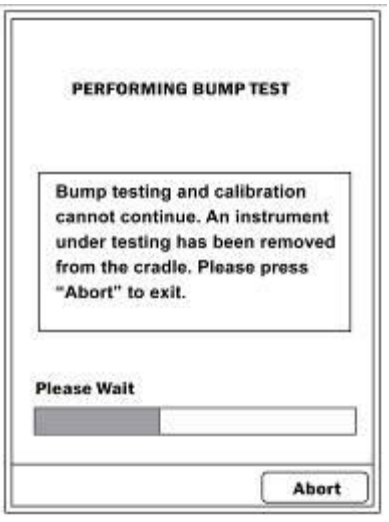

Pressione [N/-] para abortar o teste de resposta.

Quando todos os testes bump estiverem concluídos, o display exibe os resultados:

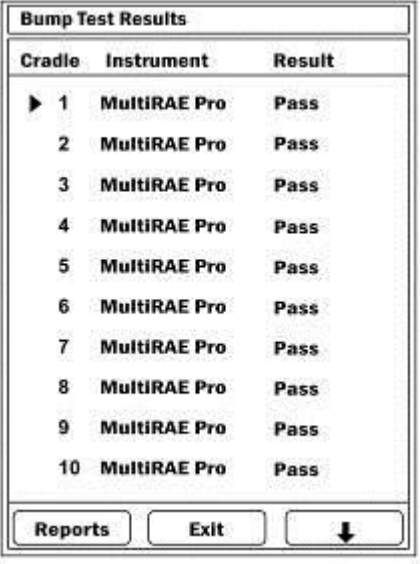

Este gráfico exibe o que os resultados significam:

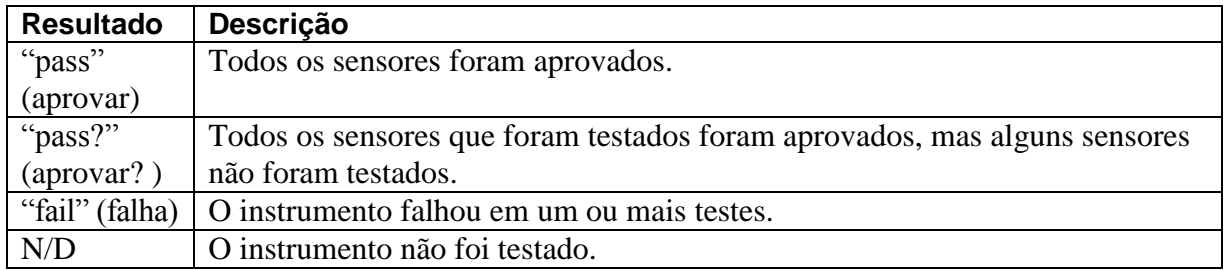

Selecione um item do menu e depois siga as instruções pelas telas. Os marcadores de navegação estão localizados nos botões de cada tela.

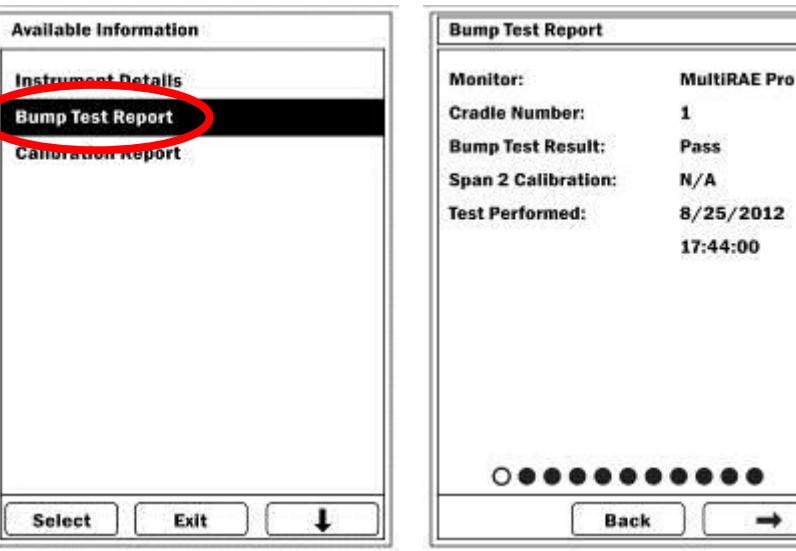

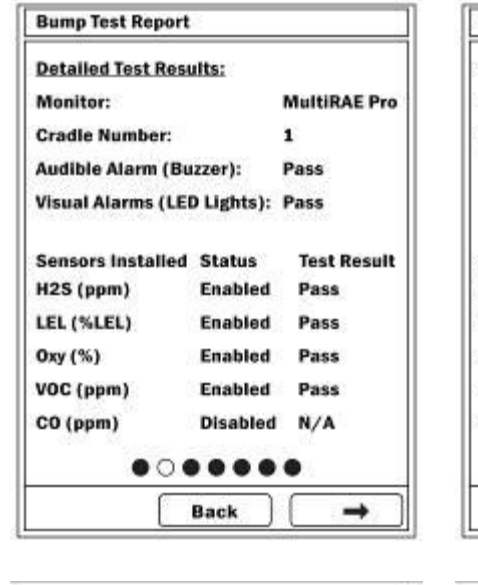

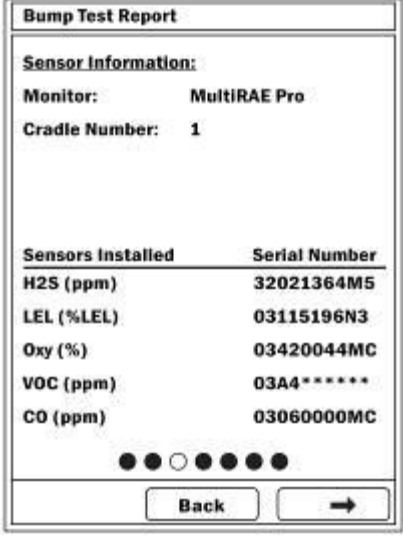

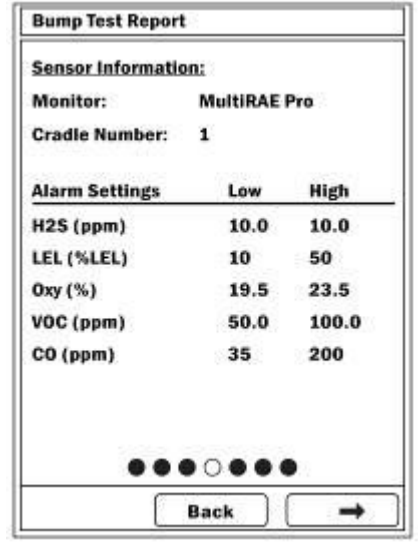

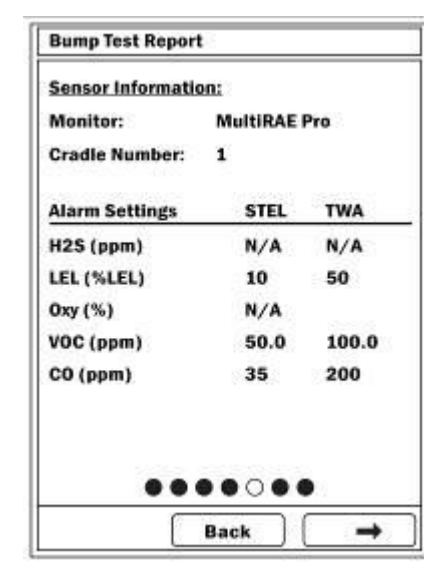

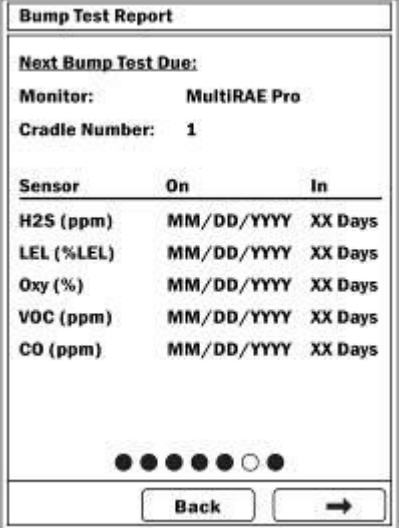

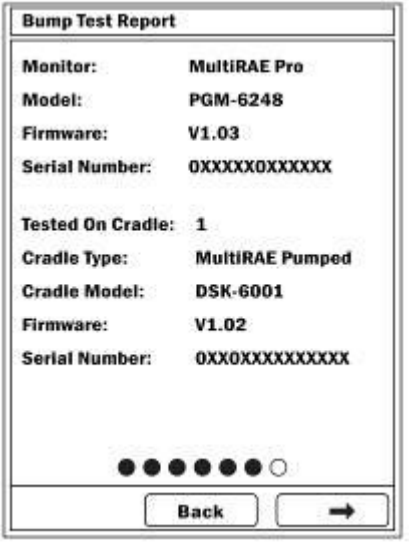

#### **20.5. Realizar a calibração**

O Controlador AutoRAE 2 permite que você realize a calibração em instrumentos individuais ou em todos os instrumentos que estiverem nos suportes. Uma calibração pode ser iniciada pressionando o botão Cal no Suporte ou selecionando uma Calibração por meio dos menus do Controlador AutoRAE 2.

Pressione [Y/+], que seleciona "Function" (Função).

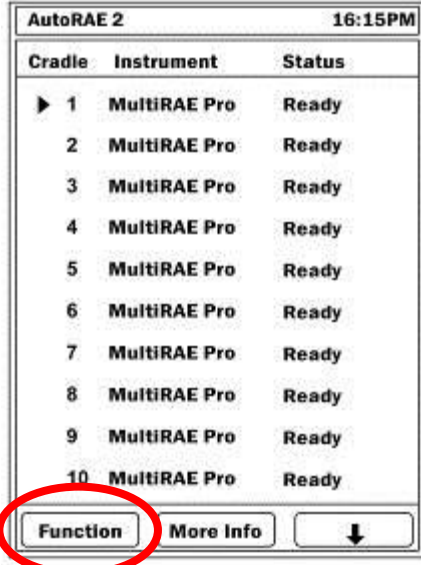

Um menu é exibido, com "Bump Test" (Teste de resposta) no topo da lista já selecionado (o triângulo à direita do nome indica a seleção).

Pressione [N/-] até que "Calibrate" (Calibrar) seja destacado.

Quando você pressiona [Y/+] para clicar em "Select" (Selecionar), esta tela aparece:

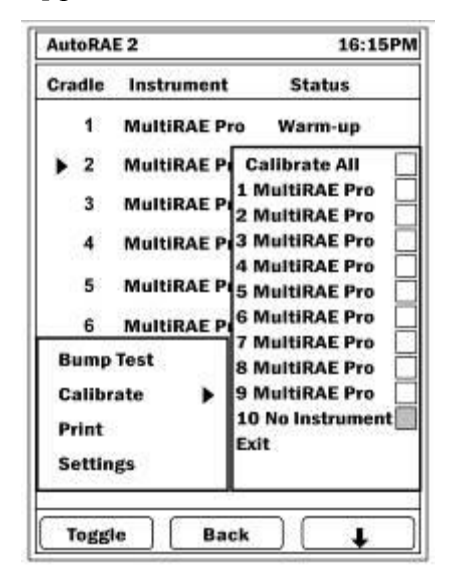

**Observação:** Uma caixa cinza indica que não pode ser selecionado.

Você pode selecionar "Calibrate All" (Calibrar todos) ou instrumentos individuais.

Para selecionar "Calibrate All" (Calibrar todos), pressione [Y/+] para marcar a caixa "Calibrate All".

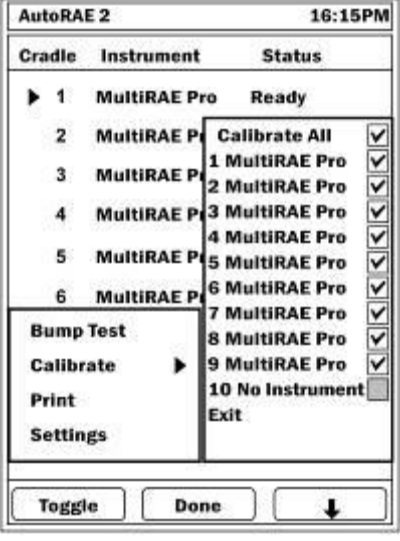

Você também pode selecionar instrumentos individuais para calibração.

- Pressione [N/-] para rolar a lista para baixo.
- Pressione [Y/+] para alternar a seleção entre marcados e não marcados.
- Após fazer sua(s) seleção(ões), pressione [MODE] (Modo) para selecionar "Done" (Concluído) e inicie a calibração.

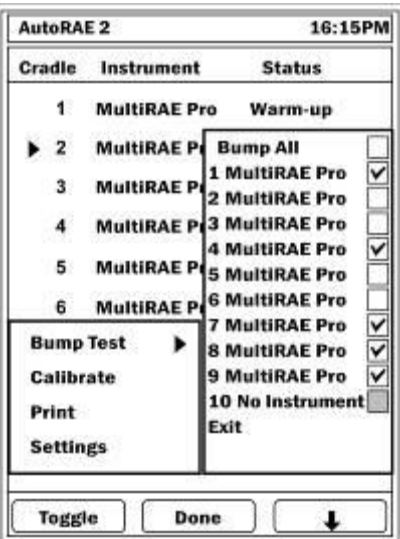

Pressione [N/-] para selecionar "Exit" (Sair) e, depois, pressione [Y/+] para sair.

Uma tela mostra os instrumentos a serem calibrados e inicia uma contagem regressiva. Todas as calibrações são então realizadas automaticamente.

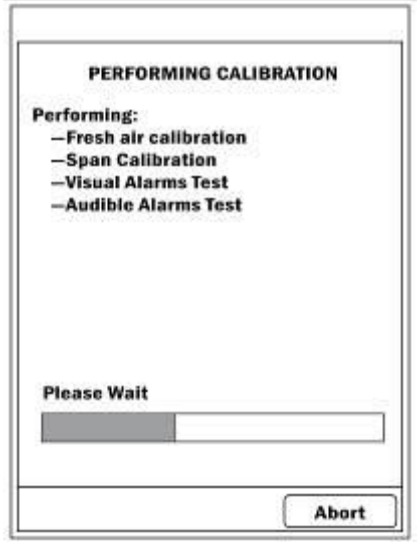

#### 20.5.1. **Interromper uma calibração**

Tirar um instrumento de um Suporte de AutoRAE 2 ou interromper uma calibração suspende o teste e esta mensagem é exibida no display do Controlador AutoRAE 2:

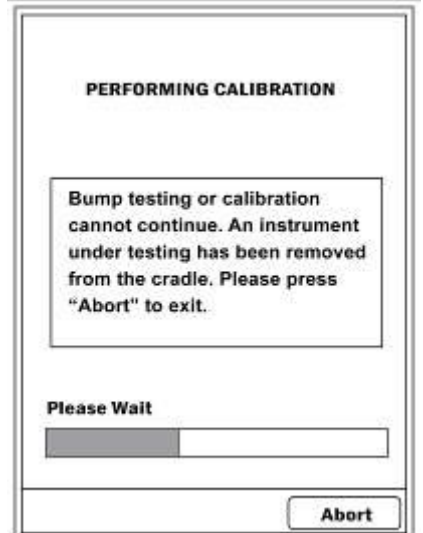

Se você remover o instrumento, a calibração não pode ser retomada. Você deve abortar a calibração e reiniciá-la. Pressione [N/-] para abortar a calibração. Esta tela é exibida.

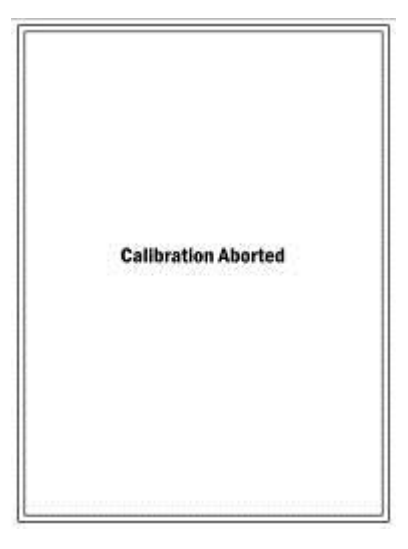

Quando a calibração estiver concluída, o Controlador AutoRAE 2 exibe o status:

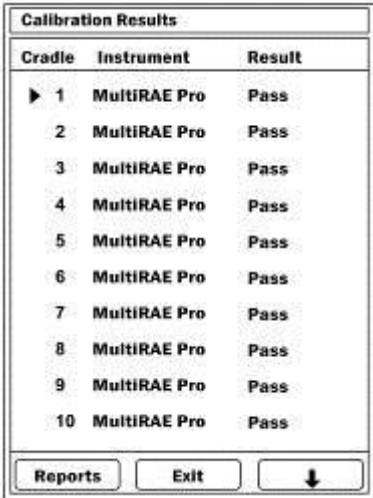

Quando um instrumento não passa na calibração, a palavra "Fail" (Falha) aparece na linha do instrumento e a linha fica destacada em vermelho. Você pode obter um relatório para esse e outros instrumentos nos suportes do sistema pressionando [Y/+] ("Report" (Relatório)).

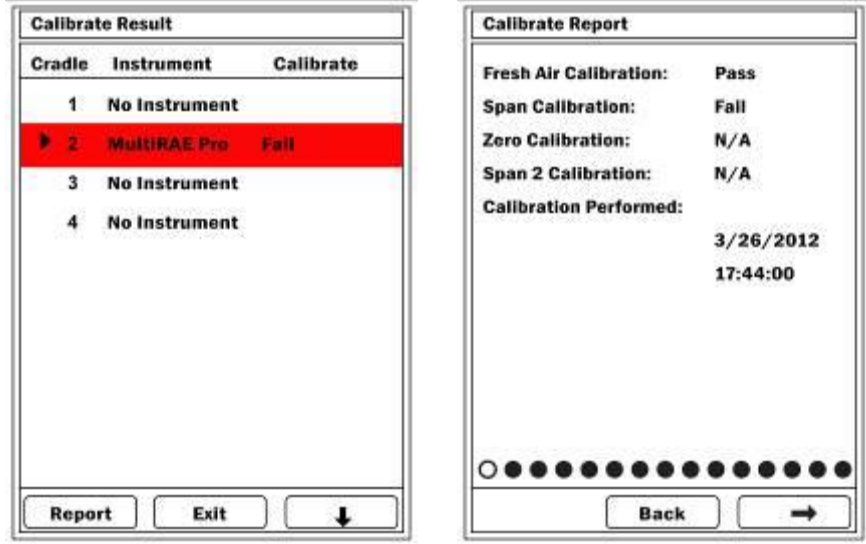

Se um instrumento não passar na calibração, verifique a idade do sensor e consulte o Guia de usuário do instrumento.

#### **20.6. Teste de resposta e calibração diretos por meio dos botões do suporte**

Quando diversos Suportes de AutoRAE 2 estiverem conectados a um Controlador, eles ainda podem ser usados individualmente para realizar um teste de resposta ou calibração.

- 1. Coloque um ou mais instrumentos nos Suportes.
- 2. Pressione "Bump" ou "Cal."

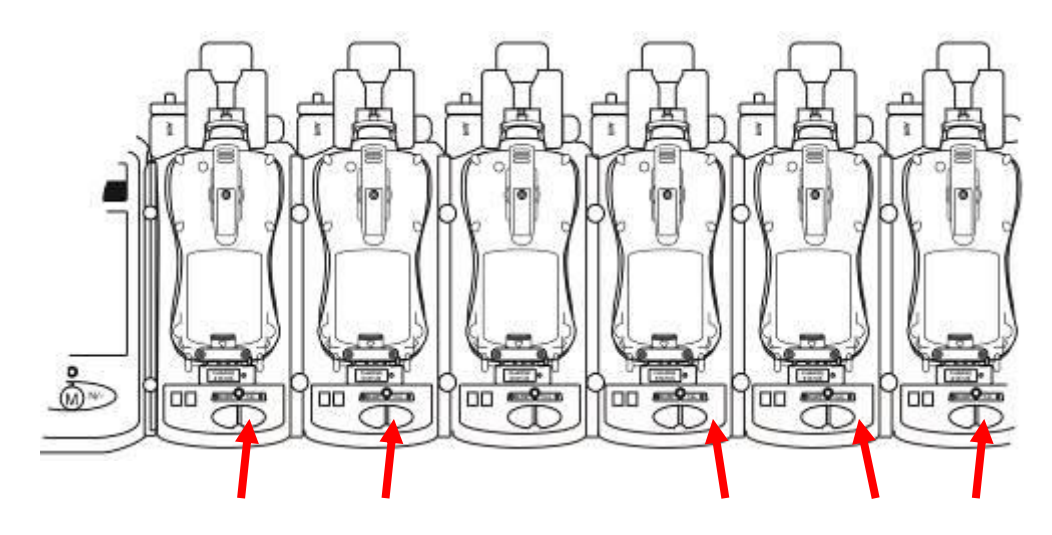

Você tem cinco segundos para alterar sua escolha. Após isso, uma tela com uma lista dos instrumentos selecionados e suas escolhas de Bump ou Cal. Se não houver nenhum instrumento nos suportes, ou se você não selecionou nenhuma opção, então nenhuma seleção será indicada.

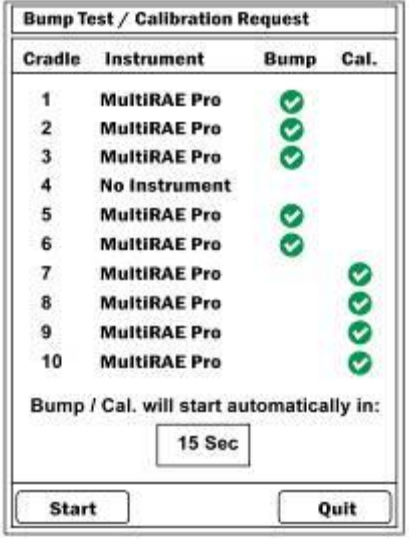

Você pode iniciar os testes bump e calibração imediatamente pressionando [Y/+]. Caso contrário, uma contagem regressiva é iniciada. Quando ela chegar a zero, os testes bump e calibração são iniciados. Você pode sair durante esse tempo (pressione [N/-]).

Os instrumentos passarão por um teste de resposta ou calibração usando os parâmetros armazenados no Controlador AutoRAE 2 anexado. (Um Suporte de AutoRAE 2 usa a configuração armazenada em suas configurações internas.)

## **20.7. Definições de configuração**

Além de mostrar o status do teste de calibração e impacto mais recente, a tela principal fornece acesso para verificar configurações e alterar a senha. Na tela principal, pressione [Y/+], que seleciona "Function" (Função).

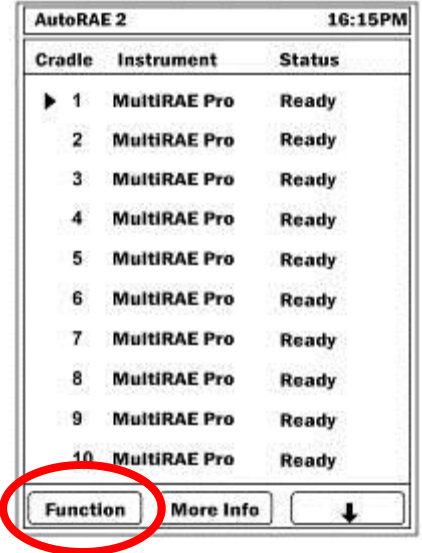

# **20.8. "settings" (configurações)**

Na tela principal, pressione [Y/+], que seleciona "Function" (Função).

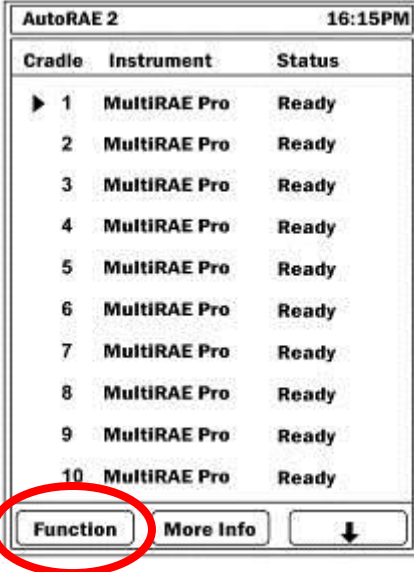

Um menu é exibido. Pressione [N/-] até que "Settings" (Configurações) seja selecionado (o triângulo à direita do nome indica a seleção):

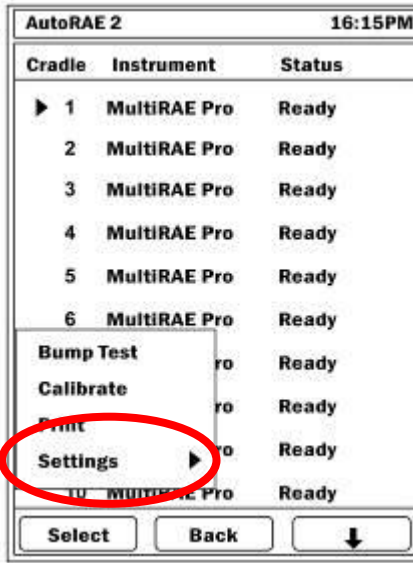

Clique em [Y/+] para entrar em Settings (Configurações).

Uma tela de senha é exibida. Você deve inserir uma senha para acesso Avançado. (Um nível de acesso Básico é obtido com uma senha incorreta.)

O valor padrão é "0000" (quatro zeros).

- Pressione  $[Y/+]$  para aumentar um valor (0 a 9).
- Pressione [N/-] para avançar para o próximo dígito.
- Pressione [MODE] (Modo) após ter inserido a senha.

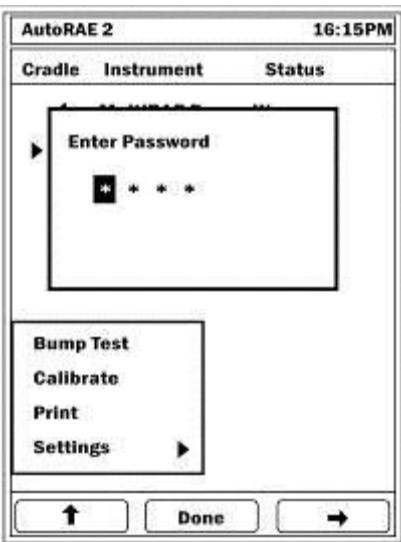

Se você inserir uma senha incorreta, a seguinte tela aparece:

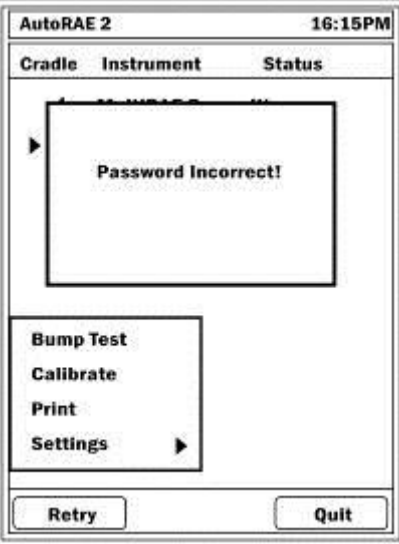

Se você tiver inserido a senha correta, a tela "Gas Settings" (Configurações de gás) aparecerá.

Se você inserir uma senha incorreta novamente, então você acessará as Configurações Básicas, que fornecem apenas informações de leitura sobre os gases configurados para cada entrada de gás:

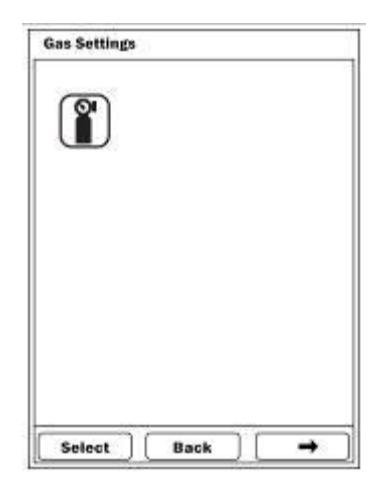

Para navegar entre os tipos de configuração no modo Avançado, pressione [N/-]. Para selecionar, pressione [Y/+].

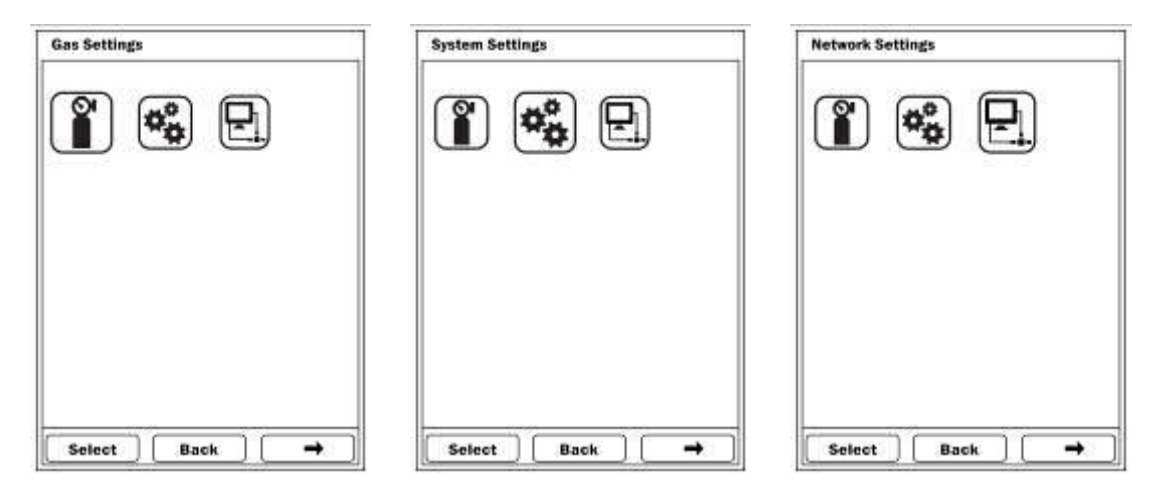

#### 20.8.1. **"Gas Settings" (Configurações de gás)**

As Configurações de gás consistem em telas de apenas leitura que exibem a configuração de gás para cada uma das cinco entradas de gás.

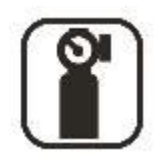

Para avançar pelas configurações, pressione [N/-]. A tela atual é destacada pelo círculo vazio na série de círculos que representa as cinco entradas.

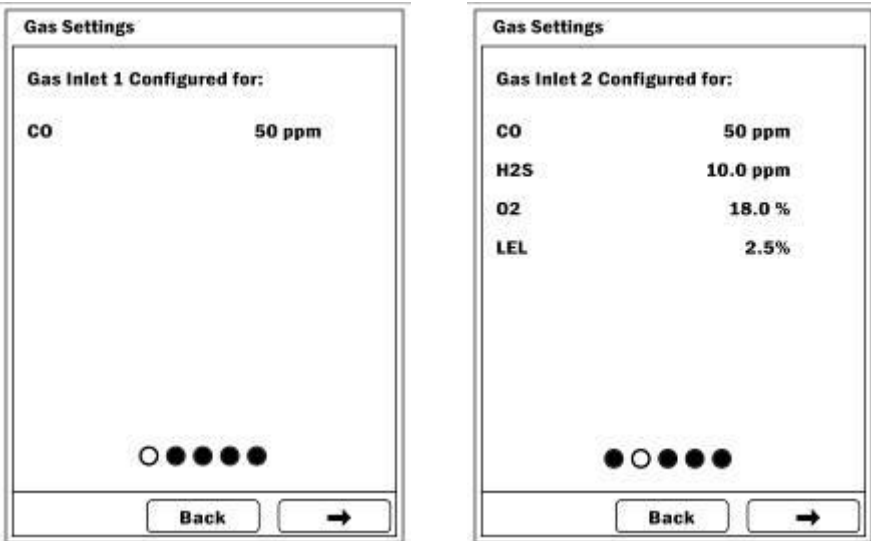

Para sair das "Gas Settings" (Configurações de gás) e retornar para a tela de "Settings" (Configurações), pressione [MODE] (Modo).

#### 20.8.2. **"System Settings" (Configurações do sistema)**

No Modo avançado, você pode fazer alterações nas configurações do sistema.

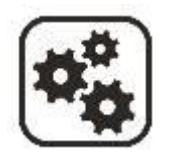

As "System Settings" (Configurações do sistema) (apenas no modo Avançado) permitem que você acesse os seguintes itens:

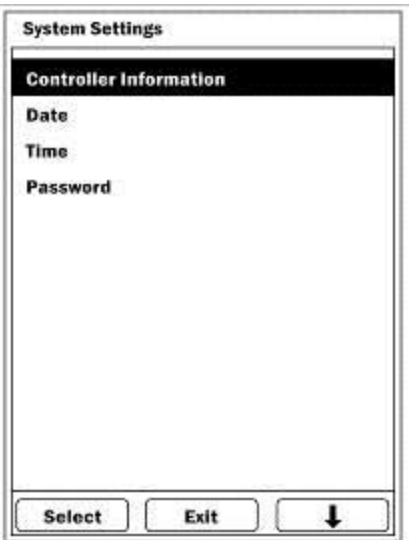

#### **"Controller Information" (Informações do Controlador)**

Essas informações são de apenas leitura sobre o Controlador AutoRAE 2:

- Modelo
- Número de série
- Firmware
- Construído

#### **"Date" (Data)**

Você pode definir a data de acordo com o formato definido no ProRAE Studio II.

Pressione [Y/+] para avançar pelos números de 0 a 9. Pressione [N/-] para avançar para o próximo dígito. Pressione [MODE] (Modo) para salvar a nova data.

**Observação:** Se você já definiu a data usando o ProRAE Studio II, não será necessário defini-la novamente. Essa tela é útil para verificar se seus carimbos de data estão definidos corretamente.

#### **"Time" (Tempo (Hora))**

Você pode definir a hora de acordo com o formato definido no ProRAE Studio II. Pressione [Y/+] para avançar pelos números de 0 a 9. Pressione [N/-] para avançar para o próximo dígito. Pressione [MODE] (Modo) para salvar a nova hora.

**Observação:** Se você já definiu a hora usando o ProRAE Studio II, não será necessário defini-la novamente. Essa tela é útil para verificar se seus carimbos de hora estão definidos corretamente.

#### **Senha**

Você pode alterar a senha nessa tela, que exibe:

- Senha atual
- Nova senha
- Pressione  $[Y/+]$  para avançar pelos números de 0 a 9.
- Pressione [N/-] para avançar para o próximo dígito.
- Pressione [MODE] (Modo) para salvar a nova senha.

#### **Ação após Resposta falhou**

Você pode selecionar a ação a ser executada pelo AutoRAE 2 se o teste de resposta falhar. As opções são:

- Calibração se o "Bump Test" (Teste de bump) Falhar
- Apenas Teste de Resposta
- Pressione [N/-] para avançar para a próxima opção.
- Pressione [Y/+] para selecionar a opção em destaque ou pressione [MODE] (MODO) para voltar, ou pressione [N/-] para avançar para a próxima opção.
- Pressione  $[Y/+]$  salvar as alterações ou  $[N/-]$  para abortar.

#### 20.8.3. **"Network Settings" (Configurações de Rede)**

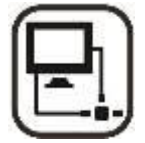

As "Network Settings" (Configurações de Rede) permitem que você estabeleça comunicação com um computador.

- "DHCP Enable/Disable" (DHCP Ativado/Desativado)
- Endereço de IP do host
- Subnet Mask (Máscara de sub-rede)
- Default Gateway (Gateway padrão)
- Número da porta

#### **"DHCP Enable/Disable" (DHCP Ativado/Desativado)**

Você pode ativar ou desativar o DHCP (Protocolo de Configuração Primária Dinâmica) nesta tela.

Com "DHCP Enable/Disable" (DHCP Ativado/Desativado) destacado neste menu de Configurações de Rede, Pressione [Y/+] para acessar as opções "Enable" (Ativar) ou "Disable" (Desativar). **Observação:** A opção operacional atual é exibida no topo, em uma caixa.

- Pressione [N/-] para avançar para a próxima opção.
- Pressione [Y/+] para selecionar a opção destacada.
- Pressione [MODE] (Modo) para fechar a janela e retornar ao menu principal.

#### **Endereço de IP do host**

Esta é uma tela somente leitura que mostra o endereço de IP do host.

Com endereço de IP do host destacado neste menu de "Network Settings" (Configurações de Rede), Pressione [Y/+] para acessar a tela de endereço de IP do Host.

Pressione [MODE] (Modo) para fechar a janela e retornar ao menu principal.

#### **Subnet Mask (Máscara de Sub-rede)**

Esta é uma tela somente leitura que mostra Subnet Mask (Máscara de sub-rede).

Com a Subnet Mask (Máscara de sub-rede) destacado neste menu de Configurações de Rede, Pressione [Y/+] para acessar a tela de Subnet Mask (máscara de sub-rede).

Pressione [MODE] (Modo) para fechar a janela e retornar ao menu principal.

#### **Default Gateway (Gateway padrão)**

Esta é uma tela somente leitura que mostra o Default Gateway (Gateway padrão).

Com Default Gateway (Gateway padrão) destacado neste menu de Configurações de Rede, Pressione [Y/+] para acessar a tela de Default Gateway (Gateway padrão).

Pressione [MODE] (Modo) para fechar a janela e retornar ao menu principal.

#### **Port Number (Número da porta)**

Você pode visualizar e alterar o Port Number (Número da porta) nesta tela.

Com o Port Number (Número da porta) destacado no menu de "Network Setting" (Configurações de Rede), pressione [Y/+] para acessar a tela de Port Number (Número da porta). **Observação:** O valor padrão é "9800".

- Pressione  $[Y/+]$  para avançar pelos números de 0 a 9.
- Pressione [N/-] para avançar para o próximo dígito.
- Pressione [MODE] (Modo) para salvar o novo Port Number (Número da porta).

## **21. Programar um sistema com base em Controlador AutoRAE 2 no computador**

Quando se trata de uma configuração de sistema com base em Controlador AutoRAE 2, alguns parâmetros, como data e hora, podem ser configurados no PC ou diretamente na tela do Controlador. Outros parâmetros, como a senha do sistema AutoRAE 2, podem ser configurados apenas diretamente no Controlador, enquanto as configurações de gás (definições de entrada de gás) podem ser configuradas apenas em um PC. As atualizações de firmware para o Controlador e todos os suportes conectados a ele também podem ser feitas apenas em um PC.

Para programar um sistema com base em Controlador AutoRAE 2 em um PC, você precisará do software de configuração de instrumento e gerenciamento de dados ProRAE Studio II, do sistema com base em Controlador AutoRAE 2 conectado a uma fonte de energia e um Cabo de comunicação com o PC USB.

- 1. Conecte um cabo USB entre o PC com ProRAE Studio II e o Controlador AutoRAE2.
- 2. Ative o Controlador AutoRAE 2 (com um adaptador CA conectado e plugado, o interruptor de energia ativado de forma que a luz de LED vermelha esteja acesa).
- 3. Inicie o software ProRAE Studio II no PC.
- 4. Selecione "Administrator" (Administrador) e insira a senha (o padrão é "rae").
- 5. Clique em "Detect the instruments automatically" (Detectar os instrumentos automaticamente) (o ícone de lupa com a letra "A"). Após alguns segundos, o Controlador AutoRAE 2 é encontrado e exibido, junto com sua versão de firmware, número de série, porta COM:
- 6. Clique em "Select" (Selecionar).

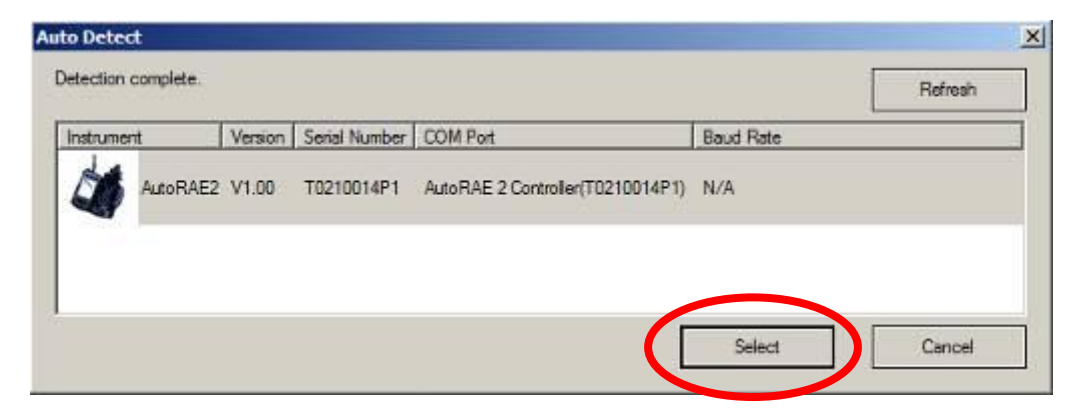

7. Clique em "Setup" (Configuração).

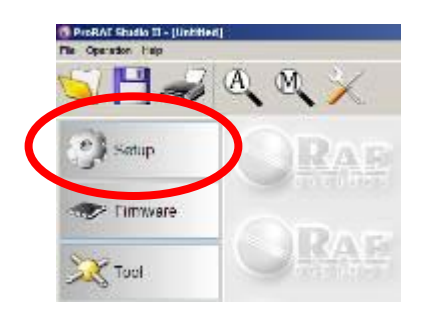

O ProRAE Studio II baixa os dados de configuração do Controlador AutoRAE 2 e de todos os Suportes de AutoRAE 2 (uma barra de progresso é exibida durante o download).

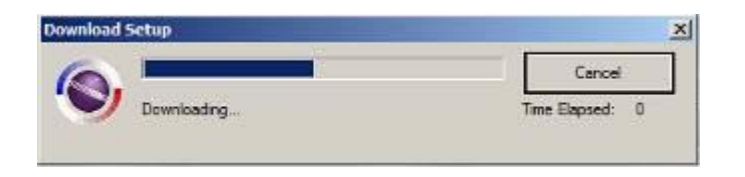

**Observação:** O display do Controlador AutoRAE 2 exibe essa mensagem enquanto estiver conectado e em comunicação com um PC que executa o ProRAE Studio II:

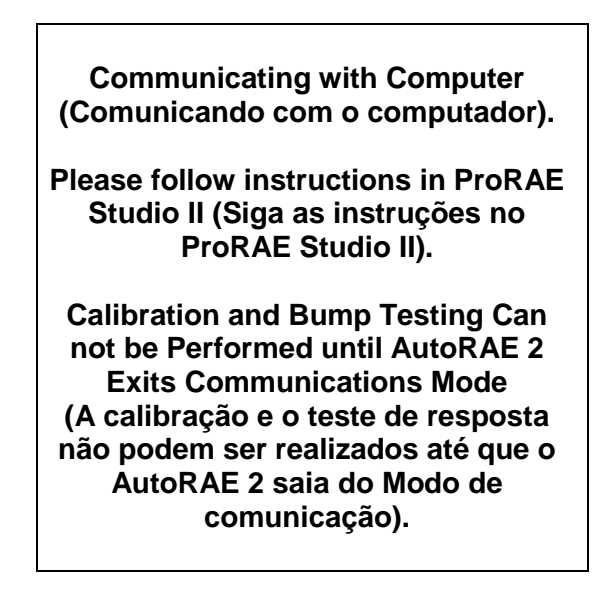

No ProRAE Studio II, o Controlador AutoRAE 2 é exibido, incluindo número de série, em "Online".

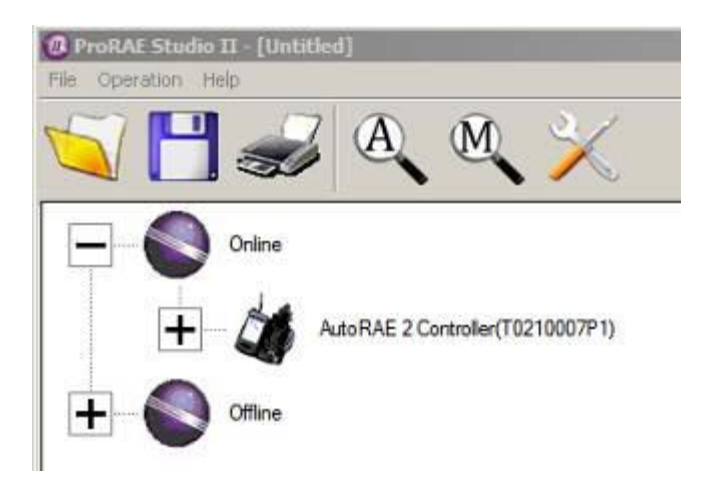

Você pode expandir a exibição para mostrar os Suportes de AutoRAE 2 anexados ao Controlador AutoRAE 2 clicando no "+" à esquerda da imagem do Controlador AutoRAE 2:

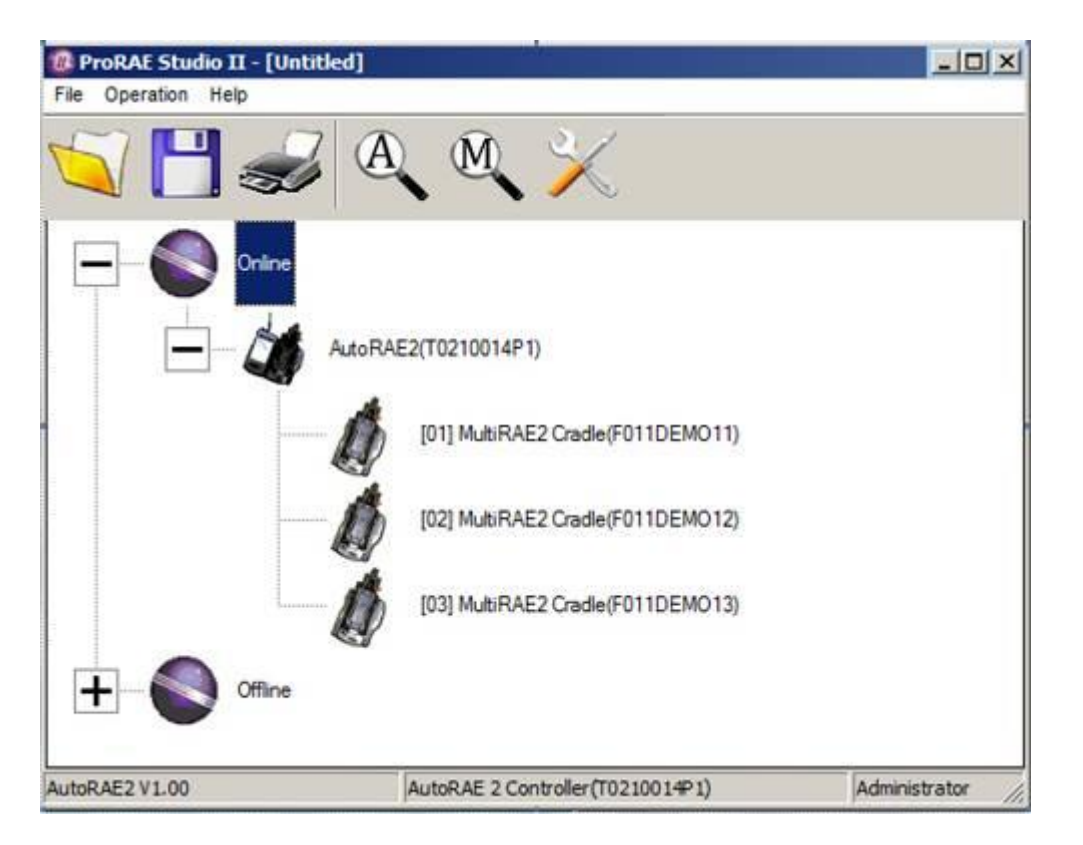

Clique duas vezes no Controlador AutoRAE 2 para verificar suas configurações e programá-lo. A tela Setup/Firmware (Configuração/firmware) é exibida:

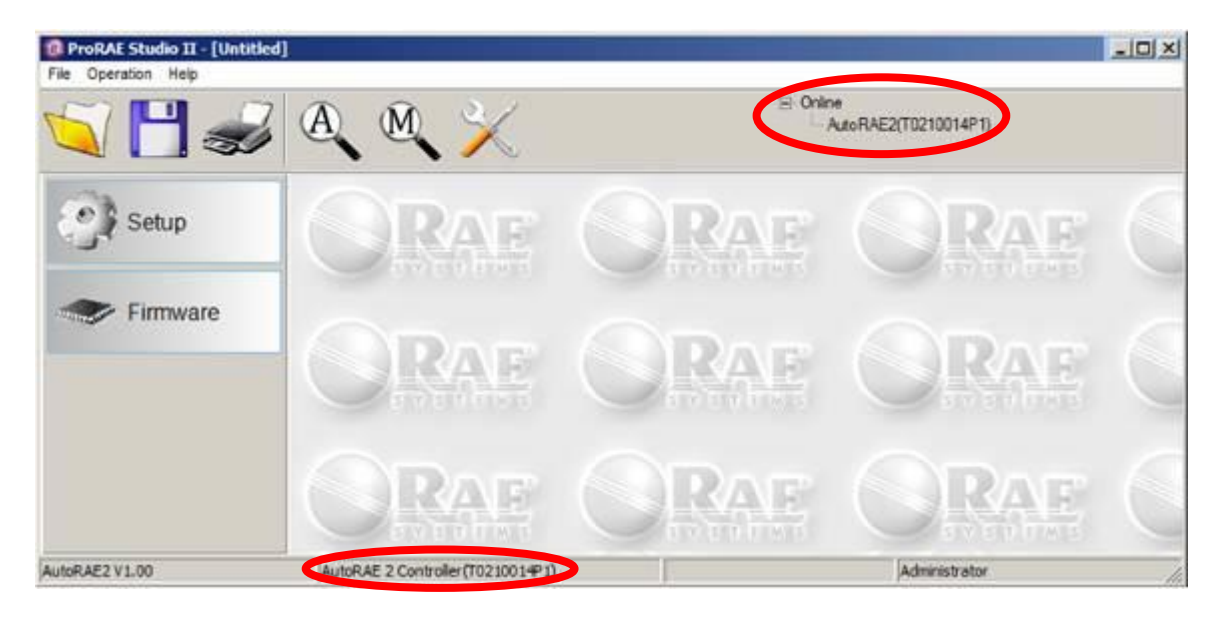

Observe que ela exibe o Controlador AutoRAE 2 que está ativo, na barra de status na parte inferior e na hierarquia no topo da tela.

Clique em "Setup" (Configuração) para iniciar a programação. Esta tela de configuração é exibida:

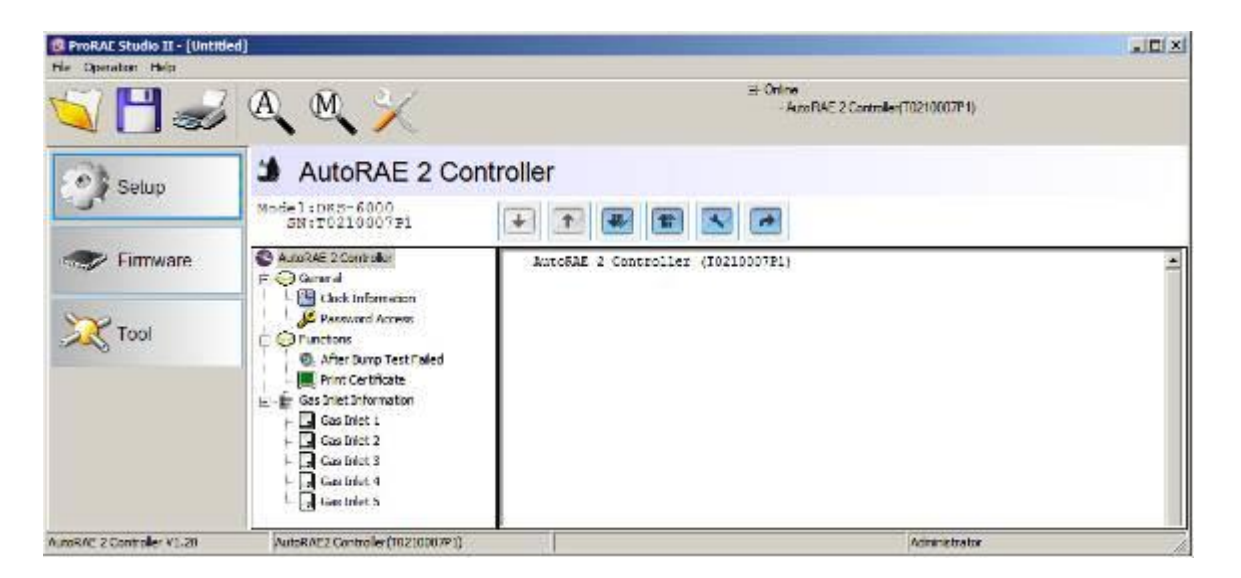

Clique em "Clock Information" (Informações de relógio) para verificar ou definir a hora:

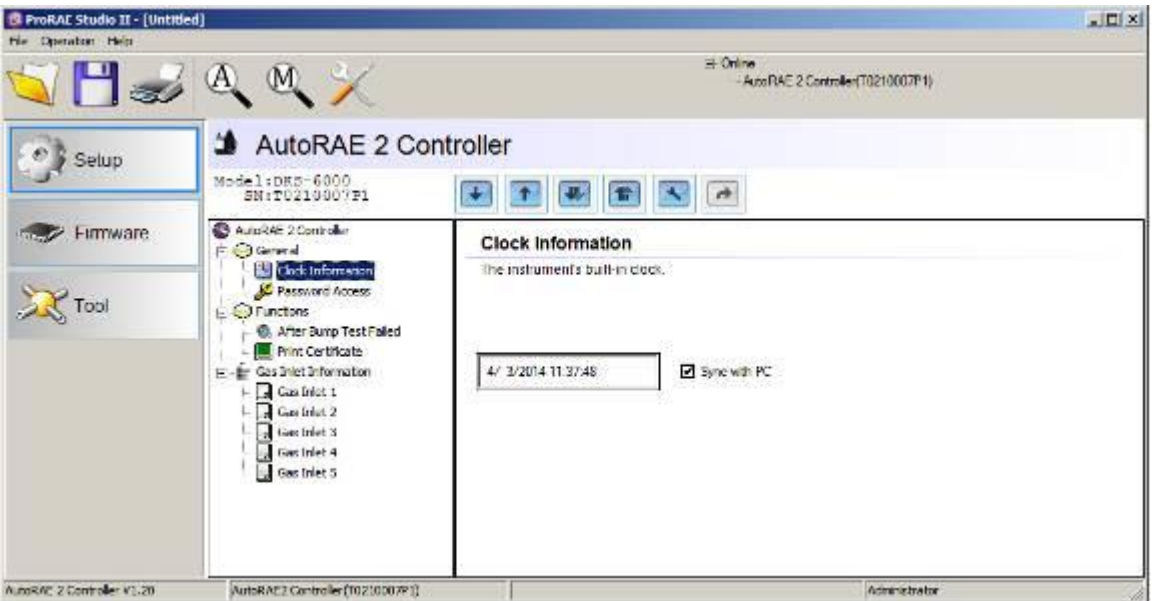

Se desejar sincronizar a data e a hora no Controlador AutoRAE 2 com a data e hora no PC, clique na caixa intitulada "Sync with PC" (Sincronizar com PC).

Defina a senha para acessar o AutoRAE 2.

**Observação:** O valor padrão é "0000."

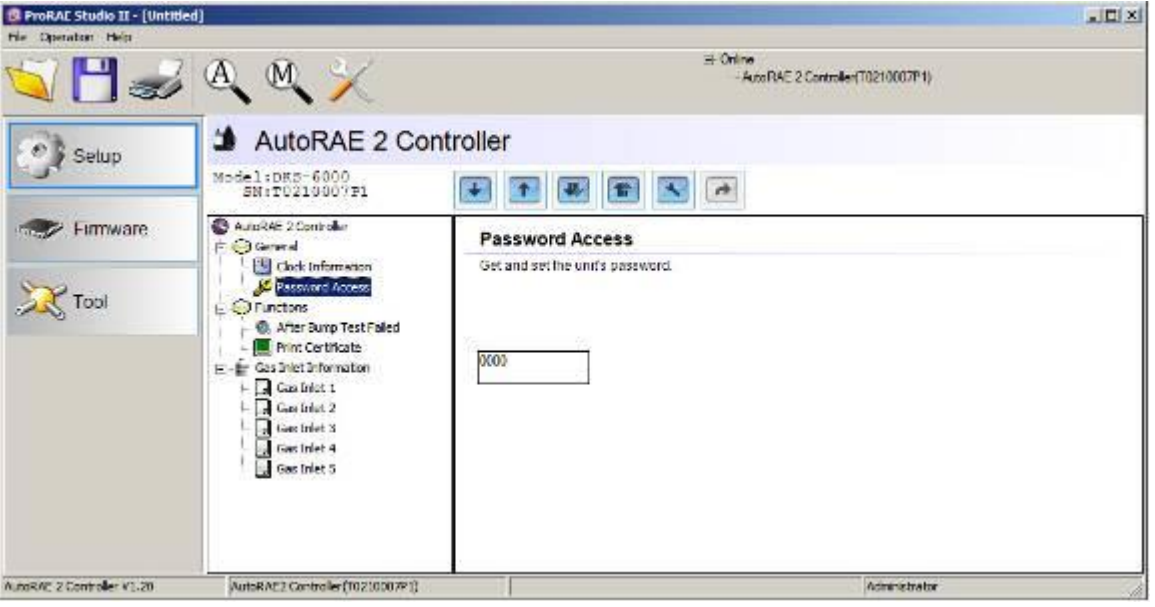

### **21.1. Gas Inlet Settings (Configurações de entrada de gás)**

"Gas Inlet Information" (Informações de entrada de gás) especifica para o AutoRAE 2 qual tipo de gás é fornecido para cada entrada de gás. A seção "Gas Inlet Information" inclui definições de parâmetro de configuração para as cinco entradas de gás no Controlador AutoRAE 2. Para cada "Gas Inlet" (Entrada de gás), você pode exibir e definir o tipo de gás, a concentração, a unidade de concentração, o tempo de limpeza e o tempo de absorção. Você pode modificar esses valores e carregá-los no seu AutoRAE 2 ou baixar os valores atualmente programados no AutoRAE 2 para o ProRAE Studio II.

Há cinco configurações de gás ("Gas Inlet 1" (Entrada de gás 1) a "Gas Inlet 5" (Entrada de gás 5)) e cada uma delas pode ser personalizada para se adequar ao número e tipos de gases em cada entrada.

Selecione uma "Gas Inlet" (entrada de gás) em "Gas Inlet Information" (Informações de entrada de gás).

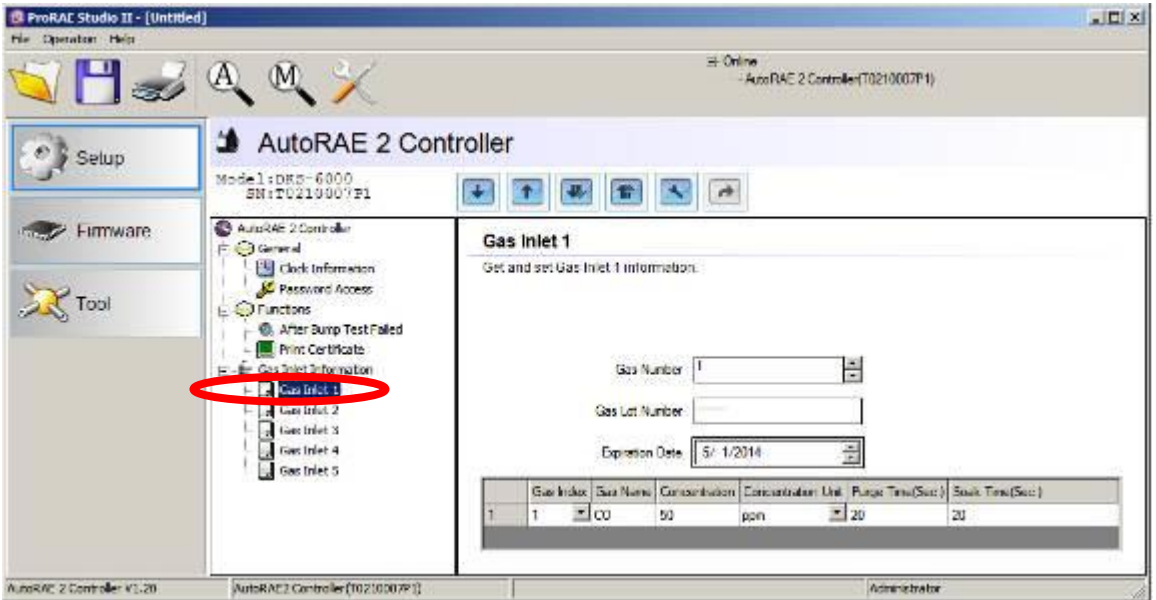

A janela agora exibe a entrada de "Gas Inlet" (gás selecionado) (("Gas Inlet 1") Entrada de gás 1 exibido), seu "Gas Number" (Número de gás) (número de gases na mistura de gases, se o cilindro contém mais de um gás; apenas um gás exibido), "Gas Lot Number" (Número de lote de gás), "Expiration Date" (Data de validade) e dados que incluem "Gas Index" (Índice de gás), "Gas Name" (Nome do gás), "Concentration" (Concentração), "Concentration Unit" (Unidade de concentração), "Purge Time (Sec.)" (Tempo de limpeza (Seg.)) e "Soak Time (Sec.)" (Tempo de absorção (Seg.)).

### **21.2. Configurar uma entrada de gás**

Cada seção de entrada de gás é projetada para que você possa definir gases individuais ou combinações de gases para corresponder aos cilindros que planeja usar com um sistema com base em Controlador AutoRAE 2. Além do número de gases, você pode alterar cada "Gas Index" (Índice de gás) ("Gas Name" (e Nome de gás)), "Concentration" (Concentração), "Concentration Unit" (Unidade de concentração), "Purge Time" (Tempo de limpeza) e "Soak Time" (Tempo de absorção). Além disso, você pode alterar o "Gas Lot Number" (Número de lote do gás) e a data de validade para cada cilindro.

#### 21.2.1. **"Gas Number" (Número de gases)**

Esse é o número de gases (até oito) presentes em uma única "Gas Inlet" (entrada de gás). Clique na seta para cima para aumentar o número ou na seta para baixo para diminuir o número. **Observação:** O número pode ser zero (0). Isso permite que você remova de maneira eficiente a entrada correspondente das calibrações de teste de resposta.

#### 21.2.2. **"Gas lot number" (número do lote do gás)**

Preencha os números para corresponder ao número de lote impresso no cilindro de gás. Isso será incluído em todos os certificados de teste e calibração gerados durante o teste de resposta ou calibração de instrumentos que usam esse gás.

#### 21.2.3. **"Expiration date" (data de validade)**

Clique em cada número e use as setas para cima e para baixo para alterar a data para corresponder à data de validade impressa no cilindro de gás. Isso será incluído em todos os certificados de teste e calibração gerados durante o teste de resposta ou calibração de instrumentos que usam esse gás.

#### 21.2.4. **"Gas index" (índice de gás)**

Você pode usar os menus suspensos para selecionar os valores de "Gas Index" (Índice de gás) correspondentes ao gás de interesse. Os gases suportados incluem:

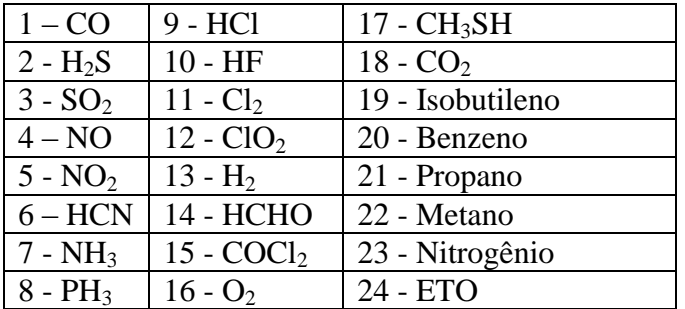

**Observação:** O "Gas Index" (índice de gás) atualmente selecionado (e nome) está destacado. Use a barra de rolagem para selecionar o gás desejado.

#### 21.2.5. **"Gas name" (nome do gás)**

Quando você altera o número de "Gas Index" (índice do gás) e depois clica em qualquer outro lugar na tabela, o "Gas Name" (Nome do gás) é atualizado automaticamente para o novo nome do gás correspondente ao "Gas Index"(Índice de gás) selecionado.

#### 21.2.6. **"Concentration [Value]" (Concentração [Valor])**

É possível definir a concentração clicando duas vezes na respectiva caixa de concentração do gás e depois digitando o valor de concentração.

#### 21.2.7. **"Concentration unit" (unidade de concentração)**

Quando você arrasta para baixo o menu da Concentration Unit menu (Unidade de concentração), selecione a unidade de concentração de gás desejada (há outros tipos de unidades).

ppm % ppb  $mg/m<sup>3</sup>$  $u\overline{g}/m^3$ %LEL %VOL  $\%$ CH<sub>4</sub>

#### 21.2.8. **"Purge time (sec.)" (tempo de limpeza (segundos))**

Digite para definir o número de segundos para o sistema limpar com ar puro após realizar um teste de resposta ou calibração.

#### 21.2.9. **"Soak time (sec.)" (tempo de absorção (segundos))**

Digite para definir o número de segundos para o sistema permitir que o sensor seja pré-exposto ao gás de calibração antes de realizar o teste de resposta ou calibração.

#### **21.3. Carregar configurações para o AutoRAE 2**

Quando terminar de definir os parâmetros de "Gas Bottle" (Frasco de gás), carregueos no AutoRAE 2 clicando no ícone "Upload all settings to the instrument" (Carregar todas as configurações para o instrumento):

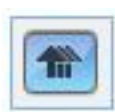

1. É exibida uma caixa de diálogo:

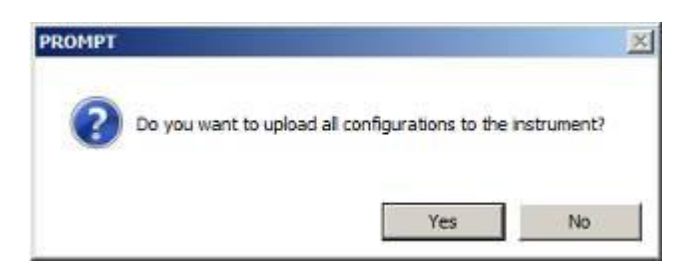

- Clique em "No" (Não) se não desejar carregar as configurações.
- Clique em "Yes" (Sim) para carregar as configurações.
- 2. Durante o processo de carregamento, uma barra de progresso é exibida:

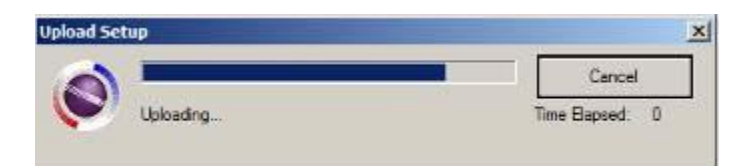

#### **21.4. Fazer download & carregar configurações individuais de frasco de gás**

Se desejar apenas fazer o download de um único conjunto de configurações de "Gas Bottle" (Frasco de gás) do AutoRAE 2, clique no nome (Gas Bottle 1 a 5) e depois clique no botão "Get Current Content Settings" (Obter configurações de conteúdo atuais):

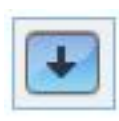

Se desejar carregar um único conjunto de configurações de "Gas Bottle" (Frasco de gás) para o AutoRAE 2, clique no nome (Gas Bottle 1 a 5) e depois clique no botão "Set Current Content Settings" (Configurar configurações de conteúdo atuais):

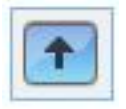

#### **21.5. Salvar o arquivo de configurações**

Se desejar salvar as configurações para backup ou para uso posterior, clique no botão "Save Current Data" (Salvar dados atuais) e depois salve o arquivo. O arquivo possui uma extensão ".prs" (um arquivo do ProRAE Studio II).

#### **21.6. Restaurar configurações armazenadas**

Se você armazenou anteriormente as configurações em um arquivo separado, você pode restaurá-las para que você possa modificá-las e/ou aplicá-las ao sistema AutoRAE 2. Esse recurso é especialmente útil se você possui diversos sistemas individuais para os quais configurações semelhantes precisam ser preenchidas.

- 1. Clique no ícone "Open A Saved File" (Abrir um arquivo salvo) (pasta).
- 2. Encontre o arquivo do ProRAE Studio que deseja carregar de seu PC (ele terá um sufixo de .prs).
- 3. Clique em "Open" (Abrir).

**Observação:** Abrir um arquivo substitui todas as configurações (modificadas ou não modificadas) na sessão ativa do ProRAE Studio II.

Agora, é possível modificar ou carregar essas configurações.

#### **21.7. Carregar configurações para diversos Sistemas AutoRAE 2**

É possível aplicar as configurações a diversos sistemas AutoRAE 2. Apenas conecte um sistema ao PC e carregue as configurações como descrito na seção anterior, desconecte esse sistema, conecte outro e depois carregue as configurações.

#### **21.8. Sair da programação**

Quando terminar de programar e salvar as configurações, faça o seguinte:

- 1. Saia do ProRAE Studio II.
- 2. Pressione [MODE] (Modo) no Controlador AutoRAE 2 para sair do Modo de comunicações.
- 3. Desconecte o cabo USB entre o PC e o Controlador AutoRAE 2.

# **22. Atualizar firmware no Controlador AutoRAE 2**

Atualizações para o firmware do Controlador AutoRAE 2 podem ser produzidas e podem ser carregadas no Controlador AutoRAE 2 usando o software ProRAE Studio II em execução em um PC.

- 1. Faça o download do firmware no site da RAE Systems ou de um CD-ROM.
- 2. Conecte um PC que esteja executando o ProRAE Studio II ao Controlador AutoRAE 2 por meio de um cabo USB.
- 3. Inicie o ProRAE Studio II.

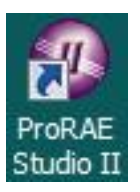

4. Clique em "Administrator" (Administrador).

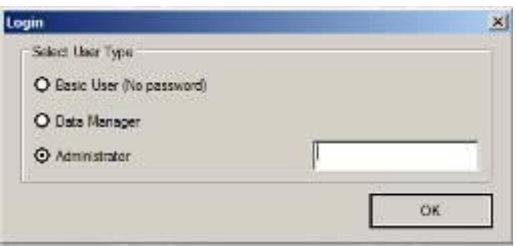

5. Insira a senha (o padrão é "rae").

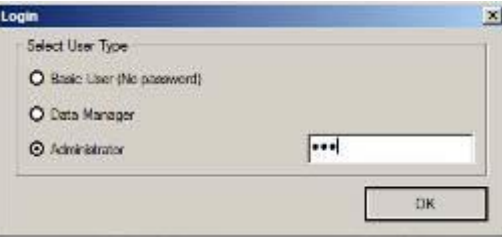

- 6. Clique em "OK".
- 7. Clique em "Detect the instruments automatically" (Detectar os instrumentos automaticamente).

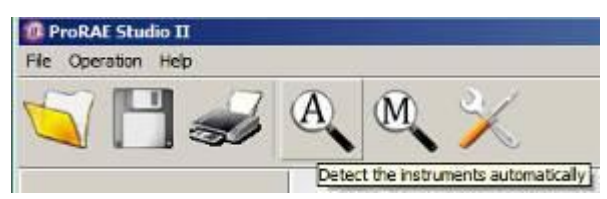

8. Selecione o Controlador AutoRAE 2

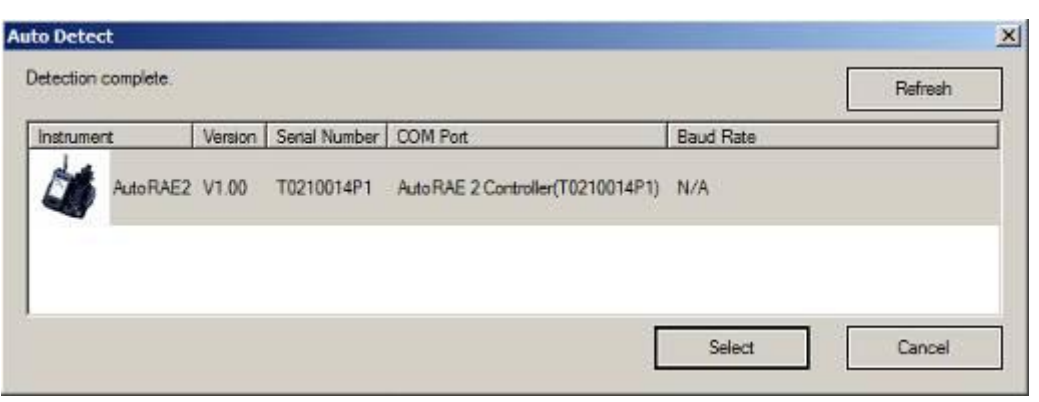

- 9. Clique em "Select" (Selecionar).
- 10. O Controlador AutoRAE 2 é exibido, junto com seu número de série. Clique em "Firmware".

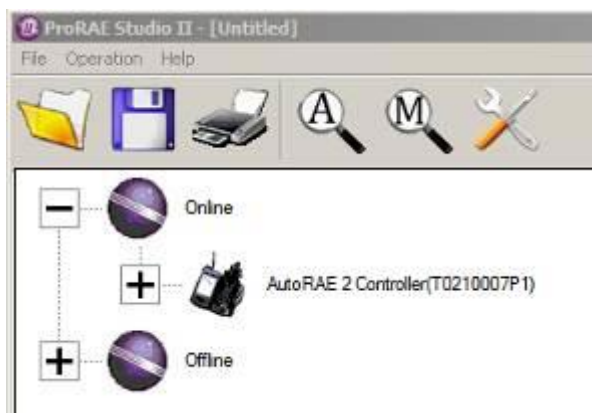

11. Clique duas vezes no ícone do Controlador AutoRAE 2 e esta tela será exibida:

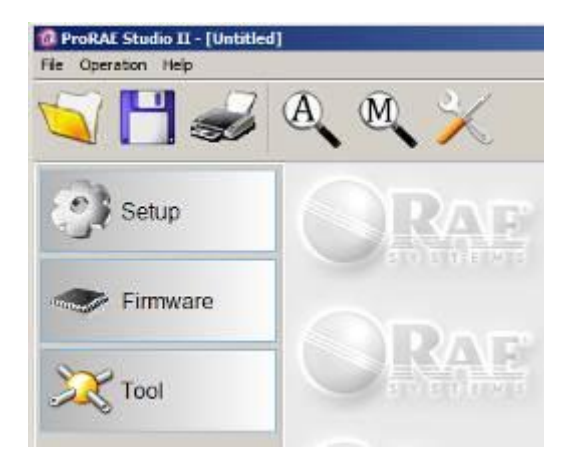

As opções na esquerda são "Setup" (Configuração), "Firmware," e "Tool" (Ferramenta).

12. Clique no botão "Firmware". Agora, esta janela é exibida:

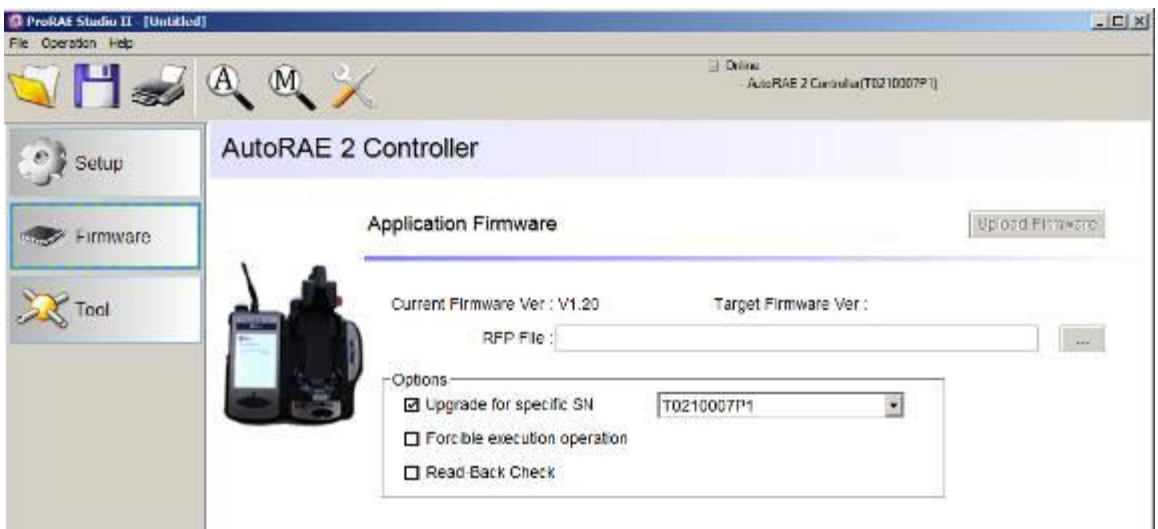

- 13. Onde é possível ler "RFP File:" (arquivo RFP) clique no botão "..." e localize o arquivo firmware com o sufixo ".rfp". Depois clique em "Upload Firmware" (Carregar Firmware).
- 14. Clique na caixa intitulada "Upgrade for specific SN" (Atualizar para SN específico) e depois abra o menu e selecione o número de série que corresponde ao exibido na lateral direita superior da janela.

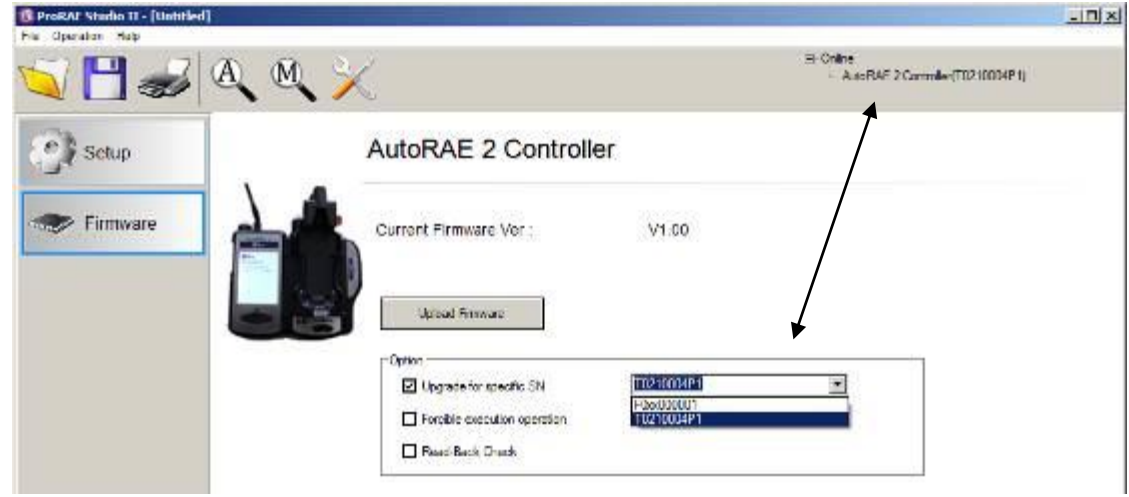

- 15. Clique em "Upload Firmware" (Carregar firmware).
- 16. Encontre e selecione o arquivo de firmware com uma extensão ".rfp".

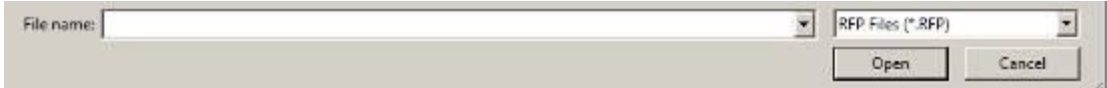

17. Clique em "Open" (Abrir).

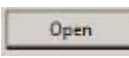

- 18. O arquivo firmware é carregado para o cartão SD do Controlador AutoRAE 2 e o Controlador AutoRAE 2 carrega o firmware para o Controlador AutoRAE 2 ou para o Suporte MultiRAE (com bomba), respectivamente.
- 19. Saia do ProRAE Studio II no PC.
- 20. Desconecte o cabo USB.

### **23. Transferir dados do Controlador AutoRAE 2 para um computador**

Os dados de teste de resposta e calibração são coletados sempre que um instrumento é testado quanto ao bump ou calibrado. O Controlador AutoRAE 2 coleta esses dados e os armazena em um cartão SD, fornecendo um meio conveniente de armazenamento e uma transferência de dados fácil.

Siga esse procedimento para ler os dados de calibração e de teste de resposta de um Controlador AutoRAE 2:

- 1. Conecte um cabo USB ao Controlador AutoRAE 2 e a um PC que executa o software ProRAE Studio II
- 2. Certifique-se de que o Controlador AutoRAE 2 esteja ligado.
- 3. Inicie o software ProRAE Studio II no PC. **Observação:** Você pode obter relatórios com qualquer nível de privilégio de acesso.
- 4. Clique em "Detect the instruments automatically" (Detectar os instrumentos automaticamente) (o ícone de lupa com a letra "A"). Após alguns segundos, o Controlador AutoRAE 2 é encontrado e exibido, junto com sua versão de firmware, número de série, porta COM:
- 5. Clique em "Select" (Selecionar).

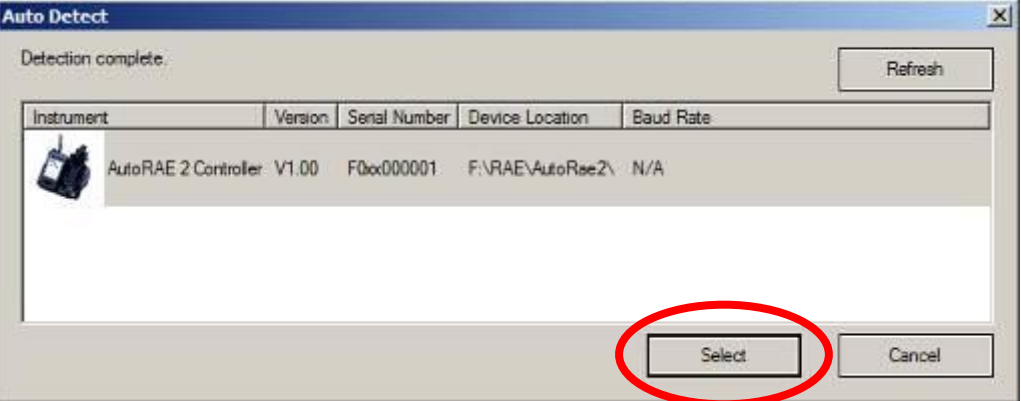

6. A tela abaixo é exibida:

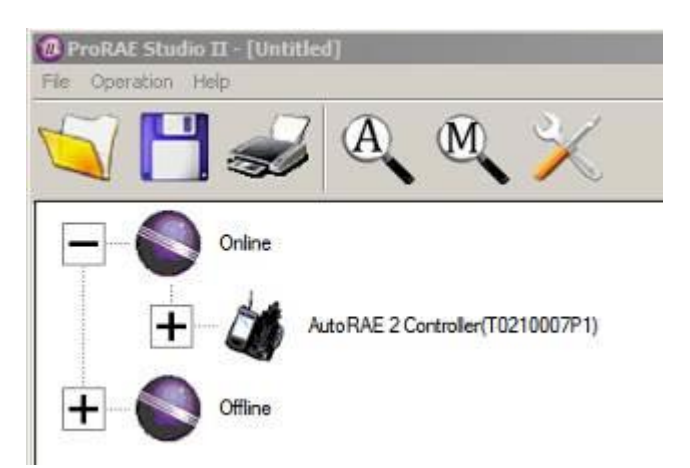

- 7. Expanda Online ou Offline para exibir os Instrumentos.
- 8. Clique em "Instruments" (Instrumentos).

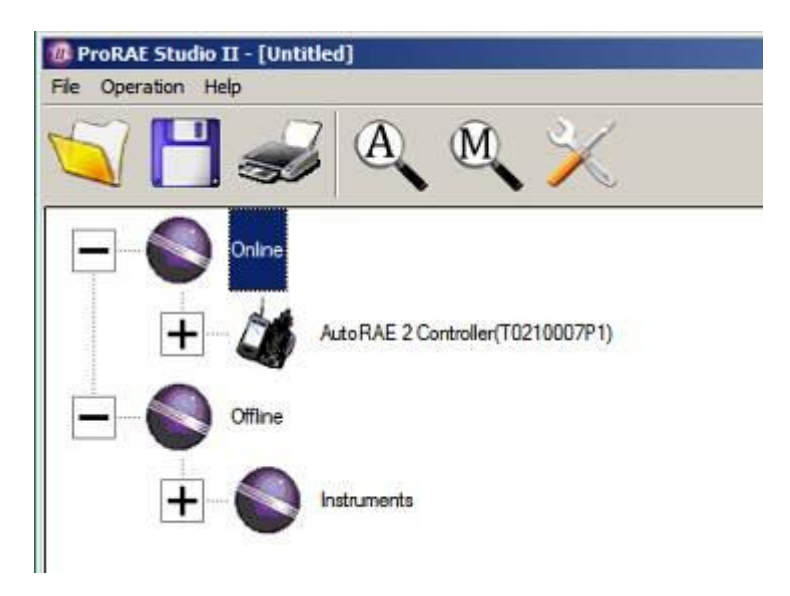

Os instrumentos que passaram por teste de resposta e calibração em um sistema com esse Controlador AutoRAE 2 são exibidos:

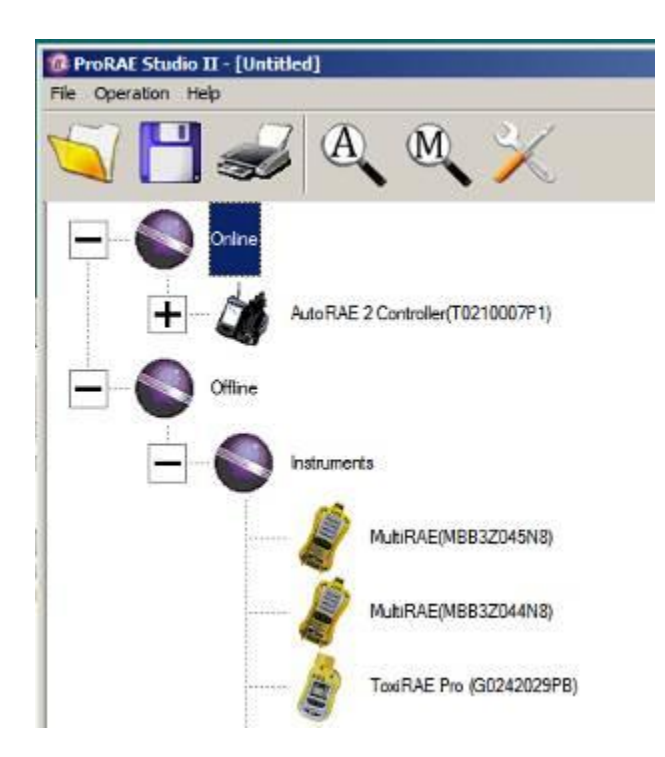

9. Clique duas vezes em um instrumento para exibir seus relatórios:

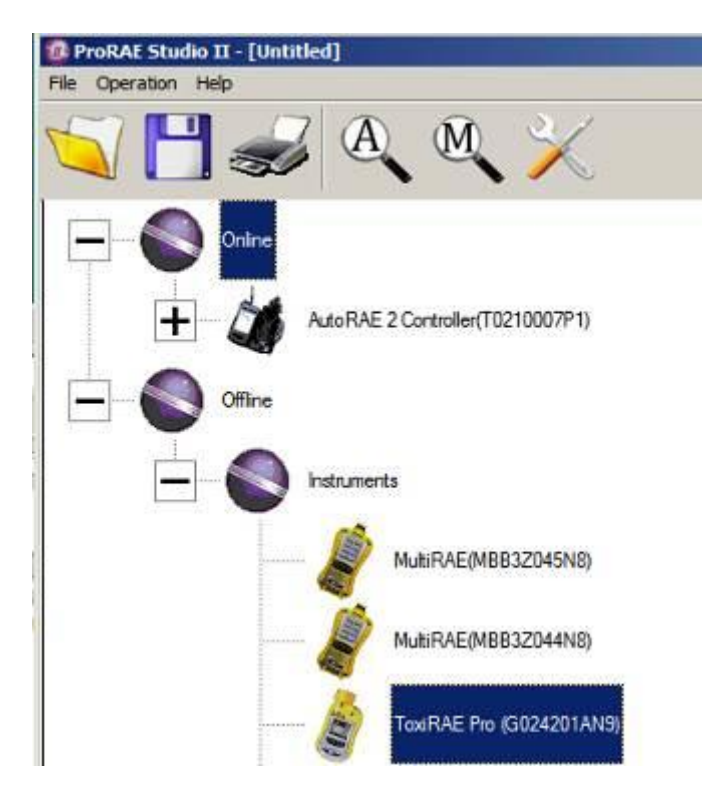

A janela Reports (Relatórios) se abre para esse instrumento:

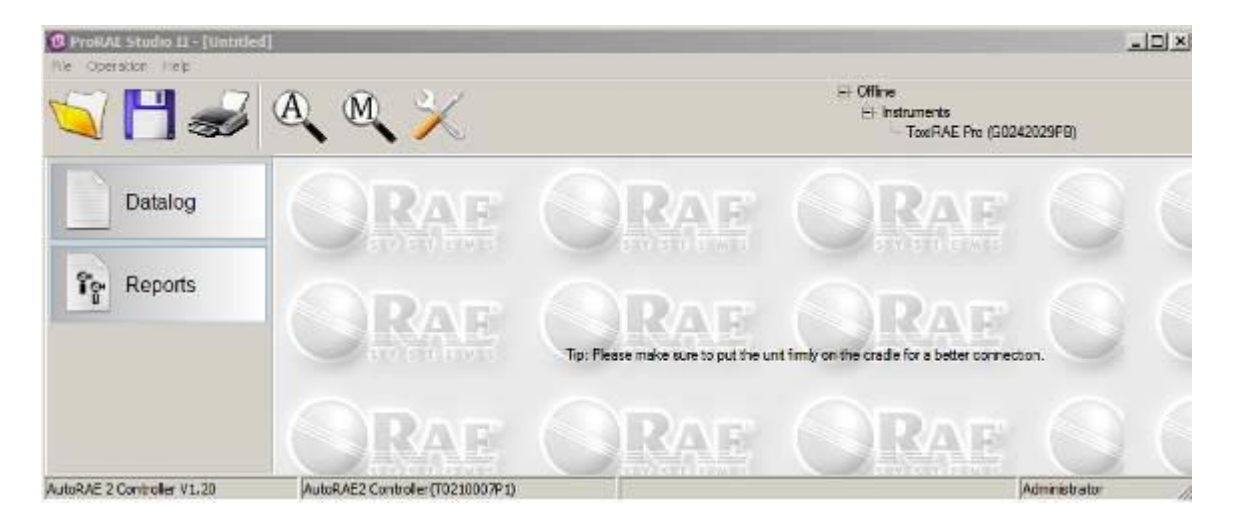
10. Clique em "Reports" (Relatórios) e a janela é alterada:

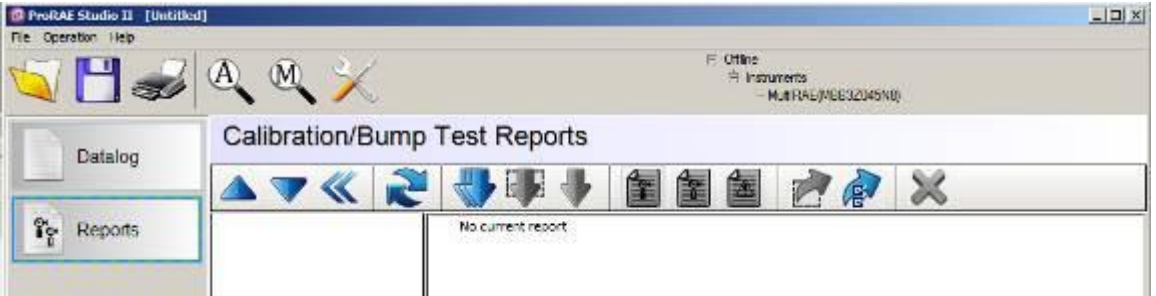

11. Clique no botão "Download All Reports" (Efetuar o download de todos os relatórios):

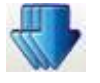

Se não houver nenhum relatório, um alerta é exibido:

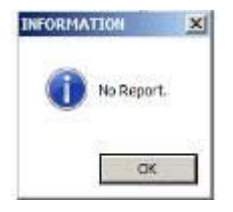

Se houver relatórios, eles serão baixados e colocados em uma lista na coluna esquerda:

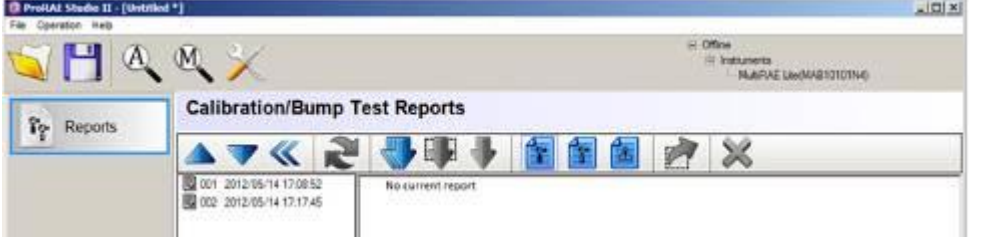

Se a lista for muito longa, você pode alterar a ordem para que a ordem da lista seja revertida (de 001, 002, 003, etc., para 003, 002, 001, etc.). Pressione um destes dois botões para alterar a ordem de classificação:

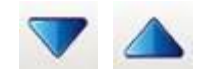

12. Selecione um relatório clicando na data e no número do relatório.

**Observação:** Você pode alterar o nome de um relatório clicando duas vezes em seu nome e depois alterando o nome na caixa de diálogo que surgir:

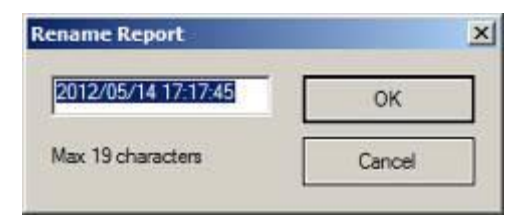

13. Quando terminar, clique em "OK".

**Cuidado!** Assim que você alterar o nome do relatório e clicar em "OK," a alteração não poderá ser desfeita. Se desejar alterar o nome do relatório de volta para seu original, você deve fazê-lo digitando nas informações.

Com um conjunto de registro destacado, clique em qualquer um dos três tipos de relatório:

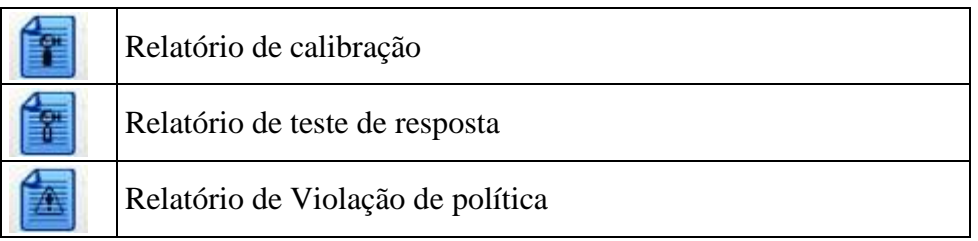

Um relatório de calibração ou de teste de resposta típico é exibido na janela da direita:

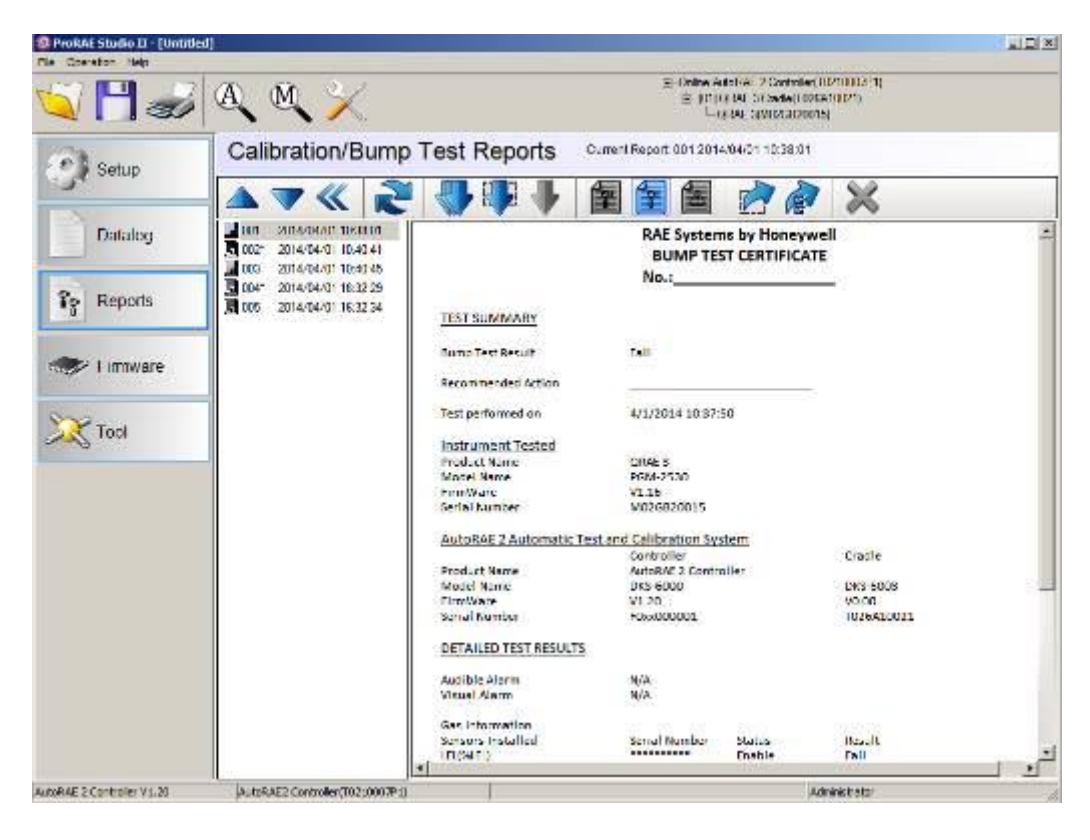

### **23.1. Exportar relatórios**

O relatório pode ser exportado para arquivamento ou envio. Ele pode ser salvo como arquivo Rich Text Format (.rtf), o que torna fácil a importação para a maioria dos programas de processamento de palavras como Microsoft Word, ou pode ser salvo como um arquivo de texto (.txt). Clique nesse botão, localize o local em que deseja salvar o arquivo, selecione o tipo de arquivo (RTF ou TXT), renomeie-o se desejar e clique em "Save" (Salvar).

#### **23.2. Salvar uma configuração ao sair**

Quando você fecha o ProRAE Studio II após fazer o download dos relatórios ou fazer alterações, você verá esse aviso:

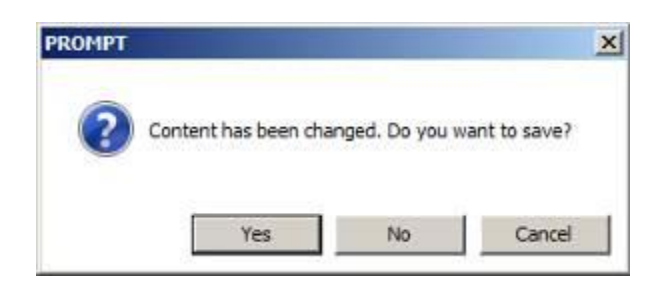

Se não desejar salvar as alterações na configuração, clique em "No" (Não). Se desejar salvar as alterações, clique em "Yes" (Sim). Selecione um nome para o arquivo, que será salvo como um arquivo de configuração do ProRAE Studio com uma extensão de ".prs", e selecione o local em que deseja salvá-lo. Depois, clique em "Save" (Salvar).

# **24. Operação wireless**

O Controlador AutoRAE 2 pode se comunicar sem rede com um computador que estiver executando o ProRAE Studio II e funcionar da mesma maneira (ou seja, a conexão wireless substitui a conexão sem transmissão wirelesss). Isso requer a compra de um adaptador Wi-Fi opcional e a configuração apropriada para sua rede. Também requer a configuração do Controlador AutoRAE II.

Requisitos de software e firmware:

- ProRAE Studio 2 (PRS2) V1.8.1 Build 133 (ou versão mais atual)
- Controlador firmware de AutoRAE2 V1.20 (ou versão mais atual)
- AutoRAE 2 Utility V1.02 Build 105 (ou versão mais atual)

**Observação:** Este procedimento foi testado com o adaptador de internet Wi-Fi WNCE2001 Universal da NetGear (ou equivalente)

### **24.1. Parte um: Configure a Interface de Rede do AutoRAE 2**

1. Conecte o cabo Ethernet entre o PC e o Controlador AutoRAE 2.

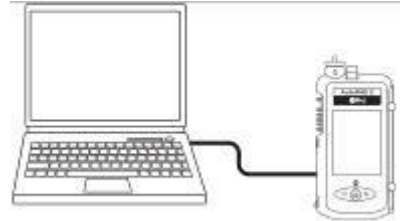

- 2. No Controlador AutoRAE 2, insira a Função e depois em Configurações escolha "Select" (Selecionar).
- 3. Quando a caixa de diálogo aparecer, coloque sua senha. Selecione "Done" (Finalizar).
- 4. Agora selecione "Network Settings" (Configurações de Rede) e "Select" (Selecionar) novamente. A primeira opção é "DHCP Enable/Disable" (DHCP Ativado/Desativado) (Ver Figura 1).

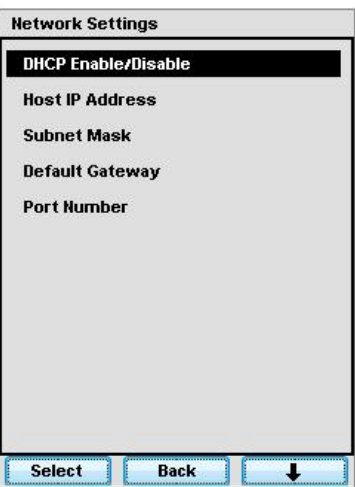

**Figura 1. Menu de "Network Setting" (Configurações de Rede) AutoRAE2.**

- 5. Insira ou consulte as configurações de rede. A seguir está um exemplo que funciona com as configurações relativas ao computador em questão utilizando este procedimento.
	- a. Disable DHCP (Desativar DHCP).
	- b. Defina o Host IP Adress (Endereço de IP do host), que é o endereço do Controlador AutoRAE 2. (Os valores a seguir são apenas para referência; use valores específicos de acordo com a sua rede.)

**Observação:** O Controlador AutoRAE 2 é o host (ou servidor) quando conectado ao computado via cabo Ethernet.

Insira: 172.16.121.25 Subnet Mask (Máscara de sub-rede): 255.255.255.0 Default Gateway (Gateway padrão): 172.16.121.1 Port number (número da porta): use o número da porta ativa

- 6. Reinicie o Controlador AutoRAE 2 (desligue e ligue novamente).
- 7. Defina o endereço de IP da porta Ethernet do computador, a máscara de subrede e o gateway padrão manualmente como mostrado na Figura 2 para se conectar ao AutoRAE2.

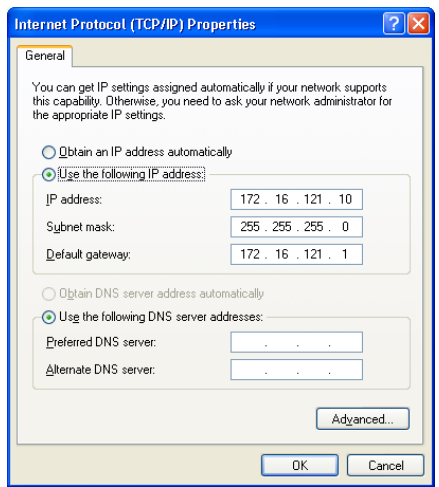

**Figura 2. Defina as propriedades de rede do computador manualmente para se conectar ao AutoRAE 2.**

8. Execute o ProRAE Studio II. O programa deve ser capaz de detectar o Controlador AutoRAE 2 via cabo Ethernet e se comunicar com o Controlador AutoRAE 2 normalmente.

#### **24.2. Parte dois: Configure o Adaptador Wi-Fi e Teste a rede**

Desconecte o cabo Ethernet do PC e do Controlador AutoRAE 2. Você agora irá usar o modem wireless com Wi-Fi integrada e um adaptador de internet Wi-Fi conectado ao AutoRAE2. A comunicação irá acontecer por uma rede sem fio.

- 1. Mantenha todas as configurações de rede que você forneceu na parte um. Desconecte e remova o cabo Ethernet.
- 2. Conecte um Adaptador de Internet Wi-Fi (o Netgear WNCE2001 Adaptador Universal de Internet Wi-Fi NetGear é recomendado) à porta de rede do computador usando um cabo Ethernet que vem junto com o Adaptador. Conecte o Adaptador de Internet Wi-Fi a uma fonte de energia.

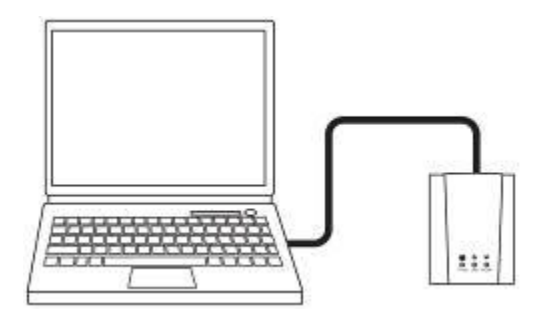

3. Abra as Propriedades de Protocolo de Internet (TCP/IP) da porta de rede do computador. Marque a opção "Obtain an IP address automatically" (Obter endereço de IP automaticamente) como na Figura 3 para as configurações do Adaptador. Também certifique-se de que o botão "Obtain DNS server address automatically" (Obter endereço de servidor DNS automaticamente) esteja selecionado.

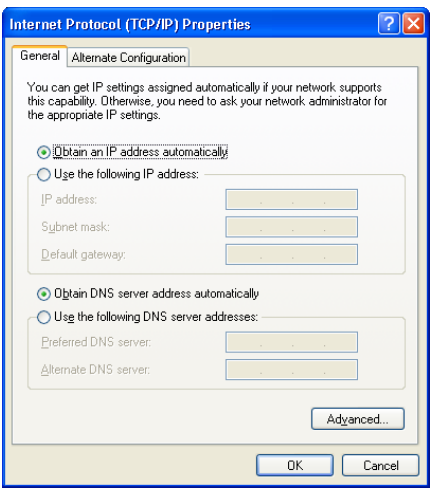

#### **Figura 3. Selecione as propriedades de rede do computador para automático para o Adaptador de Internet Wi-Fi.**

- 4. Certifique-se de que o computador não tenha nenhuma outra conexão Ethernet (com ou wireless), exceto a conexão ao Adaptador de Internet Wi-Fi. Abra um navegador no Windows. O menu de configuração do Adaptador de Internet Wi-Fi será exibido como na Figura 4 até a Figura 6. Observação: Você deve selecionar uma região. Depois clique no botão "Continue" (Continuar).
- 5. Seguindo o processo mostrado naFigura 4 até a Figura 6, selecione uma rede sem fio, insira a senha para a rede sem fio, e confirme as configurações/conexão.

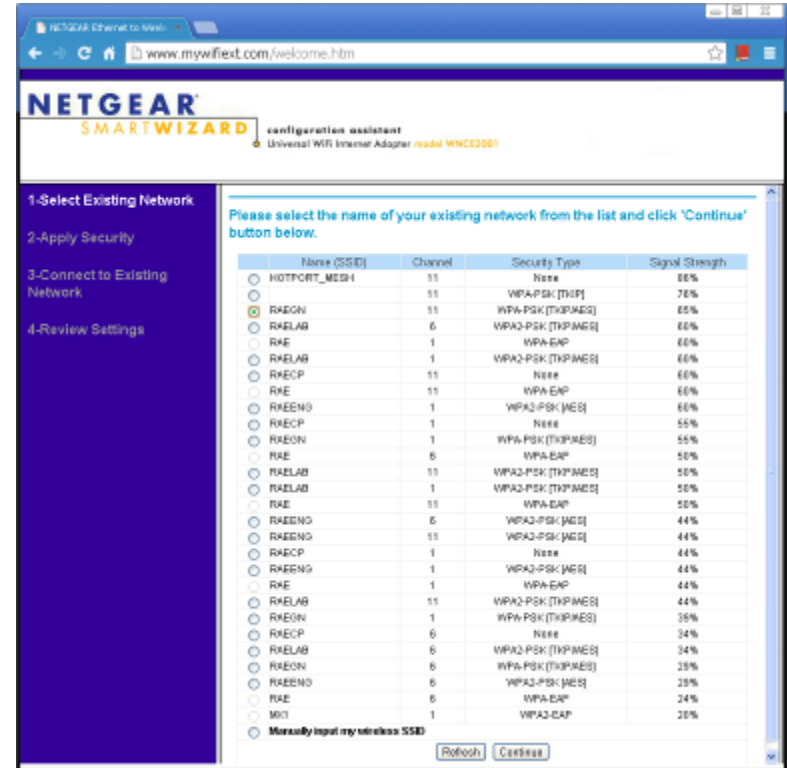

**Figura 4. Selecione uma rede sem fio. (Este exemplo mostra todas as redes wireless disponíveis dentro deste alcance. Suas opções de escolha serão diferentes.)**

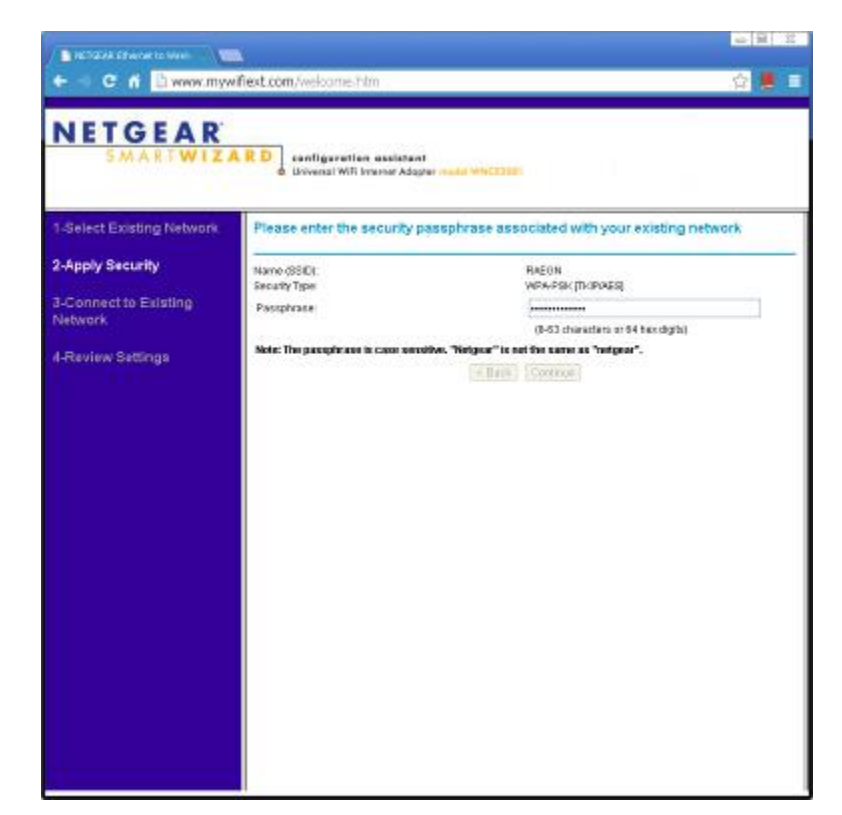

**Figura 5. Insira uma senha para acessar a rede sem fio selecionada.**

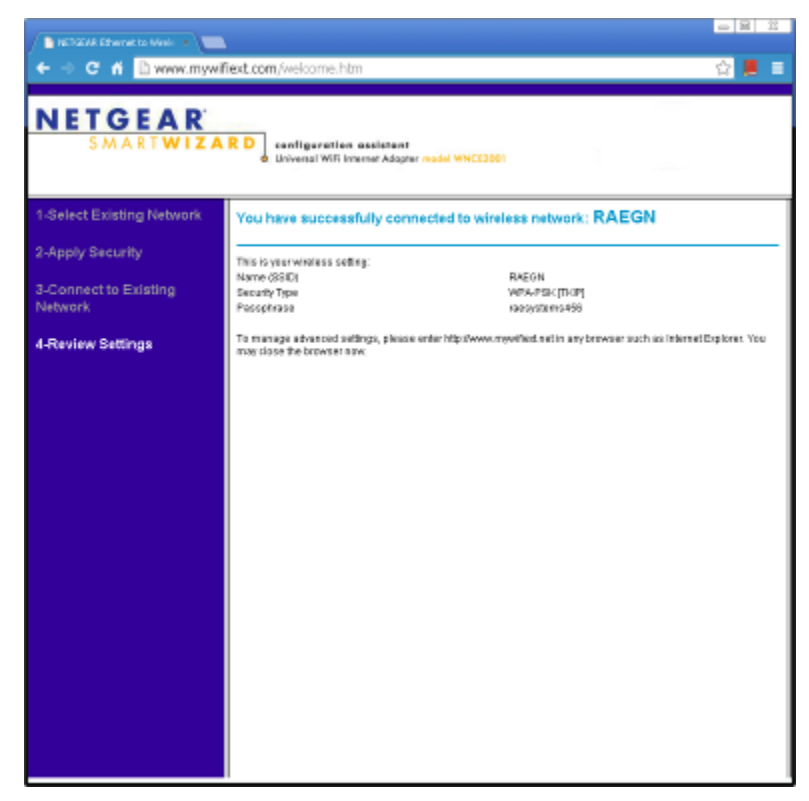

**Figura 6. Confirme se o adaptador de internet Wi-Fi conectou-se com sucesso à rede sem fio selecionada.** 

- 6. Saia das configurações do Adaptador de Internet Wi-Fi. Desconecte o cabo Ethernet entre o adaptador Wi-Fi e o computador e conecte-o ao Controlador AutoRAE 2.
- 7. Reinicie o Controlador AutoRAE 2.
- 8. Desative a porta Ethernet do computador.
- 9. Ative o Wi-Fi do computador e conecte o computador à mesma rede sem fio do Adaptador de Internet Wi-Fi. (Neste exemplo, a rede sem fio usada é RAEGN como mostrado na Figura 4).
- 10. Há duas maneiras de se conectar: usando conexão automática ou manual.

**a. Manualmente.** Abra as Propriedades de Protocolo de Internet (TCP/IP) da porta (wireless) do computador. Manualmente defina o endereço de IP, a máscara de sub-rede e o gateway padrão como mostrado na Figura 4 para se conectar ao AutoRAE 2, que está com o DHCP desativado.

**b. Automaticamente (DHCP ativado).** No site da AR2, entre no menu de configurações do AutoRAE 2. (Ver Figura 3.) Ative a função DHCP da porta Ethernet do Controlador AutoRAE 2e depois saia para o modo normal AR2. Mantenha as configurações de porta wireless do computador como mostradas na figura 3 (ou seja, com as definições para obter o endereço de IP automaticamente).

- 9. Feche a caixa de diálogo de Propriedades do Windows e espere alguns segundos. O computador irá se conectar wireless ao Controlador AutoRAE 2.
- 10. Execute o ProRAE Studio II, que deve ser capaz de detectar o Controlador AutoRAE 2 via conexão Wi-Fi e se comunicar com o Controlador AutoRAE 2.

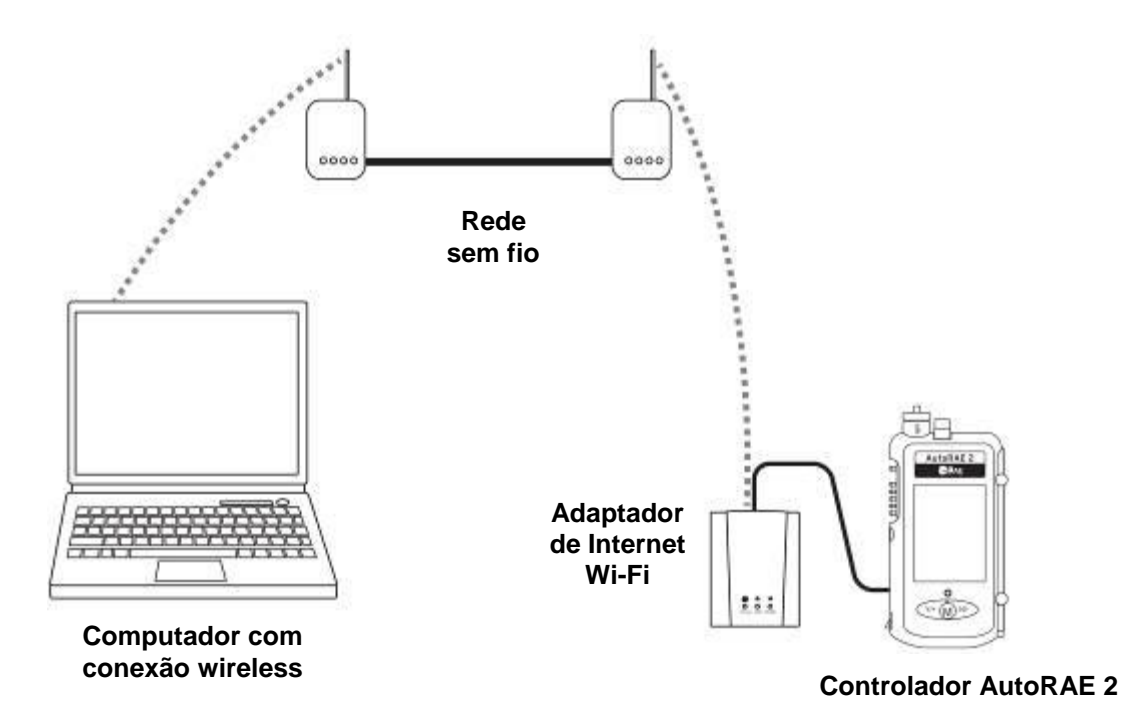

# **25. Montar o controlador e suportes na parede**

O AutoRAE 2 pode ser usado em uma superfície plana ou pode ser montado em uma parede. Isso exige furos na parede e a colocação de parafusos para prender o AutoRAE 2.

**Nota:** suportes de PID portáteis não podem ser montados na parede.

**Importante!** Certifique-se de que a parede é forte o suficiente para suportar o peso do Controlador AutoRAE 2 e suportes de AutoRAE 2 conectados. Se necessário, monte uma peça de madeira compensada ou use outro reforço para a parede.

Use um par de trilhos TS35 DIN com fendas (35 mm de altura x 7,5 mm de profundidade), corte-os para serem levemente mais compridos do que o comprimento do sistema montado e anexe-os a uma parede forte ou outra superfície rígida usando parafusos curtos. Certifique-se de que o espaçamento entre centros dos trilhos com fendas seja de 135 mm.

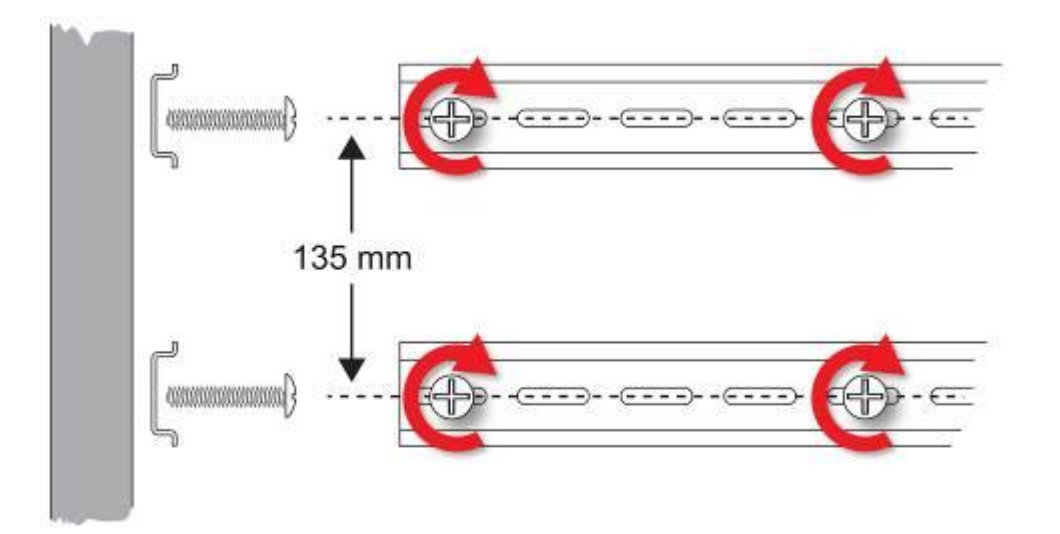

Assim que os trilhos estiverem firmemente presos à parede, deslize o Controlador AutoRAE 2 do lado esquerdo para os trilhos. Depois, deslize um Suporte de AutoRAE 2 nos trilhos a partir do lado direito. Certifique-se de que o último Suporte de AutoRAE 2 tenha o Adaptador de terminal do Controlador AutoRAE 2 conectado.

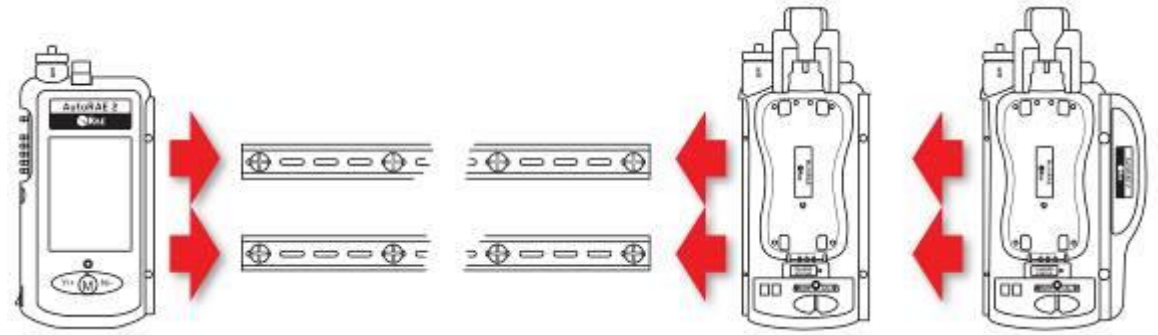

Assim que todas as unidades do AutoRAE 2 forem deslizadas nos trilhos, pressioneas umas contra as outras, insira os parafusos para prendê-las entre si e depois coloque as tampas plásticas sobre os parafusos. Consulte a página [54](#page-54-0) para obter detalhes sobre a montagem.

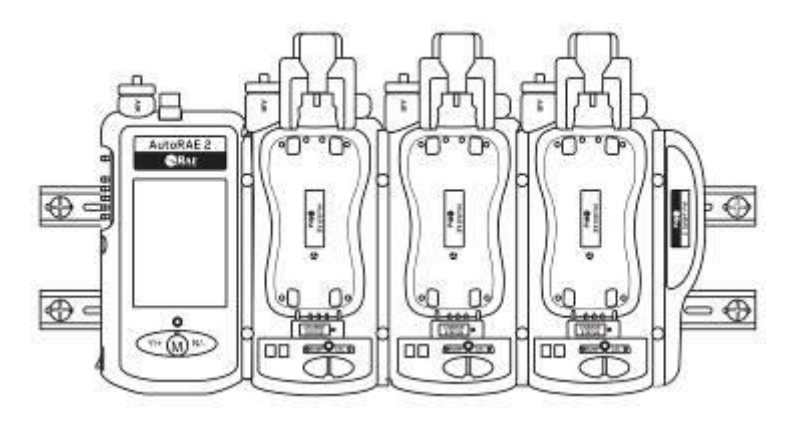

Certifique-se de que o cabo de energia e o adaptador CA, assim como todos os tubos de gás, estejam adequadamente protegidos contra danos e interferências.

# **26. Transferir dados de teste de resposta e calibração**

Os dados de teste de resposta e calibração são coletados no registro de dados do MultiRAE sempre que um instrumento é testado quanto ao bump ou calibrado. Para fazer download dos dados, consulte o Guia do usuário do MultiRAE.

# **27. Manutenção**

A limpeza ocasional do exterior do Controlador AutoRAE 2 e do Suporte de AutoRAE 2 é recomendada. Use um pano úmido (apenas água, sem solvente ou limpantes) para limpar a caixa externa e a área de conexão. Não use álcool nem solventes.

Inspecione as portas na conexão, o espaço em volta e entre os botões e a caixa. Se houver sujeira depositada em algum desses lugares, use ar comprimido para soprá-la.

Inspecione as conexões de gás e certifique-se de que os tubos dos cilindros de gás não estejam danificados ou rachados.

Inspecione os sensores óticos nos suportes para garantir que estão limpos. Sensores óticos sujos podem afetar o desempenho de teste dos alarmes LED dos instrumentos e podem fazer com que um instrumento falhe incorretamente em um teste funcional no suporte.

Verifique os filtros nas entradas de ar regularmente, certificando-se de que sujeiras e impurezas não estejam depositadas nem afetem o desempenho.

**Importante!** Nunca use ferramentas pontiagudas ou solventes para remover pequenas obstruções. Se houver sujeira em alguma parte do Controlador AutoRAE 2 ou do Suporte de AutoRAE 2 que não possa ser removida com ar comprimido ou pano macio, informe o pessoal de manutenção qualificado.

# **28. Suporte técnico**

Para entrar em contato com a assistência técnica da RAE Systems:

De segunda a sexta-feira, das 7h às 17h, horário do Pacífico (EUA) **Telefone (gratuito):** +1 877-723-2878 **Telefone:** +1 408-952-8200 **Fax:** +1 408-952-8480 **E-mail**: RAE-tech@honeywell.com

# **29. Contatos da RAE Systems**

#### **Sede mundial da RAE Systems by Honeywell**

3775 N. First St. San Jose, CA 95134-1708 USA **Telefone:** +1 888-723-4800 **E-mail:** RAE-tech@honeywell.com **Site:** www.raesystems.com

**Treinamento Telefone:** +1 408-952-8260 **E-mail:** training@raesystems.com

Fora das Américas: **E-mail:** HZexpert@honeywell.com

#### **Honeywell Analytics Ltd.**

4 Stinsford Road Nuffield Industrial Estate Poole, Dorset, BH17 0RZ United Kingdom Tel.: +44 (0) 1202 645 544 Fax: +44 (0) 1202 645 555

#### **Honeywell Analytics**

Elsenheimerstrasse 43 80687 München Germany Tel.: +49 89 791 92 20 Fax: +49 89 791 92 43

#### **Honeywell Analytics**

ZAC Athélia 4 – 375 avenue du Mistral Bât B, Expace Mistral 13600 La Ciotat France Tel.: +33 (0) 4 42 98 17 75 Fax: +33 (0) 4 42 71 97 05

#### **Honeywell Analytics**

P.O. Box-45595 6th Street Musaffah Industrial Area Abu Dhabi UAE Tel.: +971 2 554 6672 Fax: +971 2 554 6672

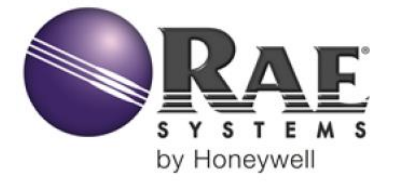

# **AutoRAE 2** Guia do usuário

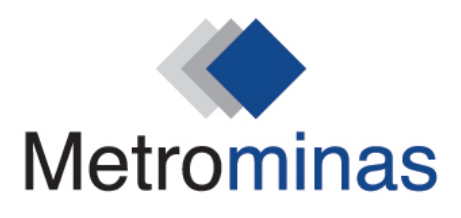

Rua Bálsamo, 31 - Loja 02 | Horto - Ipatinga-MG metrominas@metrominas.com.br | www.metrominas.com.br  $(31)$  3821-6370  $-$ 

# **MATRIZ CORPORATIVA**

**RAE Systems by Honeywell** 3775 North First Street San Jose, CA 95134 USA Telefone: +1.408.952.8200 Fax: +1 408.952.8480 RAE-tech@honeywell.com

#### **ESCRITÓRIOS DE VENDA EM TODO O MUNDO**

EUA/Canadá: + 1.877.723.2878 Europa: +800.333.222.44/+41.44.943.4380 **Oriente Médio: +971.4.450.5852** China +86.10.5885.8788-3000 Pacífico Asiático +852.2669.0828

> Revisão G Maio de 2016 P/N: T02-4001-000